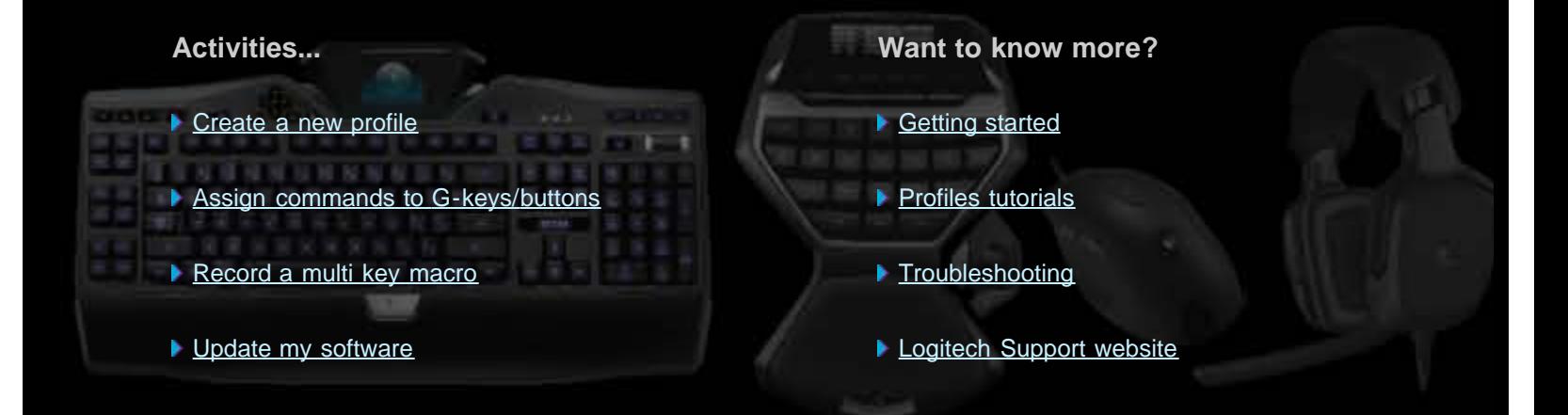

This Help Center provides information about Logitech gaming and audio devices. Please note that your device may not have some of the features covered in this Help Center. Refer to the documentation that came with your device.

© 2013 Logitech. All rights reserved. Logitech, the Logitech logo and other Logitech marks are owned by Logitech and may be registered. All other trademarks are the property of their respective owners.

### **Welcome**

Congratulations on acquiring your new Logitech<sup>®</sup> gaming device.

Logitech designs and manufactures personal interface products that enable you to effectively work, play, and communicate in the digital world. These products form the bridge between people and computers, a link so intuitive that the digital world feels like a natural extension of your senses. And all devices are packed with time-saving, intuitive, and customizable features – you'll soon wonder how you ever managed without them!

So what's special about your Logitech gaming device? To start with, keyboards and gamepads feature a bank of programmable G-keys that you can use to create a collection of useful custom commands per game; you can even stay in the game while you create them (mice also feature buttons that you can assign customizable commands to). Some device models have media buttons, so you can control your music and movies at the touch of a button. And with many device models, there's an integrated backlit display so you can keep tabs on messages, game status, media, and many other types of information.

The Logitech Gaming Software provides power and intelligence to your device, making possible its advanced gaming features, including profiles, multi key commands, and the LCD display configuration.

To get the most from your device and the Logitech Gaming Software, you can use this help center... It provides details on customizing your device to suit you. And it explains how you can maximize your gaming potential by setting up profiles for each game, recording macros, and assigning them to your G-keys/buttons.

Your Logitech gaming device with the Logitech Gaming Software... Ultimate Control for PC Gaming.

# **Comfort and safety**

Here is some important comfort and safety information:

- [Comfort guidelines.](#page-3-0)
- [Safety.](#page-5-0)
- [Protect your hearing](#page-6-0).

### <span id="page-3-0"></span>**Comfort guidelines**

**This topic contains important ergonomic information. We recommend that you read this information carefully for suggestions regarding work habits and workspace arrangement, to help stay comfortable and safe.**

Some research suggests that physical discomfort and injury to nerves, tendons, and muscles may be associated with long periods of repetitive motion, improperly set up work space, incorrect body position and poor working habits.

If you feel pain, numbness, tingling, weakness, swelling, burning, cramping or stiffness in your hands, wrists, arms, shoulder, neck or back, see a qualified health professional immediately.

To maximize your comfort and lessen the chance of injury, follow these guidelines:

### **Make sure that your workspace is set up properly...**

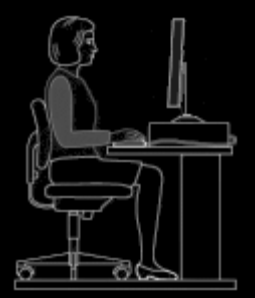

#### **DO:**

- $\bullet$ Have your keyboard and monitor positioned directly in front of you with your mouse or trackball next to it.
- Place your mouse or trackball within easy reach so that your elbow can remain next to your side when using them.  $\bullet$
- Adjust the height of your chair and table as to have the keyboard, mouse, or trackball at or below elbow height.  $\bullet$
- $\bullet$ Use the adjustment mechanism on the keyboard, if necessary to obtain the proper keyboard height.
- Remember, if you use a mouse pad, take its thickness into consideration when making the height adjustments.  $\bullet$
- Have your feet well supported and your shoulders relaxed.  $\bullet$
- Place materials on your desk according to their frequency of use:  $\bullet$ 
	- Frequent: put materials you use the most closest to you.  $\mathbf{r}$
	- Occasional: put materials that you use occasionally no farther than an arm's length away.  $\mathbf{r}$
	- Infrequent: put your infrequently used materials further away, but consider convenience.
- Place documents you need while typing close to the monitor to reduce frequent head turning and change of eye focus. You can use a document holder to help.

### **Keep your shoulders, arms, wrists, and hands relaxed and comfortable as you work...**

#### **DO:**

- Let your arms hang loosely at your sides for a moment, allowing them to dangle toward the floor and to become relaxed.  $\bullet$ Try to maintain this relaxed feeling while you work.
- Do not hunch or shrug.
- Use a wrist rest or a palm rest, if you have one, between keying tasks and not while typing. Using it while typing may  $\bullet$ increase pressure against the hand and increase the chance of injury.

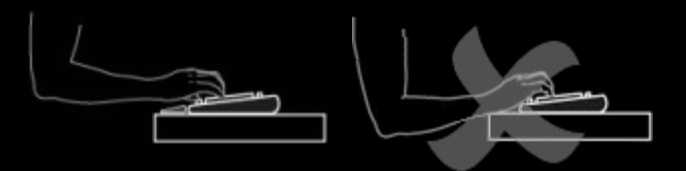

Avoid placing or supporting your wrists on sharp edges or on your desktop.

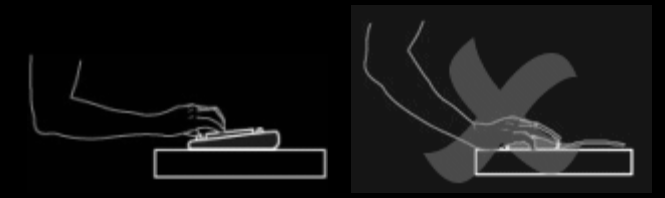

Make sure that your elbow is next to your side. Keep your wrist relaxed and straight - don't bend it up, down, or to either side.

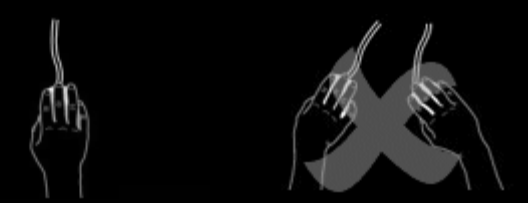

### **Practice good work habits...**

### **DO:**

- Take frequent short breaks. Get up and walk around at least a couple of times every hour.  $\bullet$
- Vary your tasks throughout the day. Do something different with your hands and arms for a while.
- Use a light touch on the keyboard and for better control of the mouse or trackball.  $\bullet$
- Use software features to customize your mouse or trackball to help you reduce stress to your arm, wrist, or hand by  $\bullet$ minimizing repetitive or awkward motions.

### **Be alert to signs of discomfort...**

#### **DO:**

 $\bullet$ Consult a qualified health professional if at any time during or after typing you feel pain, weakness, numbness, or tingling in your hands, wrists, elbows, shoulders, neck, or back, or if you have any reason to believe that you might be experiencing discomfort as a result of typing or from using the mouse or trackball.

For information regarding strategies or customizations which might increase your comfort when using the other parts of your computer (monitor, CPU, etc.), please consult the literature supplied with those components.

### **IMPORTANT SAFETY INSTRUCTIONS**

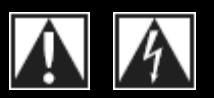

### **CAUTION: ELECTRIC SHOCK HAZARD**

- $\bullet$ Read and keep these instructions.
- Heed all warnings.  $\bullet$

<span id="page-5-0"></span>**Safety**

- Do not use this apparatus near water.  $\bullet$
- $\bullet$ Clean only with dry cloth.
- Install in accordance with the manufacturer's  $\bullet$ instructions.
- No naked (open) flame sources, such as lighted candles, should be placed on or near the apparatus.
- Do not install near any heat sources such as  $\bullet$ radiators, heat registers, stoves, or other apparatus (including amplifiers) that produce heat.
- **EXPLANATION OF SYMBOLS:**
- Only use attachments/accessories specified by the manufacturer.
- Unplug this apparatus during lightning storms or when unused for long periods of time.
- Refer all servicing to qualified service personnel. Servicing is required when the apparatus has been damaged in any way, such as liquid has been spilled or objects have fallen into the apparatus, the apparatus has been exposed to rain or moisture, does not operate normally, or has been dropped.

### **WARNING: TO REDUCE THE RISK OF FIRE OR ELECTRIC SHOCK, DO NOT EXPOSE THIS APPARATUS TO RAIN OR MOISTURE.**

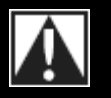

Placed on the product to mean...

**Caution**, refer to accompanying documentation before proceeding. This symbol would then be located in the manual section adjacent to the marking that refers to the area of concern.

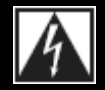

Placed on the product to mean... **Warning**, access to this area is restricted. Failure to comply could result in an electrical shock hazard.

### <span id="page-6-0"></span>**Protect your hearing**

### **Listening Advice to Avoid Hearing Damage**

Listening via headphones, earbuds or headsets at a high volume may cause permanent hearing loss to occur. The louder the volume, the less time is required before your hearing could be affected.

To establish a safe volume level:

- 1. Start your equipment with the volume control at its lowest setting.
- 2. Slowly increase the sound until you can hear it comfortably and clearly, and without distortion.
- 3. Avoid setting the volume at a level that prevents you from hearing conversations and other similar noises around you.

Once you have established a comfortable sound level, leave it there. If you experience a ringing in your ears, discomfort or muffled speech, reduce the volume or stop listening and have your hearing checked.

See [www.logitech.com/support](http://www.logitech.com/support) for additional information.

### <span id="page-7-0"></span>**Getting started**

If you want to configure your gaming device or customize its use, you should launch the Logitech® Gaming Software. See [To](#page-8-0) [launch the Logitech Gaming Software](#page-8-0) for details.

When launched, the Logitech Gaming Software Home page is displayed. From here, you choose the action you want to carry out by making a selection from the Device bar. See [Using the Device bar](#page-9-0).

The  $\Box$  icon is displayed in the Windows® taskbar while the Logitech Gaming Software is running. If the software is running in the background, you can click the icon to launch it; you can also display information about the software, or close it. See [Using](#page-11-0) [the taskbar icon.](#page-11-0)

Do you have questions about the device itself? Refer to [Using my device](#page-30-0) or [Troubleshooting.](#page-20-0)

# <span id="page-8-0"></span>**To launch the Logitech® Gaming Software**

- From the Windows® 8 Start screen, locate the Logitech Gaming Software app (for example by typing **+ F**, typing **Logi** and selecting the Logitech Gaming Software app), or
- from the Windows 7 (or previous) **Start** menu, choose **All programs Logitech Logitech Gaming Software**, or  $\bullet$
- double-click the **intel icon in the Windows taskbar** (or right-click it and select **Open** from the pop-up menu).  $\bullet$

The Logitech Gaming Software Home page is displayed showing an image of your gaming device. From here, choose the action you want to carry out by making a selection from the Device bar. See [Using the Device bar](#page-9-0) for details.

### **Note:**

The Logitech Gaming Software runs in the background all the time while your computer is running. This is required to support the advanced features your gaming device offers. The  $\Box$  icon in the Windows taskbar is displayed while the Logitech Gaming Software is running.

# <span id="page-9-0"></span>**Using the Device bar**

The Device bar at the bottom of the Logitech<sup>®</sup> Gaming Software screen offers various icons. You are not be able to see all of these icons, as they are only available for the actions supported by your gaming device.

Below is the full list of icons and an explanation of each:

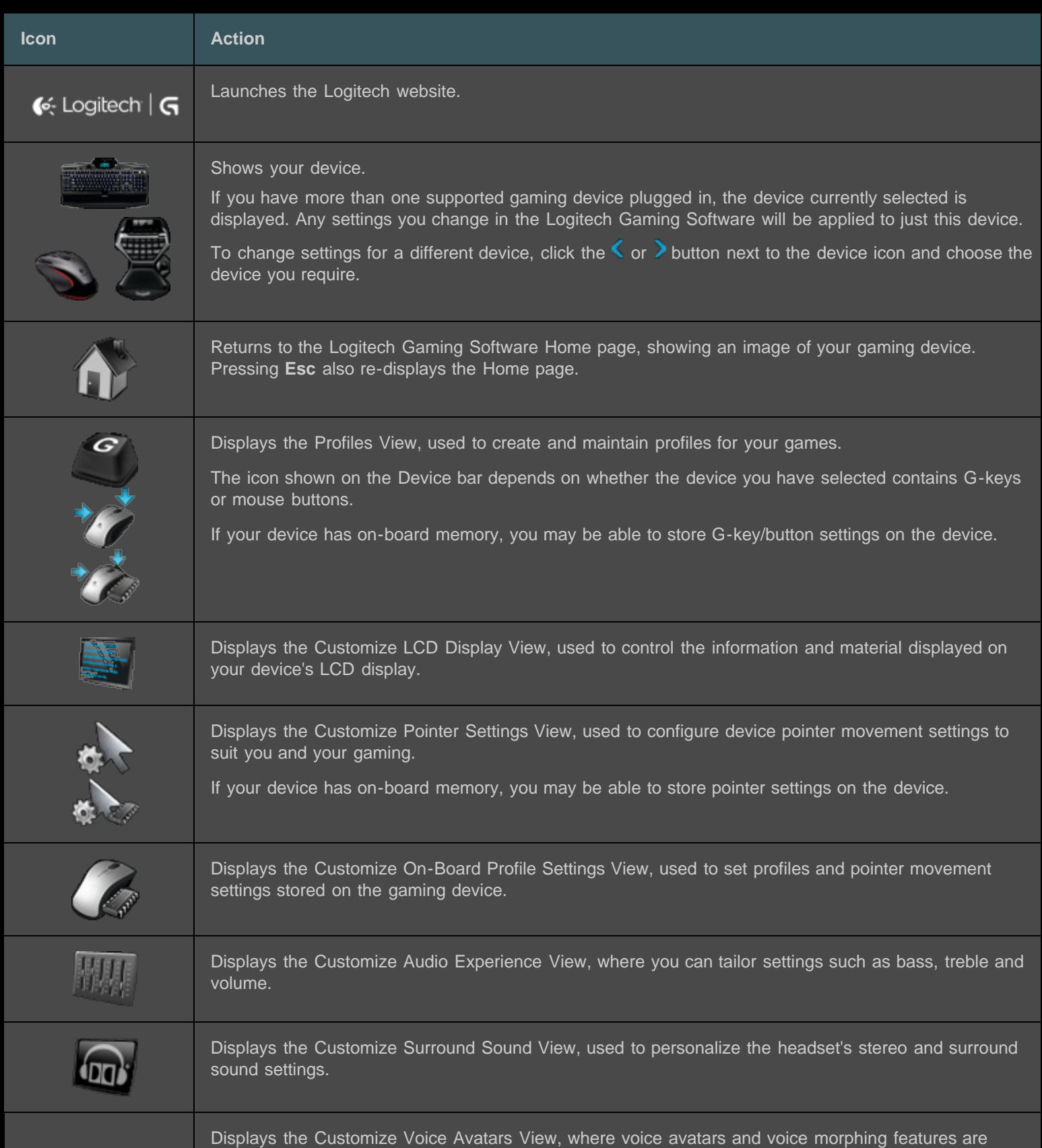

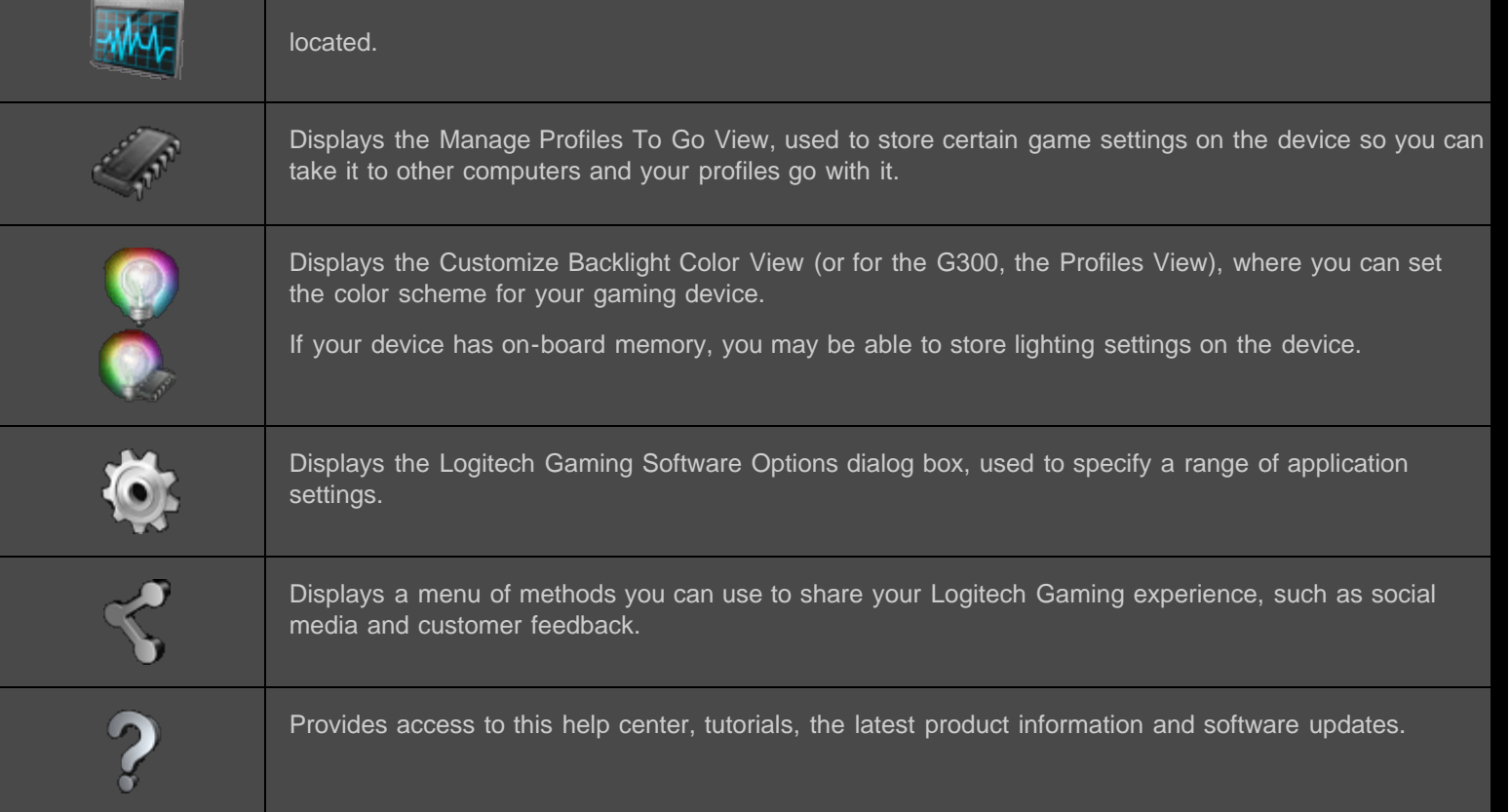

# <span id="page-11-0"></span>**Using the taskbar icon**

When the Logitech<sup>®</sup> Gaming Software is running in the background, the **in** icon is displayed in the Windows<sup>®</sup> taskbar. You can click the icon to carry out the following actions:

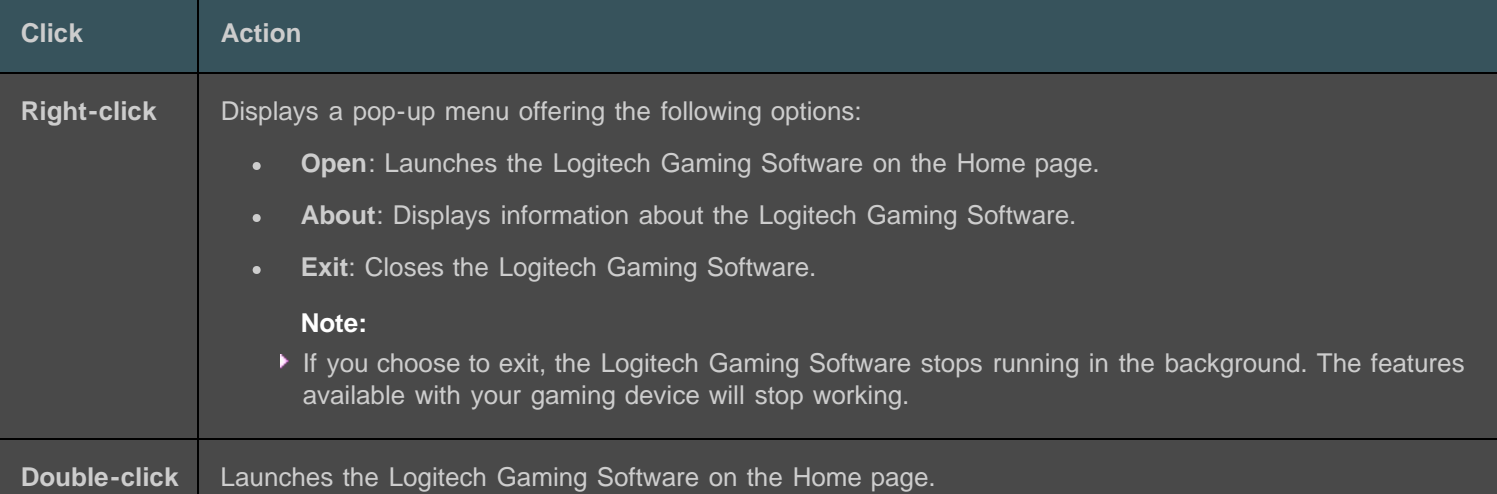

# **Changing application settings**

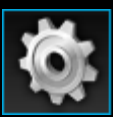

The Logitech<sup>®</sup> Gaming Software is assigned a range of default settings that are appropriate in most circumstances. We recommend that you check these and adjust them if necessary, so that the application works exactly as you want it to.

The application settings you can adjust are held in the following tabs (some tabs are not available for every type of device):

- General tab. Lets you specify a range of general application settings. See [To change general settings](#page-13-0).  $\bullet$
- **Notifications** tab. Lets you customize which notifications you want to be displayed on your computer screen and on your  $\bullet$ device's LCD display. See [To change notifications settings](#page-129-0).
- **Profile** tab. Lets you define basic profile settings. See [To change profile settings.](#page-14-0)  $\bullet$
- **G13 Mouse Emulation** tab. Available if you have a G13 device, which offers a mouse emulation feature, to specify the cursor speed. See [To change G13 mouse emulation settings.](#page-15-0)
- **G930 Battery** tab. Available if you have a G930 device. See [To change G930 battery settings](#page-16-0).  $\bullet$
- Device-specific tabs. Only available for some devices. See [To change device-specific settings](#page-127-0).  $\bullet$

# <span id="page-13-0"></span>**To change general settings**

- 1. Display the Logitech® Gaming Software Options dialog box (by clicking the **Change application settings** icon on the Device bar).
- 2. Specify the settings you require, using the following table as a guide:

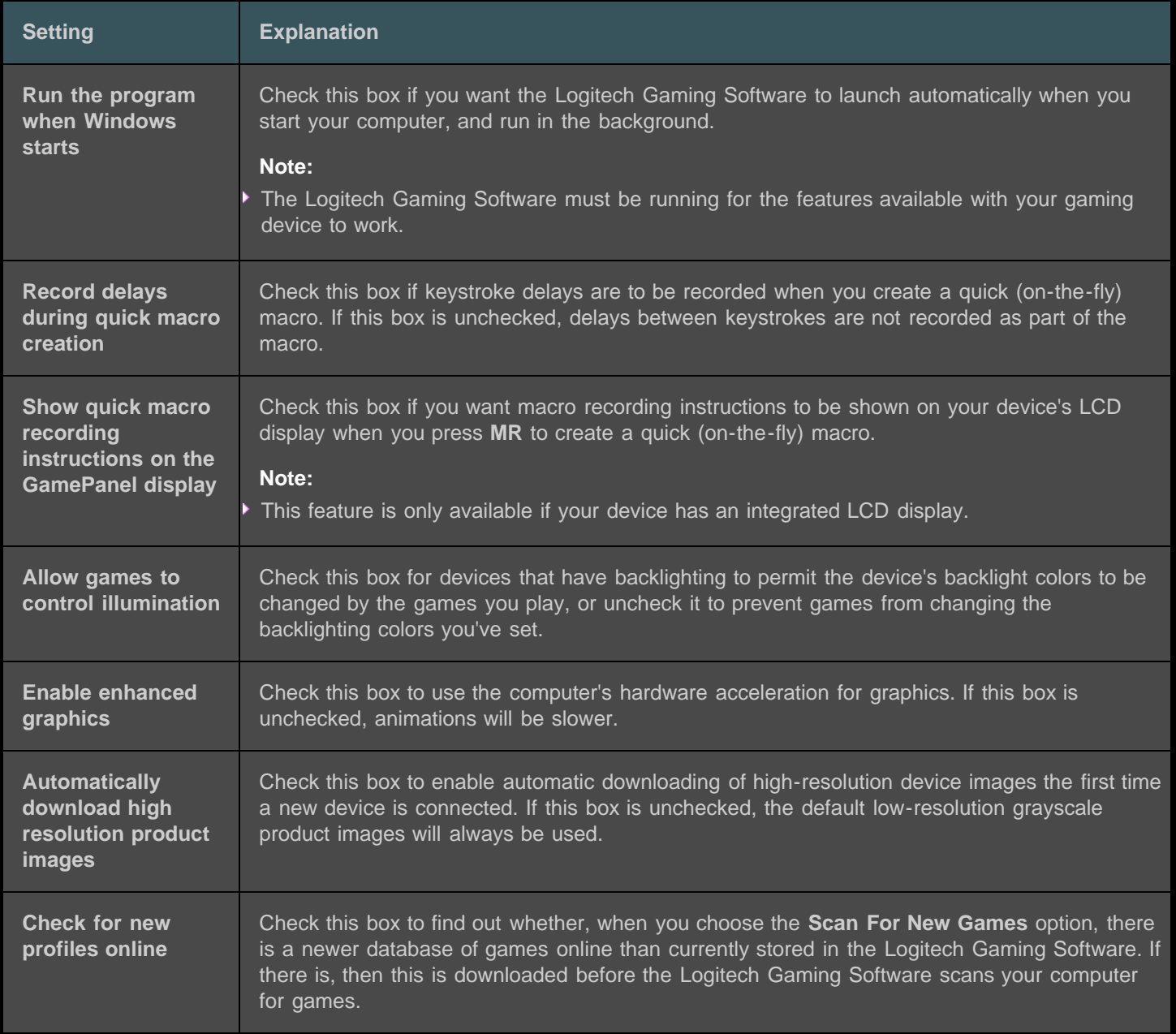

### 3. Click **OK**.

After changing these settings, you can restore the recommended (original) values at any time by clicking the **Default** button.

# <span id="page-14-0"></span>**To change profile settings**

- 1. Display the Logitech® Gaming Software Options dialog box (by clicking the **Change application settings** icon on the Device bar).
- 2. Click the **Profile** tab.
- 3. Specify the profile settings you require, using the following table as a guide:

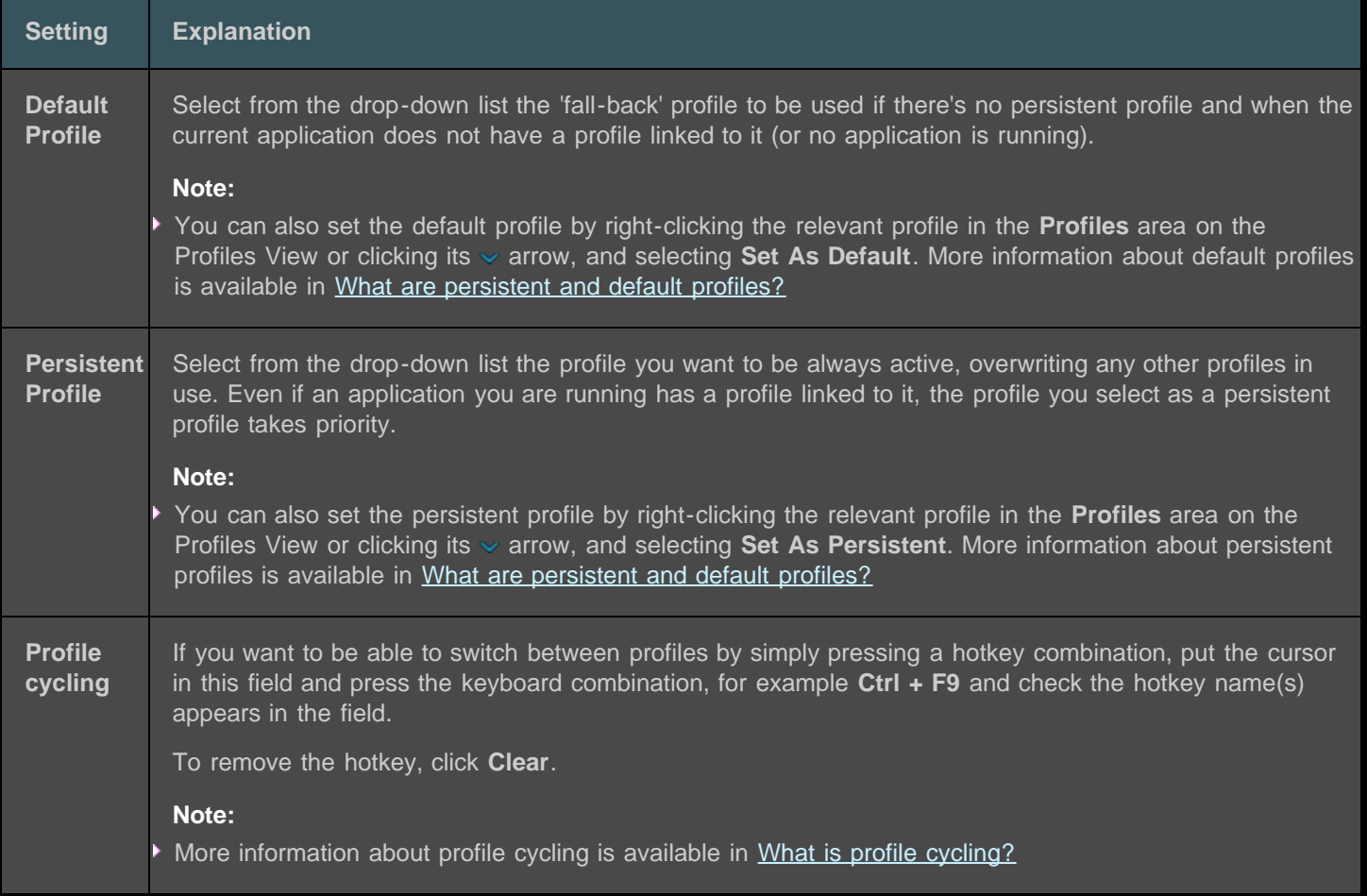

4. Click **OK**.

After changing these settings, you can restore the recommended (original) values at any time by clicking the **Default** button.

### <span id="page-15-0"></span>**To change G13 mouse emulation settings**

- 1. Display the Logitech® Gaming Software Options dialog box (by clicking the **Change application settings** icon on the Device bar).
- 2. Click the **G13 Mouse Emulation** tab.
- 3. Use the slider to select the cursor speed when the mouse emulation control is used.
- 4. Click **OK**.

### **Note:**

▶ This feature is only available for G13 devices.

If you change the cursor speed, you can restore the recommended (original) setting at any time by clicking the **Default** button.

### <span id="page-16-0"></span>**To change G930 battery settings**

- 1. Display the Logitech® Gaming Software Options dialog box (by clicking the **Change application settings** icon on the Device bar).
- 2. Click the **G930 Battery** tab.
- 3. If you want a warning icon to be displayed in your computer's taskbar when your device's battery is very low, check the **Battery low tray icon notification** box.
- 4. If you want an audible sound to be made when your device's battery is very low, check the **Battery low audible notification** box. The warning sound is repeated regularly until you recharge your device (or it completely runs out of battery).
- 5. Click **OK**.

### **Notes:**

- You can also see at-a-glance your device's remaining battery life by looking in the top-left corner of the Logitech Gaming Software screen, once you have chosen the device in the Device bar.
- These features are only available if you have a G930 gaming device, which has a battery.

## **To change G300 settings**

- 1. Display the Logitech® Gaming Software Options dialog box (by clicking the **Change application settings** icon on the Device bar).
- 2. Click the **G300** tab.
- 3. Either check the **Illumination Enable** check box to switch on mouse color lighting, or uncheck the box to switch it off.
- 4. Click **OK**.

### **Note:**

This feature is only available if your device is a G300 gaming mouse.

# <span id="page-18-0"></span>**Updating my software**

Logitech<sup>®</sup> provides an Internet resource center for your device. The range and depth of information in the resource center changes over time to meet the needs of gamers. It may feature information and downloads for your device, including:

- Updated versions of the Logitech Gaming Software.
- Up-to-date news about your device and the Logitech Gaming Software.

To find out how to get up-to-date information, see [To get software updates and recent news.](#page-19-0)

### <span id="page-19-0"></span>**To get software updates and news**

- 1. In the Logitech<sup>®</sup> Gaming Software, click the **button above the Help** icon on the Device bar at the bottom of the screen. A pop-up menu is displayed.
- 2. Choose the updates or news you require from the pop-up menu:
	- $\bullet$ To get software updates, select **Check For Updates**. The Logitech Gaming Software checks online for an updated version of the software.

If there is an updated version available, the Logitech Updater downloads and installs it.

• To view the latest news for your device, select **Internet > Latest Information**. The resource center for your device opens in a Web browser.

### **Note:**

You can find out the version of the Logitech Gaming Software you're running by selecting **About** from the **Help** icon pop-up menu.

# <span id="page-20-0"></span>**Troubleshooting**

If you are experiencing difficulties with your gaming device or the Logitech® Gaming Software, check whether your problem is listed below. If it is, click for suggestions to help solve it.

- [I can't get my device to work at all](#page-21-0).
- [My G-keys/buttons aren't working properly](#page-22-0).
- [I'm having problems with my device's USB ports](#page-23-0).
- [I don't hear sound from my headset.](#page-24-0)
- [Others can't hear me when using my headset](#page-25-0).
- [I'm having surround sound issues with my headset.](#page-26-0)
- [Voice avatar \(morphing\) is unintelligible](#page-27-0).

If you can't find what you're looking for in these topics, try selecting Help Internet I Latest Information or visiting the [Logitech](http://www.logitech.com/support) [Support website](http://www.logitech.com/support).

### <span id="page-21-0"></span>**I can't get my device to work at all**

- Make sure that your gaming device is correctly plugged into a full-powered USB port this could be either one of your computer's integral USB ports or a USB hub with its own power supply. Your device is unlikely to work if you connect it to a multi-port USB hub that does not have its own power supply.
- Try unplugging your device and then plugging it in again, in case of a bad connection.
- Try plugging it into a different USB port, just in case there's a problem with that port.

### <span id="page-22-0"></span>**My G-keys/buttons aren't working properly**

- Make sure that your computer is running Windows® 8, Windows 7, Windows Vista™ or Windows XP with Service Pack 2 (32-bit or 64-bit versions). Support for your gaming device's G-keys/buttons is currently only provided with these Windows operating systems.
- Check that the  $\Box$  icon is in the Windows taskbar, to make sure that the Logitech® Gaming Software is running. If it's not, then either from the **Start** screen search and launch the Logitech Gaming Software app, or from the **Start** menu select **All Programs Logitech Logitech Gaming Software**.
- Make sure that you have the correct profile running. Each of your games can have a profile attached to it that should start  $\bullet$ automatically when you launch the game.

To check, launch the Logitech Gaming Software, edit the profile you want to be running and associate it with your game's executable file – see [To edit a profile](#page-59-0) for details. When you start your game, the associated profile's name is displayed for five seconds on your device's display.

- Did you correctly install the Logitech Gaming Software and drivers for your device, for example from the CD-ROM that  $\bullet$ came with your device? If not, then carry out a full installation, either using the CD-ROM or downloading the latest software from [www.logitech.com.](http://www.logitech.com/)
- Make sure that the settings for your persistent profile and default profile are correct. For example, if you have selected to use a persistent profile then profiles linked to specific games are ignored. For more information, see [What are persistent](#page-53-0) [and default profiles?](#page-53-0)

### <span id="page-23-0"></span>**I'm having problems with my device's USB ports**

- If your device's hub is self-powered then make sure that your devices don't require a combined total of more than 100mA. Examples of devices that do not work when plugged directly into a self-powered USB hub include some video cameras, scanners, floppy disk drives, and gamepads that support rumble/vibration effects. Refer to your device's documentation to find out its power requirements.
- If you have two devices plugged in, try unplugging one of them and seeing if the other then works.
- Make sure that the device is correctly plugged into one of your device's USB ports, by unplugging it and then plugging it in  $\bullet$ again.
- Try plugging the device into your device's other USB port.  $\bullet$

### **Note:**

If your device doesn't have integrated USB ports, ignore this topic.

### <span id="page-24-0"></span>**I don't hear sound from my headset**

- Make sure that the Logitech<sup>®</sup> Gaming Software is running.
- Adjust the volume to an audible level in the operating system and application audio settings.  $\bullet$
- Make sure the headset (or wireless adapter, if it uses one) is fully inserted into the USB port.  $\bullet$
- Check that the audio levels are set to an audible level.  $\bullet$
- Plug the headset (or its wireless adapter) into another USB port.  $\bullet$
- Plug the headset (or its wireless adapter) directly into a USB port on the computer, without using a USB hub or docking  $\bullet$ station.
- Close and re-launch the game or application after plugging in the headset.  $\bullet$
- Close and re-launch the Logitech Gaming Software.  $\bullet$
- $\bullet$ Make the headset the active and default audio output device in the operating system and application audio settings.

#### **Note:**

If your device isn't a headset, ignore this topic.

### <span id="page-25-0"></span>**Others can't hear me when using my headset**

- Make sure that the Logitech® Gaming Software is running.
- Press the microphone mute button on the headset and try again.  $\bullet$
- Rotate the microphone boom down and position the microphone close to the corner of your mouth.  $\bullet$
- Adjust the microphone gain (volume) to an audible level in the Logitech Gaming Software, the operating system and the  $\bullet$ application audio settings.
- Un-mute the microphone in the operating system and application audio settings.  $\bullet$
- Close and re-launch the game or application after plugging in the headset.
- Close and re-launch the Logitech Gaming Software.
- Set the headset as the active and default audio output device in the operating system and application audio settings.  $\bullet$

### **Note:**

If your device isn't a headset, ignore this topic.

### <span id="page-26-0"></span>**I'm having surround sound issues with my headset**

- Check if surround sound (multi-channel audio content) is working:  $\bullet$ 
	- 1. Slide the surround sound switch on the headset to the down position toward the Dolby Headphone logo, and, or use the **Enable Dolby Surround** option in the Logitech® Gaming Software.
	- 2. Play a game or watch a movie with surround sound content for a few minutes.
	- 3. Minimize the game or movie and open the Logitech Gaming Software.
	- 4. Verify that surround sound is on by seeing if the Dolby<sup>®</sup> Headphone logo in the Customize Surround Sound View is glowing. If the logo is gray, surround sound is not switched on.
	- 5. Read the date and time that surround sound was last detected in the Customize Surround Sound View in the Logitech Gaming Software. If the date and time are not current, the headset is not receiving surround sound content.
- Close and re-launch the game or movie when the headset is plugged in.
- Make the headset the active and default audio output device in the operating system and application audio settings.
- If your headset comes with a cable with two standard 3.5mm mini jacks and a separate adaptor with input for the 3.5mm mini jacks and a USB output, make sure you are using the USB adaptor to connect the headset to your computer (if you only use the 3.5mm mini jacks, surround sound is not available).
- Configure the game or movie player audio settings to surround sound (e.g. 5.1 or 7.1).  $\bullet$
- In the operating system audio settings, configure the device as a 7.1 speaker device. Refer to the application's help menu  $\bullet$ for more information.
- The game or movie may not output surround sound. Try another game or movie.  $\bullet$
- Close and re-launch the Logitech Gaming Software.  $\bullet$
- Uninstall and reinstall the Logitech Gaming Software and drivers.  $\bullet$

#### **Note:**

If your device doesn't have surround sound, ignore this topic.

## <span id="page-27-0"></span>**Voice avatar (morphing) is unintelligible**

- Follow the pitch calibration instructions, in the Customize Voice Avatars View in the Logitech<sup>®</sup> Gaming Software.
- Adjust the microphone gain (volume) to an audible level in the software, the operating system and the application audio  $\bullet$ settings.
- Make the headset the active and default audio and voice input device in the operating system and application audio  $\bullet$ settings.
- Close and re-launch the Logitech Gaming Software.
- Uninstall and reinstall the software and drivers.

### **Note:**

If your device doesn't have voice avatar features, ignore this topic.

### **Software License Agreement**

PLEASE READ THIS SOFTWARE LICENSE AGREEMENT CAREFULLY BEFORE USING YOUR LOGITECH PRODUCT OR DOWNLOADING THIS SOFTWARE. BY USING YOUR LOGITECH PRODUCT OR DOWNLOADING THIS SOFTWARE YOU ARE AGREEING TO BE BOUND BY THE TERMS OF THIS AGREEMENT. IF YOU DO NOT AGREE TO THE TERMS OF THIS AGREEMENT, PROMPTLY RETURN YOUR LOGITECH PRODUCT IN ITS ORIGINAL PACKAGE WITH YOUR SALES RECEIPT WITHIN 30 DAYS OR IN ACCORDANCE WITH THE RETURN POLICY OF YOUR POINT OF PURCHASE, WHICHEVER IS LONGER. IF YOU HAVE ACCESSED THE SOFTWARE ELECTRONICALLY DO NOT INSTALL THE SOFTWARE.

1. General. The software and documentation accompanying this agreement ("Software") is licensed, not sold, to you by Logitech Europe S.A. ("Logitech") for use only under the terms and conditions of this agreement. Logitech and its licensors retain ownership of the Software and Logitech reserves all rights not expressly granted to you. The terms of this agreement will govern any software updates provided by Logitech that replace and/or supplement the original Software, unless such update is accompanied by a separate license in which case the terms of that license will govern.

2. License Grant and Restrictions. Subject to the terms and conditions of this agreement, Logitech grants to you a limited nonexclusive license to use one copy of the Software only with the Logitech product you have purchased or the Logitech service used by you. You may not and you agree not to, or to enable others to, copy (except as expressly permitted by this agreement), decompile, disassemble, reverse engineer or attempt to derive the source code of, or create derivative works of, or an installer for, the Software or any part thereof (except as expressly permitted by applicable law). You may make one copy of the Software for backup purposes, solely for use with Logitech products you have purchased or Logitech services used by you; provided that any copies must include all copyright or other proprietary notices contained on the original. THE SOFTWARE IS NOT INTENDED FOR USE IN THE OPERATION OF NUCLEAR FACILITIES, AIRCRAFT NAVIGATION OR COMMUNICATION SYSTEMS, AIR TRAFFIC CONTROL SYSTEMS, MEDICAL DEVICES OR OTHER EQUIPMENT IN WHICH THE FAILURE OF THE SOFTWARE COULD LEAD TO DEATH, PERSONAL INJURY, OR SEVERE PHYSICAL OR ENVIRONMENTAL DAMAGE.

3. Transfer. You may not and you agree not to, or to enable others to, sell, re-distribute, rent, lease or sublicense the Software, except that if you purchased a Logitech product with this Software you may transfer the Software upon a permanent transfer of the Logitech product using the Software; provided that: (a) all Software updates in your use or possession are included in the transfer, (b) you do not retain a copy of the Software, full or partial, including copies stored on a computer or other storage device, and (c) the transferee reads and agrees to be bound by the terms and conditions of this agreement.

4. Termination. This agreement is effective until terminated. Your right to use the Software will automatically terminate without notice from Logitech if you violate any terms of this agreement. Upon termination of this agreement, you must stop using the Software and destroy any copies of the Software in your possession or control. The provisions of paragraphs 5, 6, 10 and 11 will survive any termination of this agreement.

5. DISCLAIMER OF WARRANTY. TO THE MAXIMUM EXTENT PERMITTED BY APPLICABLE LAW, THE LOGITECH SOFTWARE AND SERVICES ARE PROVIDED "AS IS", WITH ALL FAULTS AND WITHOUT WARRANTY OF ANY KIND YOU EXPRESSLY ACKNOWLEDGE AND AGREE THAT, TO THE EXTENT PERMITTED BY APPLICABLE LAW, YOUR USE OF THE LOGITECH SOFTWARE AND SERVICES IS AT YOUR SOLE RISK AND THAT THE ENTIRE RISK AS TO SATISFACTORY QUALITY, PERFORMANCE, ACCURACY AND EFFORT IS WITH YOU. LOGITECH AND ITS LICENSORS HEREBY DISCLAIM ALL WARRANTIES AND CONDITIONS WITH RESPECT TO THE LOGITECH SOFTWARE AND SERVICES, EITHER EXPRESS, IMPLIED OR STATUTORY, INCLUDING, BUT NOT LIMITED TO, THE IMPLIED WARRANTIES AND/OR CONDITIONS OF MERCHANTABILITY, OF SATISFACTORY QUALITY, OF FITNESS FOR A PARTICULAR PURPOSE, OF ACCURACY, OF QUIET ENJOYMENT, AND NON-INFRINGEMENT OF THIRD PARTY RIGHTS. LOGITECH DOES NOT WARRANT AGAINST INTERFERENCE WITH YOUR ENJOYMENT OF THE LOGITECH SOFTWARE OR SERVICES, THAT THE FUNCTIONS CONTAINED IN THE LOGITECH SOFTWARE OR SERVICES WILL MEET YOUR REQUIREMENTS, THAT THE OPERATION OF THE LOGITECH SOFTWARE OR SERVICES WILL BE UNINTERRUPTED OR ERROR-FREE, OR THAT DEFECTS IN THE LOGITECH SOFTWARE OR SERVICES WILL BE CORRECTED. NO LOGITECH DEALER, AGENT, OR EMPLOYEE IS AUTHORIZED TO MAKE ANY MODIFICATION, EXTENSION, OR ADDITION TO THIS DISCLAIMER OF WARRANTY. Some jurisdictions do not allow exclusions of implied warranties or limitations on applicable statutory rights of consumers, so the above exclusions and limitations may not apply to you.

6. LIMITATION OF LIABILITY. TO THE EXTENT NOT PROHIBITED BY APPLICABLE LAW, IN NO EVENT WILL LOGITECH OR ITS LICENSORS BE LIABLE FOR ANY COSTS OF PROCUREMENT OF SUBSTITUTE PRODUCTS OR SERVICES, LOST PROFITS, LOSS OF INFORMATION OR DATA, OR ANY OTHER SPECIAL, INDIRECT, CONSEQUENTIAL, OR INCIDENTAL DAMAGES ARISING IN ANY WAY OUT OF THE SALE, LICENSE OR USE OF, OR INABILITY TO USE ANY LOGITECH PRODUCT OR SERVICE, HOWEVER CAUSED, REGARDLESS OF THE THEORY OF LIABILITY (CONTRACT, TORT OR OTHERWISE), EVEN IF LOGITECH HAS BEEN ADVISED OF THE POSSIBILITY OF SUCH DAMAGES. IN NO CASE WILL LOGITECH'S AND ITS LICENSORS' TOTAL LIABILITY EXCEED THE ACTUAL MONEY PAID FOR THE LOGITECH PRODUCT OR SERVICE GIVING RISE TO THE LIABILITY. The foregoing limitations will apply even if the above stated remedy fails of its essential purpose. Some jurisdictions do not allow the exclusion or limitation of incidental or consequential damages, so the above limitation or exclusion may not apply to you. The above limitations will not apply in case of personal injury where and to the extent that applicable law requires such liability.

7. U.S. Government End Users. The Software is a "Commercial Item", as that term is defined at 48 C.F.R. 2.101, consisting of "Commercial Computer Software" and "Commercial Computer Software Documentation," and is being licensed to U.S. Government end users (a) only as Commercial Items, and (b) with only those rights as are granted to all other end users pursuant to the terms and conditions of this agreement. Unpublished-rights reserved under the copyright laws of the United States.

8. Export Law Assurances. You agree that you may not export or re-export the Software in violation of any applicable laws or regulations including without limitation those of the United States of America, the European Union, Switzerland and/or the laws or regulation of the jurisdiction(s) in which the Software was obtained.

9. Agents and Third Party Purchasers. If you are acquiring the Software on behalf of another person or entity, you represent and warrant that you have the authority to bind the party or entity for which you are acquiring the Software to the terms and conditions of this agreement.

10. Controlling Law and Severability. If you are in the U.S.A., this agreement will be exclusively governed by and construed in accordance with the laws of the United States and the State of California, without regard to or application of its choice of law rules or principles. If you reside outside the U.S.A., this agreement will be exclusively governed by the laws of Switzerland. If for any reason a court of competent jurisdiction finds any provision of this agreement, or portion thereof, to be unenforceable, that provision of the agreement will be enforced to the maximum extent permissible so as to effect the intent of the parties, and the remainder of this agreement will continue in full force and effect.

11. Complete Agreement; Governing Language. This agreement constitutes the entire agreement between the parties with respect to the use of the Software and supersedes all prior or contemporaneous understandings, communications or agreements, written or oral, regarding such subject matter. No amendment to or modification of this agreement will be binding unless in writing and signed by Logitech. Any translation of this agreement is done for local requirements and in the event of a dispute between the English and any non-English version, the English version of this agreement will govern.

12. Open Source Software. Certain portions of the Software are not licensed under the terms of this agreement, but are instead licensed under the terms of applicable open source licenses, including but not limited to the BSD License, Apache License or the Lesser GNU General Public License ("Open Source Components"). Your use of each Open Source Component is subject to the terms of each applicable license. You must agree to the terms of each such applicable license, or you should not use the Software.

13. You agree that Logitech and its subsidiaries and agents may collect, maintain, process and use diagnostic, technical and related information, including but not limited to information about your Logitech product, computer, system and application software, peripherals and other related devices, that is gathered periodically to facilitate the provision of software updates, product support and other services to you (if any) related to the Logitech software, and to verify compliance with the terms of this agreement. Logitech may use this information, as long as it is in a form that does not personally identify you, to improve our products or to provide services to you.

The Software is protected by United States copyright law and international treaty. Unauthorized reproduction or distribution of the Software is subject to civil and criminal penalties.

# <span id="page-30-0"></span>**Using my device**

Your gaming device has some special features (including keys, buttons and other features). Many are customizable (see [Customizing my device](#page-31-0)). Your device has some, but not all, of the following:

- **G-keys/buttons and M-keys**. Your device's G-keys (or buttons for a mouse) are your main gaming weapon. They  $\bullet$ provide you with a powerful armory of programmable keys that you can tailor to each of your games (and other applications). And if your device has M-keys, you have even more flexibility. For more details, see [Using the G-keys](#page-32-0), [Using the M-keys](#page-33-0) and [Using mouse buttons.](#page-34-0)
- **Integrated LCD GamePanel display**. The display can keep you informed of what's happening both in your game and in  $\bullet$ other events on your computer and device, such as the Logitech<sup>®</sup> Gaming Software, media, and other applications. For example, you may be able to see media information on the display while playing a full-screen game. Accompanying the display are buttons that you can use to select menu items.
- **Multimedia control buttons**. For fast and efficient control of the media on your computer, your device is equipped with  $\bullet$ intuitive media buttons. For details, see [Controlling my multimedia](#page-35-0).
- **Gaming mode switch**. While playing games it can sometimes be better to disable certain standard Windows® keys.  $\bullet$ Moving the Gaming mode switch lets you control when you want the standard Windows keys to be active. For more details, see **Switching my device to Gaming mode**.
- **Backlighting button**. Your device's keys can be backlit, and the color or brightness of the backlighting can be changed to suit your environment or automatically match the current M-key mode.
- **USB ports**. Integrated USB ports enable you to easily connect other devices, such as a joystick and headset, or a  $\bullet$ memory stick. For more details, see [Connecting devices to the USB hub.](#page-37-0)
- **Mini-joystick**. You can use the four-directional mini-joystick when playing games as well as in other applications. For  $\bullet$ more details, see [Using the mini-joystick.](#page-38-0)
- **Battery**. Warnings are shown for devices containing batteries when they are running low on charge. For more details, see [Checking the battery charge.](#page-47-0)
- **Headset features**. Your gaming headset is designed to be comfortable, flexible, and is feature-rich. For more details, see  $\bullet$ [Using my headset](#page-39-0).

### <span id="page-31-0"></span>**Customizing my device**

Even though your device is ready to use straight from the box, one of its great strengths is that you can customize it to suit you and your gaming...

Most Logitech<sup>®</sup> gaming devices feature programmable G-keys or buttons. The default functionality of its G-keys/buttons are specified in the default profile 'Default Profile'.

If your device has M-keys, they are labeled **M1**, **M2**, and so on. You can customize the G-keys/buttons and M-keys on an application specific basis using the Logitech Gaming Software. The M-keys let you program different sets of assignments for all of your G-keys/buttons. At any given time the G-keys are in one of the modes and the relevant LED (**M1**, **M2**, and so on) is lit to indicate the current mode. To change mode, simply press the relevant M-key.

The **MR** key can be used to record quick, on-the-fly macros which can be assigned to any of the G-keys, overriding assignments made in the current profile.

For more information on G-keys/buttons and M-keys, see [Using the G-keys,](#page-32-0) [Using mouse buttons](#page-34-0) and [Using the M-keys](#page-33-0).

Remember that each application you use – including each game you play – can have one or more profiles defined that contains G-key/button customizations specific to that application. See [Using profiles](#page-50-0) for more information.

### **Note:**

As well as customizing G-keys/buttons, you can also adjust the way you use your device's LCD GamePanel display, if it has one.

## <span id="page-32-0"></span>**Using the G-keys**

#### **Note:**

If your device doesn't have G-keys, ignore this topic.

Each G-key has a default action that is the same as the equivalent Function (F) key. For example, **G1** is equivalent to F1, **G2** is equivalent to F2, and so on. But the real value of the G-keys is that you can customize them to suit you and every game you play and every application you use.

Each game (or application) can use a profile that is uniquely tailored to it. The profile defines what each G-key does when you press it. You can assign a special, quick-access action, such as a macro or shortcut, to each G-key. For details about how to assign a quick-access action to a G-key, see [Assigning commands to G-keys/buttons](#page-65-0).

Once a G-key has an action assigned to it, you can press it when using the associated application in order to carry out the action. While gaming these are typically macros that perform special movements or complicated actions where a combination of keystrokes needs to be performed.

If you need more quick-access commands, then you can use the M-keys (**M1**, **M2**, and so on) to switch between the modes. For more details, see [Using the M-keys.](#page-33-0)

# <span id="page-33-0"></span>**Using the M-keys**

#### **Note:**

If your device doesn't have M-keys, ignore this topic.

Your device contains M-keys, labeled **M1**, **M2**, and so on. These change which mode (or shift state) the G-keys are in. When you press one of the M-keys, its LED is lit to indicate that you're in that mode. On some devices, the backlighting color also changes to match the mode.

So why have different modes? The main reason is that your game may need many macros. By using the M-keys you can assign a full range of quick-access commands, perhaps for different game scenarios.

Here's an example of M-key usage for a real time strategy game (in this example, the device has three M-keys)... In M1 mode you may choose to assign your common-use macro keys for control groups and special unit skills. M2 mode could contain your production macros where you can build units and structures. And M3 mode may have your research and upgrade macros. While playing the game you can easily switch from one set of macros to another by simply pressing the relevant M-key.

Of course, many games may not need numerous macros and other commands, in which case you may just make the assignments to the G-keys when in M1 mode. Then, when playing the game, you can ignore the other M-keys.

Next to the M-keys is the **MR** key. You can use this to record quick macros. See [To record a quick \(on-the-fly\) macro](#page-85-0) for instructions.

# <span id="page-34-0"></span>**Using mouse buttons**

#### **Note:**

If your device doesn't have mouse buttons, ignore this topic.

Each mouse button has a default action that is the typical pre-configured action for that button. For example, pressing the right button performs a standard right-click function. However, your mouse buttons can be customized to suit you and every game you play and every application you use.

Each game (or application) can use a profile that is uniquely tailored to it. The profile defines what each mouse button does when you press it. You can assign a special, quick-access action, such as a macro or shortcut, to each mouse button. For details about how to assign a quick-access action to a button, see [Assigning commands to G-keys/buttons.](#page-65-0)

Once a button has an action assigned to it, you can press it when using the associated application in order to carry out the action. While gaming these are typically macros that perform special movements or complicated actions where a combination of keystrokes needs to be performed.

## <span id="page-35-0"></span>**Controlling my multimedia**

#### **Note:**

If your device doesn't have multimedia buttons, ignore this topic.

Some devices contain keys or buttons designed to enhance your multimedia experience. For example, when you want to listen to music or watch a movie you can control your multimedia with single button presses. You can select the track you require, and play and pause it. You can also change and mute the volume.

If you want to, you can assign your preferred media player to one of your G-keys/buttons, so you can access your multimedia with a single press. For details, see [To assign a function.](#page-67-0)

Use the following buttons to control music and movies you're playing on your computer, and adjust the volume:

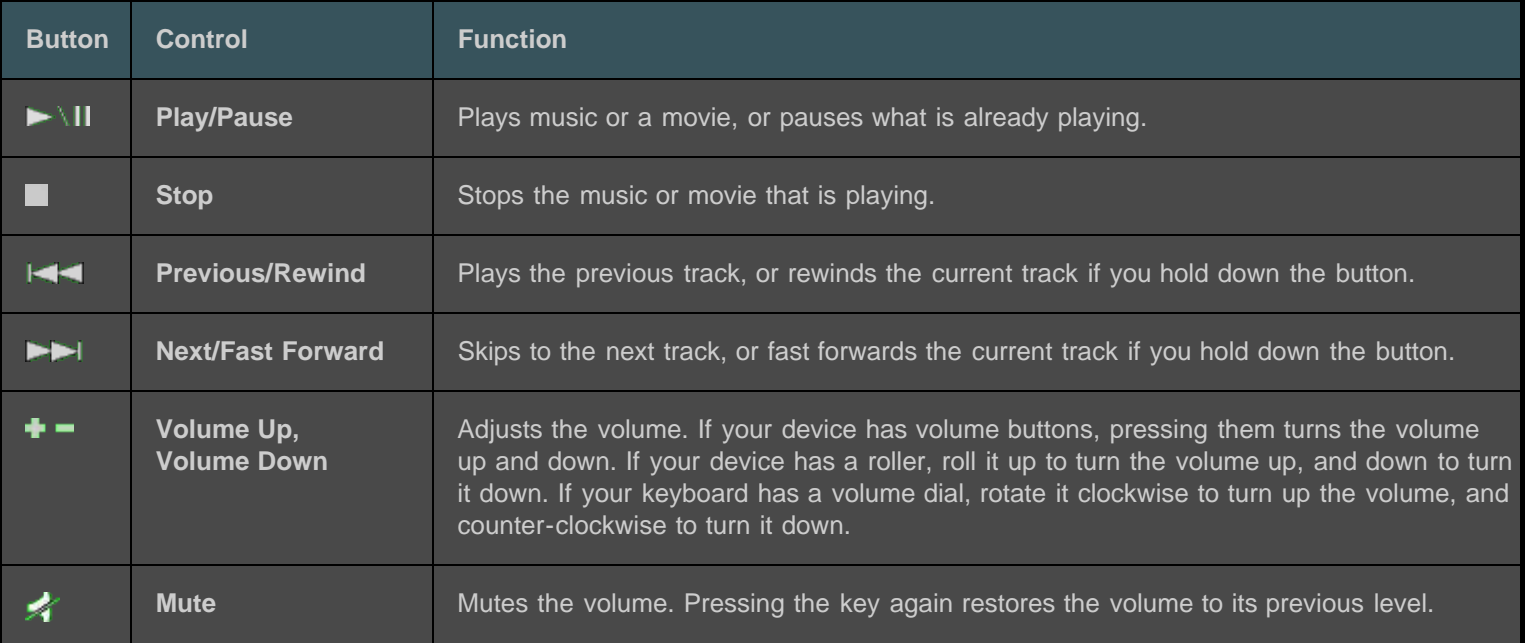
## **Switching my device to Gaming**

#### **Note:**

▶ If your device doesn't having a Gaming mode switch/button, ignore this topic.

Switching to Gaming mode depends on whether your device is a keyboard or a mouse...

### **Keyboards**

To switch to Gaming mode, simply move the Gaming mode switch to the right. If there are two symbols on your device, move it from  $\bigcup$  (normal) to  $\bigcup$  (gaming).

This prevents the following two Windows® keys from working, so you can avoid easy-to-make accidental presses when you're gaming:

- The **Start** key:
- The **Shortcut** key: **国**

You can now play your games safe in the knowledge you won't accidentally press one of these keys when you intend pressing an adjacent key, such as **Ctrl**.

When you finish gaming simply move the switch back to normal mode to re-instate the keys.

### **Mice**

To switch to Performance mode, simply slide the Mode switch on your mouse - its LED changes from green (endurance mode) to blue (performance mode).

You can optimize your mouse settings for both gaming and office work, and then use the Mode switch to switch between the two modes. When configuring settings in the Logitech<sup>®</sup> Gaming Software the LED symbol next to the battery symbol shows whether you are editing the settings for performance mode or endurance mode.

When you finish gaming simply slide the Mode switch to return to endurance mode; the LED on the mouse changes to green.

### **Connecting devices to the USB hub**

#### **Note:**

If your keyboard doesn't have integrated USB ports, ignore this topic.

Your keyboard contains an integrated USB self-powered hub containing external USB ports. This is ideal for connecting up to other devices, for two reasons:

- It frees up your computer's USB ports. You can connect devices to your keyboard, such as a joystick and headset, instead  $\bullet$ of using up your computer's USB ports.
- It's so convenient. You can use your keyboard's USB ports to temporarily connect devices like memory sticks, because  $\bullet$ your keyboard's ports may be more easily accessible than your computer's USB ports.

#### **Note:**

Some keyboard models have a self-powered USB hub. These keyboard models can be used to connect devices that use a total of up to 100mA. These typically include USB keyboards, mice, memory sticks, digital cameras, and many gamepads, joysticks and headsets. You can check the label on a device to see the power requirements for that device. Examples of devices that will not work when plugged directly into your keyboard's self-powered hub include some video cameras, scanners, floppy disk drives, and gamepads that support rumble/vibration effects. If you connect a high-power device to your keyboard, the device is shown as disabled in Device Manager and a message is displayed that indicates why the device is not operating. Disconnect the device from the keyboard's USB port reconnect it to a different USB port that supplies enough power.

# **Using the mini-joystick**

#### **Note:**

If your device doesn't have a mini-joystick, ignore this topic.

If your device contains a mini-joystick, you can use it when playing games and when using other applications. Its features include:

- A four-direction mini-joystick.
- Three buttons. Two are next to the joystick and the other is activated by pressing down on top of the mini-joystick itself.  $\bullet$
- You can assign macros, keystrokes, functions, and so on, to any of the joystick's buttons and directional movements in the  $\bullet$ same way as you would for any G-key.

For information on assigning macros and other commands to G-keys and buttons, see [Assigning commands to G-keys/buttons.](#page-65-0)

# **Using my headset**

#### **Note:**

If your device is not a headset, please ignore this section.

Your gaming headset puts you in the center of your gaming action. It features some or all of the following:

- Behind-the-head design that relieves pressure and keeps you comfortable for hours, and can be adjusted to suit you. See  $\bullet$ [Adjusting the headband](#page-40-0).
- Flexible, noise-canceling microphone cuts background noise, and rotates out of the way when you're not using it. See  $\bullet$ [Microphone placement](#page-41-0) and [Microphone mute.](#page-42-0)
- Intuitive volume roller. See [Volume roller.](#page-43-0)  $\bullet$
- The programmable G-keys give you one-touch control over in-game elements like music, chat and voice morphing, for  $\bullet$ instance so you can skip to the next music track or push to talk even when you're away from the keyboard. See [Assigning](#page-65-0) [commands to G-keys/buttons](#page-65-0).
- The 7.1 surround sound puts you right where you want to be. See [Surround sound switch](#page-44-0).  $\bullet$
- $\bullet$ Depending on the model, it connects either by a long, high-quality USB cord, or by a fast wireless connection (see [Wireless connection and status\)](#page-45-0) and has battery monitoring features (see [Headset battery charging](#page-46-0)).

#### **Note:**

Some headset models have a cable with two standard 3.5mm mini jacks (headphone and microphone audio plugs) and a USB adaptor, giving you the choice of connection mechanisms... Connecting the headset to your computer using the 3.5mm mini jacks offers stereo functionality, whereas plugging the 3.5mm mini jacks into the USB adaptor and connecting that to a USB port on your computer provides surround sound functionality.

# <span id="page-40-0"></span>**Adjusting the headband**

Your headset comes with two ways of adjusting the headband to make a perfect, comfortable fit for your head - the headband pads and headband slider.

### **Swappable headband pads**

Your headset may, depending on the device, have three different headband pads, each uniquely contoured to fit different head shapes and sizes.

Try each headband pad and choose the one that most comfortably fits your head. The difference in pads will likely affect both the comfort of the headset on the top of your head and also the amount of pressure the headset exerts around your ears.

### **Precision headband adjustment**

Adjust the length of the headband at the temple area for the most comfortable fit.

The stainless spring steel sliders are indexed for precision adjustment and numbered so you can easily return to the best-fitting position.

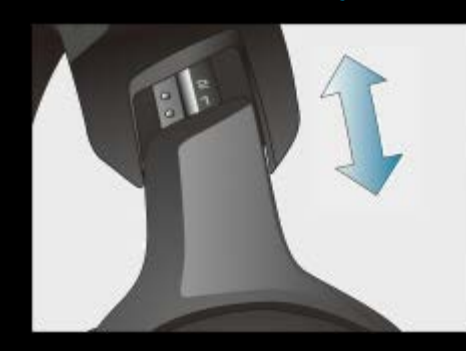

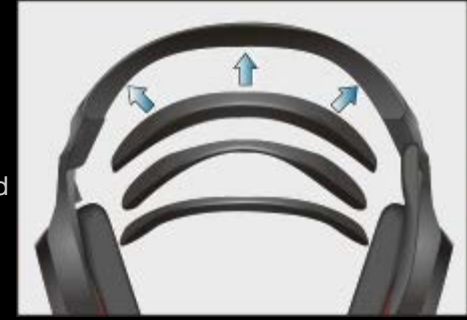

## <span id="page-41-0"></span>**Microphone placement**

Position the noise-canceling microphone close to the corner of your mouth for optimal speech clarity. The microphone boom rotates and bends so you can precisely control microphone placement.

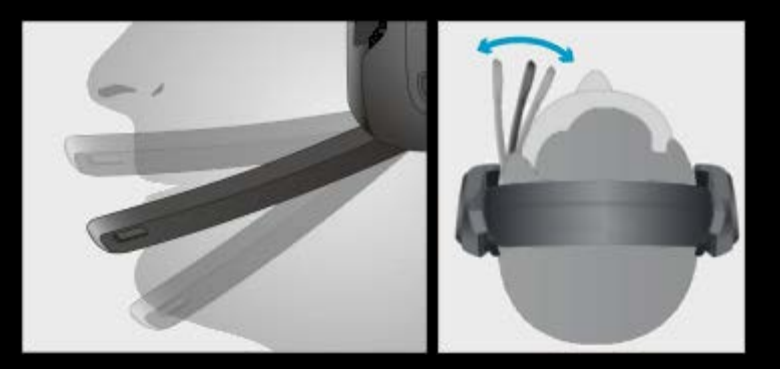

When you are not using the microphone, you can move the microphone to the upright position. This mutes the microphone automatically.

## <span id="page-42-0"></span>**Microphone mute**

Pressing the microphone mute button mutes the headset microphone. Pressing the microphone mute button again un-mutes the microphone.

The microphone mutes automatically when rotated to the upright position.

Depending on the model and a setting in the Logitech<sup>®</sup> Gaming Software, the muting of the microphone may illuminate the mute light at the tip of the microphone, and produce an audible sound.

### **Note:**

Microphone mute occurs locally on the headset. The operating system and applications will not indicate that the headset microphone is muted.

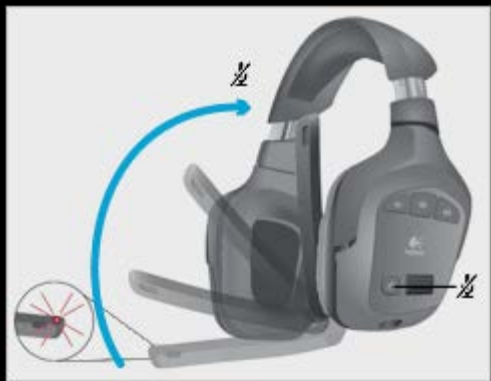

## <span id="page-43-0"></span>**Volume roller**

Use the volume roller to adjust the headset volume up and down.

Volume can also be controlled in the Logitech® Gaming Software.

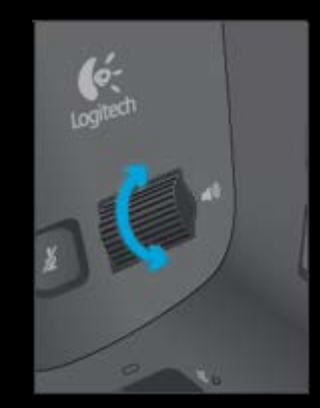

## <span id="page-44-0"></span>**Surround sound switch**

To switch on surround sound, slide the surround sound switch on the headset to the down position toward the Dolby Headphone logo,  $\mathbf{CD}$ .

When surround sound is on, the Dolby Headphone logo in the Logitech<sup>®</sup> Gaming Software glows.

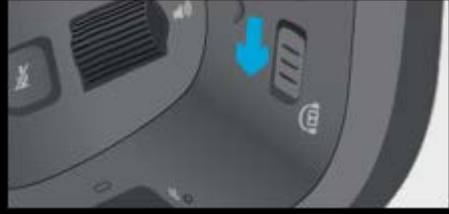

### **Note:**

▶ Some headset models don't have a surround sound switch on the headset. Instead, surround sound is switched on and off using the Logitech Gaming Software - see [To adjust surround sound settings](#page-117-0) for details.

### <span id="page-45-0"></span>**Wireless connection and status**

#### **Note:**

If your gaming headset is corded, not wireless, please ignore this topic.

Your headset is designed to work up to 40 feet (12 metres) away from the wireless adapter.

#### **Recommended wireless adapter connection**

Connect your headset's wireless adapter to the charging base, then connect the charging base to an available USB port on your computer.

Place the charging base in an open, unobstructed area on your desk for best wireless performance.

### **Alternative wireless adapter connection**

Connect the headset's wireless adapter directly to an available USB port on your computer. This method is not recommended due to the adapter's proximity to metal objects and other wireless transmitters that may affect the headset's wireless performance.

Once the wireless adapter is connected, turn on the headset. The headset makes a wireless connection to the wireless adapter automatically.

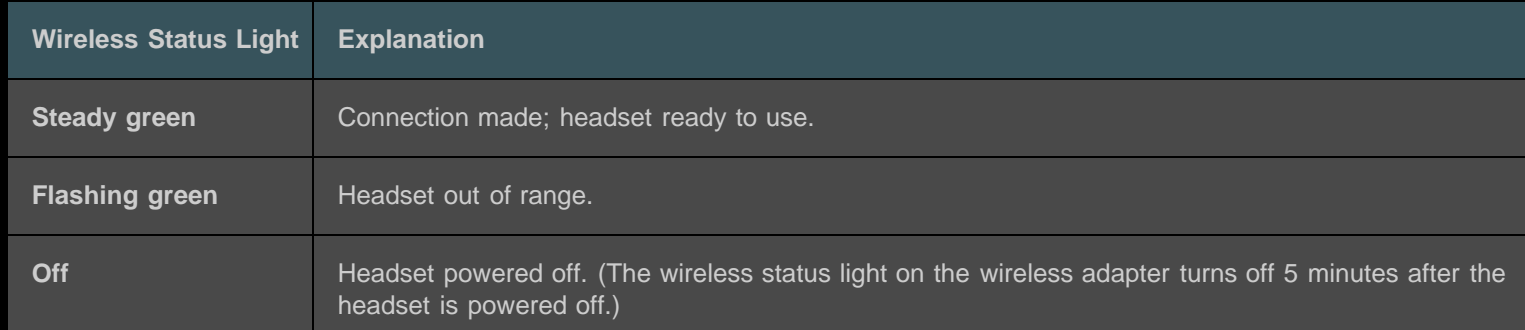

#### **Note:**

**The following actions may affect wireless range and performance:** 

- Placing the wireless adapter underneath a desk, behind a PC tower or next to Wi-Fi routers or other wireless adapters.
- Connecting the wireless adapter to USB hubs, including docking stations, keyboards, and monitors.
- Using the headset with walls or any large metal object between it and the wireless adapter.

# <span id="page-46-0"></span>**Headset battery charging**

#### **Note:**

If your gaming headset is corded, not wireless, please ignore this topic.

A full battery charge can last up to 10 hours of playtime. To recharge the internal battery, connect the charging base to the charging port on the headset and an available USB port on your computer.

You can use the headset while it's charging. Charging can take up to two and a half hours if the battery is fully depleted. The charging process takes longer if you're using the headset while charging.

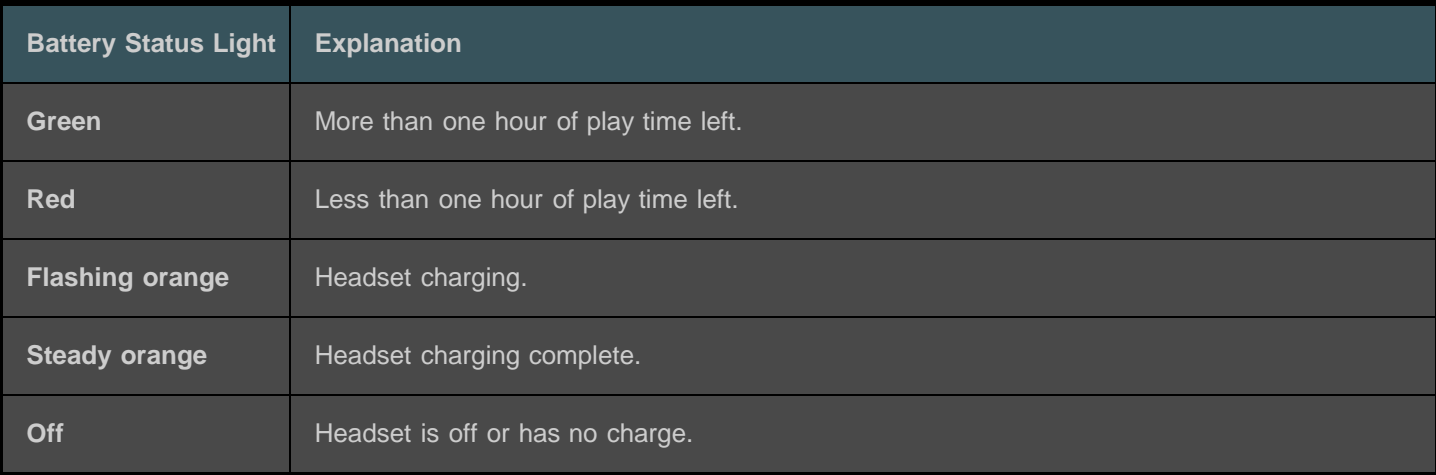

#### **Notes:**

- ▶ You can also check the battery status in the top-left corner of the Logitech® Gaming Software screen.
- Actual battery life varies depending on headset use and environmental conditions.

## **Checking my device's battery charge**

#### **Note:**

If your device is corded, please ignore this topic.

For devices with batteries, you can check the current battery level within the Logitech® Gaming Software by looking at the battery symbol in the top-left corner. This gives you an indication of how much battery life remains.

For some devices, a low battery warning message is displayed at the bottom of your computer screen when your device's battery power becomes low.

If your device has an LCD display, a warning message is displayed on it when your device's battery power becomes low.

If your device is a headset, see [Headset battery charging](#page-46-0).

### <span id="page-48-0"></span>**Profiles help**

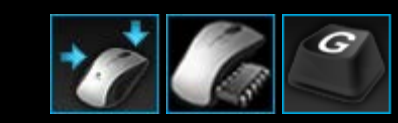

**Your gaming device features G-keys/buttons that you can customize.**

To get the most from your device's G-keys/buttons, use the Profiles View in the Logitech<sup>®</sup> Gaming Software. See [Using the](#page-49-0) [Profiles View](#page-49-0) for information.

Here's a taste of what you can do when customizing G-keys/buttons:

- $\bullet$ Scan your computer for installed games that Logitech has already made a profile for, and automatically assign the profiles to them. See [Using profiles](#page-50-0).
- Create one profile for each of your games (and other applications). See [To create a new profile.](#page-51-0)  $\bullet$
- Record complex, multi key macros. See [Recording multi key macros](#page-83-0).  $\bullet$
- Assign macros, and other commands, to G-keys/buttons of your choice. See [Assigning commands to G-keys/buttons.](#page-65-0)  $\bullet$
- Exchange game profiles with other gamers. See [To export a profile](#page-57-0) and [To import a profile.](#page-56-0)  $\bullet$

#### **Notes:**

- When the Logitech Gaming Software is running, the  $\Box$  icon is displayed in the Windows® taskbar. If the Logitech Gaming Software isn't running then your device's G-keys and M-keys won't work.
- Your device's G-keys/buttons are just part of its arsenal of advanced gaming technology designed to enhance your gaming. See [Using my device](#page-30-0) for an overview of what's available.

## <span id="page-49-0"></span>**Using the Profiles View**

The Profiles View in the Logitech<sup>®</sup> Gaming Software offers features to create and maintain the profiles for your games, so you can customize your G-keys/buttons to maximize your gaming.

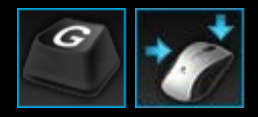

To access the Profiles View, click the **Customize G-keys/buttons** icon on the Device bar, at the bottom of the Logitech Gaming Software screen. The icon shown depends on whether the device you have selected contains G-keys or mouse buttons.

Using the Profiles View in the Logitech Gaming Software screen is intuitive and straightforward...

The Profiles View contains the following sections:

- **Commands area**, on the left-hand side. This shows the commands defined for the currently selected profile, and provides features for you to add and maintain commands.
- **Profiles area**, across the top.

Here you can see all the profiles stored on your computer and on all compatible devices connected to your computer, and you can access features to create and work with profiles, including a search field as well as buttons for creating or scanning for new profiles, saving the profile, importing/exporting profiles, and printing a profile's commands.

- **Image area**, on the right-hand side. This is an image of your device's gaming features. Any commands currently assigned to the G-keys/buttons are shown.
- **Select Mode area**, only for the G300. This lets you choose one of the three macro modes (equivalent to pressing an M-key) by clicking the relevant colored zone, as well as change the device's lighting color for that mode by selecting it from the panel of eight colors.
- **Device bar**, across the bottom. Use this to change the device, change the view, as well as display the Logitech Gaming Software application settings and the **Help** menu.

When you have defined a command, you can simply drag it onto the G-key/button of your choice to attach it to that G-key/button.

For more details, see [Assigning commands to G-keys/buttons.](#page-65-0)

### <span id="page-50-0"></span>**Using profiles**

A profile is a set of customized assignments (keystrokes, multi key macros, shortcuts, and functions) and other settings that determine how your device's programmable G-keys or buttons behave.

Each profile is usually associated with a particular application (typically a game) on your computer. When you play the game, the profile linked to it becomes active automatically, and so the G-keys/buttons defined in that profile are usable. For some devices, you can also use its LCD display and associated buttons to switch between profiles. As well as application-specific profiles, you can optionally specify a persistent profile and a default profile. See [What are persistent and default profiles?](#page-53-0) for more details.

When you install the Logitech<sup>®</sup> Gaming Software it automatically searches your computer for common, popular games and creates default starting profiles for them. Games where profiles may be available include first-person shooters, real time strategy, and role playing games. You can then edit each profile, if necessary, to suit you and your gaming. For information on how to edit a profile, see [To edit a profile.](#page-59-0) At any time, for example when you install a new game, you can make the Logitech Gaming Software scan your computer again. See [To scan for new games](#page-52-0) for instructions.

All of the profiles on your computer or on any device attached to your computer are listed in alphabetical order in the **Profiles** area of the Profiles View. If you have a large number of profiles, you can use the **Search** field to quickly locate the profile you're interested in, by typing the first few characters of any word in the profile's name.

But what if the Logitech Gaming Software does not automatically create a starting profile for one of your games? Easy... you can create a new profile from scratch (see [To create a new profile](#page-51-0)) or copy an existing one.

Alternatively, you can import a profile (see [To import a profile\)](#page-56-0), perhaps one you've downloaded from the Internet or one that a friend has emailed to you. Before you can import a profile it must be somewhere on your computer or network, for example after you have done one of the following:

- Copied the profile to your computer from an email or disk, after the profile has been created by a friend and exported to file on their computer.
- Exported an existing profile that is similar to the one you want to import, in order for you to edit it once it's imported. See [To export a profile](#page-57-0) for details.

Of course, once you have imported your game's profile, you can change its assignments to suit you and your gaming if they're not exactly what you want. See [Assigning commands to G-keys/buttons](#page-65-0) for information about making and changing assignments.

Furthermore, with some devices, the profiles can be stored on the device itself, using either the On-Board Profile Settings View or the Manage Profiles To Go View. This enables you to automatically take them with you when you use your device with another computer. See [Using the Customize On-Board Profile Settings View](#page-108-0) or [Using the Manage Profiles To Go View](#page-122-0).

### <span id="page-51-0"></span>**To create a new profile**

- 1. Within the Logitech<sup>®</sup> Gaming Software, if you have more than one gaming device, choose the relevant one using the Device Selector on the Device bar.
- 2. Display the Profiles View (by clicking the icon on the Device bar).
- 3. In the **Profiles** area, click the **Create new profile** icon or click an empty profile. The **New Profile** window is displayed.
- 4. Type the **Name** that you want to give the profile (typically the game's name). This name appears when you point the cursor at the profile in the **Profiles** area in the Profiles View, and on your device's GamePanel display (if your device has an LCD) for five seconds when you launch a game with this profile linked to it.
- 5. Optionally enter a **Description**, for example to clarify which version of the game the profile is set up for.
- 6. Choose the executable file(s) for the game(s)/application(s) that this profile is for. To do so, click the **+** icon and either:
	- i. Select **Add application from GamePanel** from the drop-down menu.
	- ii. Launch (or switch to) the game so that it is the current, foreground application.
	- iii. Press the **OK** button next to the display.

-or-

- i. Select **Choose application** from the drop-down menu. The **Open** dialog box is displayed.
- ii. Select the executable file(s), and click **Open**.

Repeat this if you want this profile to be linked to more than one game/application. You can link the profile to many games/applications if you want to. To remove a game/application, click its name and click the **-** icon.

- 7. If you want to specify that once the profile has been activated by running the game, it will stay activated until the game ends, then check the **Lock profile while game is running** box. This guarantees that even if the game loses focus that the profile will remain active.
- 8. If you want the new profile to be based on an existing similar profile, check the **Copy from an existing profile** box, and select the existing profile from the drop-down list of your profiles.
- 9. Click **OK**.

#### **Note:**

Alternatively, you can base a new profile on an existing similar profile by clicking the arrow beneath the **Create new profile** icon in the **Profiles** area, selecting **Copy Existing Profile** and choosing the profile you want the new profile to be based on.

The profile is created and linked to the game(s) you chose. If the **Show profile activation notifications on the GamePanel display** box is checked in the **Logitech Gaming Software Options** dialog box, then when you launch the application the display shows the name of the profile that is activated. In addition, a padlock image is shown on the display if you checked the **Lock profile while the game is running** box. All G-key/button assignments defined in this profile automatically become available when you're playing the game, depending on your persistent profile settings.

You can now customize your G-keys/buttons. See [Assigning commands to G-keys/buttons](#page-65-0) for details.

# <span id="page-52-0"></span>**To scan for new games**

- 1. Within the Logitech<sup>®</sup> Gaming Software, if you have more than one gaming device, choose the relevant one using the Device Selector on the Device bar.
- 2. Display the Profiles View (by clicking the **Customize G-keys/buttons** icon on the Device bar).
- 3. In the **Profiles** area, click the **Scan For New Games** icon.

The **Scan For New Games** dialog box is displayed, and the software searches your computer for known games. Any it finds are highlighted.

4. Select the games you want to automatically create a profile for, and click **OK**.

You return to the Profiles View, with the new profile(s) shown in the **Profiles** area.

### <span id="page-53-0"></span>**What are persistent and default profiles?**

As well as the profiles that can be linked individually to each of your games there are two other, more general, profiles that you can choose whether or not you want to specify:

- **The persistent profile**. If specified, this is always active, overwriting any other profiles in use. Therefore, even if an  $\bullet$ application you are running has a profile linked to it, the persistent profile takes priority. There are two main scenarios when this may be useful:
	- If all your games are extremely similar in their gameplay and the keystrokes used and therefore need identical macros (for example if they are all similar first-person shooter games). In this case it may be easiest to set up and maintain a single, persistent profile.
	- If the Logitech<sup>®</sup> Gaming Software cannot detect your game launch. The Logitech Gaming Software needs to correctly detect that a game executable has launched in order to automatically apply the associated profile. However, there is no 100% accurate method for detecting game launch. So if your game launch cannot be detected by the Logitech Gaming Software, and you've defined a profile with customized G-keys/buttons that you want to use in the game, then specify the profile as the persistent profile before you launch the game, and switch it off after the game.
- **The default profile**. This is the 'fall-back' profile, used if there's no persistent profile and when the current application does not have a profile linked to it (or no application is running).

When you first install and run the Logitech Gaming Software, the default profile is 'Default Profile', though you can set another profile to be the default.

The default profile is ideal if you want quick-access assignments for your G-keys/buttons when you're not gaming. For example, you may want to be able to launch your most commonly used applications and websites with a single key press. If you do, just tailor the G-key/button assignments for the default profile to suit you.

It's entirely up to you whether you specify either or both of these profiles. When making your decision, it's important that you know the relationship between the persistent profile, the default profile, and the current application's profile:

- $\bullet$ If you specify a persistent profile, then this is the current profile, used at all times. All other profiles are ignored.
- If you don't specify a persistent profile, then the current profile is the one linked to the current application, if one has been already linked.
- If you don't specify a persistent profile, and no profile has been linked to the current application (or if no application is  $\bullet$ running), then the current profile is the default profile, if one is specified.

See [To specify a persistent profile](#page-64-0) and [To specify a default profile](#page-54-0) for instructions.

# <span id="page-54-0"></span>**To specify a default profile**

- 1. Within the Logitech<sup>®</sup> Gaming Software, if you have more than one gaming device, choose the relevant one using the Device Selector on the Device bar.
- 2. Display the Profiles View (by clicking the icon on the Device bar).
- 3. In the **Profiles** area, right-click the profile that you want to make default, and select **Set As Default**.

(To unset it, right-click on it again and select **Set As Default** to remove the check mark.)

#### **Note:**

To understand the default profile's behavior, see [What are persistent and default profiles?](#page-53-0)

## **What is profile cycling?**

It's possible to associate more than one profile with a game. For example, you might want a different profile active for each character or level in a game, so that quickly switch to the most appropriate profile at all times.

To associate multiple profiles with a single game, you need to set up a profile cycling hotkey (or hotkey combination). Then, when gaming, you can simply press the hotkey to switch to a different profile without leaving the game. If you have several profiles, then repeated pressing of the hotkey lets you cycle through the profiles you have linked to that game. (If you have just one profile linked to a game, then nothing happens when you press the profile cycling hotkey.)

The hotkey is one of your choice, and can include keys such as **Ctrl** and **Shift**. Make sure you avoid key conflicts with the games you play.

To set up the profile cycling hotkey, see [To change profile settings](#page-14-0).

## <span id="page-56-0"></span>**To import a profile**

- 1. Within the Logitech<sup>®</sup> Gaming Software, if you have more than one gaming device, choose the relevant one using the Device Selector on the Device bar.
- 2. Display the Profiles View (by clicking the **Customize G-keys/buttons** icon on the Device bar).
- 3. In the **Profiles** area, click the **Import/Export** icon and select **Import**. For some devices with on-board profiles, when you edit profile settings, you can click the **arrow** next to the profile number and select **Import**.

The **Import Profile** dialog box is displayed.

- 4. Locate and select the profile you want to import. This can be a file of type '.xml' or '.lgp' (or .dat for an on-board profile).
- 5. Click **Open**.

The profile is imported, and added to the **Profiles** area of the Profiles View.

#### **Note:**

If a profile with that name already exists you can choose to overwrite it, store both (by renaming the imported profile) or cancel the import.

You can then review and edit this profile, for example to link it with the correct game on your computer. See [To edit a profile](#page-59-0) for details.

### <span id="page-57-0"></span>**To export a profile**

- 1. Within the Logitech<sup>®</sup> Gaming Software, if you have more than one gaming device, choose the relevant one using the Device Selector on the Device bar.
- 2. Display the Profiles View (by clicking the **Customize G-keys/buttons** icon on the Device bar).
- 3. In the **Profiles** area, click the arrow beneath the profile, or click the **Import/Export** icon, and select **Export**. For some devices with on-board profiles, when you edit profile settings, you can click the > arrow next to the profile number and select **Export**.
- 4. Select the location and name of the file you want to create, and click **Save**.

The profile(s) is exported to the file you specified. The file extension is '.xml' (or .dat for an on-board profile).

Alternatively, you can export multiple profiles:

- To export all profiles, on the Profiles View click the **Import/Export** icon, and select **Export All**.  $\bullet$
- To export selected profiles, on the Profiles View highlight the profiles you want to export by pressing **Ctrl** and clicking the  $\bullet$ profiles, then right-click one of them and select **Export**.

In both cases, the **Export Profile(s)** dialog box is displayed, in which you can select a folder to export to and click **OK**. The profiles (which can be both computer-based profiles and on-board profiles) are exported to appropriately named subfolders.

You can then send this profile (or profiles) to other gamers, or re-import it and edit it for use with a different application.

### <span id="page-58-0"></span>**To test a profile**

- 1. Within the Logitech<sup>®</sup> Gaming Software, if you have more than one gaming device, choose the relevant one using the Device Selector on the Device bar.
- 2. Display the Profiles View (by clicking the **Customize G-keys/buttons** icon on the Device bar).
- 3. In the **Profiles** area, right-click the profile you want to test, and select **Test Profile**.

The **Test Profile** dialog box is displayed. If the **Show profile activation notifications on the GamePanel display** box on the **Logitech Gaming Software Options** dialog box is checked, then the display shows the name of the profile that is activated.

- 4. Test the G-keys/buttons assignments, and other keys, in your profile by pressing them as you would in the game, and studying the key and time data.
- 5. Click **OK** when you have finished.

If you need to change the G-keys/buttons assignments or edit any macros, you can do so (see [Assigning commands to G](#page-65-0)[keys/buttons\)](#page-65-0) and then test the profile again.

## <span id="page-59-0"></span>**To edit a profile**

- 1. Within the Logitech<sup>®</sup> Gaming Software, if you have more than one gaming device, choose the relevant one using the Device Selector on the Device bar.
- 2. Display the Profiles View (by clicking the **Customize G-keys/buttons** icon on the Device bar).
- 3. Right-click the profile in the **Profiles** area or click its arrow, and select **Properties**. The **Profile Properties** dialog box is displayed.
- 4. Edit the **Name** that you want to give the profile (typically the game's name). This name appears when you point the cursor at the profile in the **Profiles** area in the Profiles View, and on your device's GamePanel display (if your device has an LCD) for five seconds when you launch a game with this profile linked to it.
- 5. Optionally enter a **Description**, for example to clarify which version of the game the profile is set up for.
- 6. Choose additional executable file(s) for the game(s)/application(s) that this profile is for. To do so, for each one, click the **+** icon and either:
	- i. Select **Add application from GamePanel** from the drop-down menu.
	- ii. Launch (or switch to) the game so that it is the current, foreground application.
	- iii. Press the **OK** button next to the display.

-or-

- i. Select **Choose application** from the drop-down menu. The **Open** dialog box is displayed.
- ii. Select the executable file(s), and click **Open**.

Alternatively, to remove a game/application, click its name and click the **-** icon.

- 7. If you want to specify that once the profile has been activated by running the game, it will stay activated until the game ends, then check the **Lock profile while game is running** box. This guarantees that even if the game loses focus that the profile will remain active.
- 8. Click **OK**.

The profile is updated and linked to the game(s) you chose.

- 9. If you want to change the icon associated with the profile, right-click the profile in the **Profiles** area, and select **Choose Icon**. The **Choose Icon** dialog box is displayed, in which you can locate and select an appropriate image file from the common formats supported.
- 10. Check and change the G-key/button assignments to suit the profile you're editing. See [Assigning commands to](#page-65-0) [G-keys/buttons](#page-65-0) for details.

#### **Note:**

There's also a tool for testing your profiles to make sure they'll work in your games how you expect them to (see [To test a](#page-58-0) [profile\)](#page-58-0). Then, if you need to make changes, you can make amendments to commands and assignments (see [To edit a](#page-79-0) [command\)](#page-79-0).

## **To print profile details**

- 1. Within the Logitech<sup>®</sup> Gaming Software, if you have more than one gaming device, choose the relevant one using the Device Selector on the Device bar.
- 2. Display the Profiles View (by clicking the **Customize G-keys/buttons** icon on the Device bar).
- 3. In the **Profiles** area, click the profile you want to print.
- 4. In the **Profiles** area, click the **Print** icon.

A web browser is launched showing the profile details in a format suitable for printing.

5. Print the profile details from your web browser.

## **To delete a profile**

- 1. Within the Logitech<sup>®</sup> Gaming Software, if you have more than one gaming device, choose the relevant one using the Device Selector on the Device bar.
- 2. Display the Profiles View (by clicking the **Customize G-keys/buttons** icon on the Device bar).
- 3. In the **Profiles** area, drag the profile to the trash can in the **Profiles To Go** area. Alternatively, right-click the profile or click the  $\sim$  arrow, and select **Delete**.

To delete multiple profiles, highlight the profiles by pressing **Ctrl** and clicking the profiles you want to delete, and then right-click one and select **Delete**.

You are prompted to confirm that you want to delete the profile(s).

4. Click **Yes**.

The profile(s) is deleted.

#### **Note:**

If you are not totally certain that you want to permanently remove the profile from your computer, maybe it's best to just disassociate it from the game. See [To edit a profile](#page-59-0) for details.

## **Using the Customize On-Board Pointer Settings View**

The Customize On-Board Pointer Settings View in the Logitech<sup>®</sup> Gaming Software offers features to customize both the pointer settings that are stored on your device.

### **Notes:**

- This is only available for the G600. In order to access the Customize On-Board Pointer Settings View make sure that **On-Board Memory** (not **Automatic Game Detection**) is selected on the Home page.
- These features are available on the G300 from the Customize On-Board Profile Settings View.

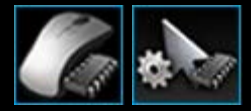

To access the Customize On-Board Pointer Settings View, click the **Customize on-board pointer settings** icon on the Device bar, at the bottom of the Logitech Gaming Software screen. (For the G300, instead click the **Customize on-board profile settings** icon.)

Using the Customize On-Board Pointer Settings View in the Logitech Gaming Software screen is intuitive and straightforward...

The Customize On-Board Pointer Settings View contains these sections:

- $\bullet$ **Image area**. Provides a representation of your device, and gives access to viewing and changing profile commands.
- $\bullet$ **Select Mode area**, on the left-hand side. Specify which of the three modes you are making changes for, and the mode colors.
- **Pointer Settings area**, on the right-hand side. Control the way you want the mouse pointer to move, including its DPI sensitivity.
- **Device bar**, across the bottom. Use this to change the device, change the view, as well as display the Logitech Gaming Software application settings and the **Help** menu.

The customization options are described in **To set your on-board pointer settings**.

### **To set your on-board profile (function assignment) settings**

- 1. Within the Logitech<sup>®</sup> Gaming Software, if you have more than one gaming device, choose the relevant one using the Device Selector on the Device bar.
- 2. Display the Customize On-Board Profiles / Function Assignment Settings View (by clicking the **Customize on-board profile / function assignment settings** icon on the Device bar). If the icon is not available, display the Home page and select the **On-Board Memory** option.
- 3. For the G600, use the G-Shift slider to specify whether you are defining function assignments for normal mode or G-Shift mode. For more information on G-Shift, see [Making G-Shift assignments](#page-82-0).
- 4. Use the **Select Mode** area to choose one of the three modes by clicking the relevant colored zone. (Optionally, for the G300, change the device's lighting color for that mode by selecting it from the panel of eight colors beneath the mode zones.)
- 5. Assign a command to each button, by doing the following:
	- i. in the **Image** area either double-click the button or click its arrow and select **Edit**.
	- ii. Choose either of the following options:
		- **Mouse Function**. Select from the options: Left Click, Right Click, Middle Click, Back, Forward, DPI Up, DPI Down, DPI Shift, DPI Cycling, DPI Default, Mode Switch (G300/G600), G-Shift (G600).

-or-

- **Keystroke**. Either put the cursor in the **Enter your keystroke including any modifiers** field and press the keystroke (such as **Shift**, **Home** or **Ctrl + B**), or select a standard shortcut from the options: Close Window, Show Desktop, Next Tab in Browser, Previous Tab in Browser, Restore Default Zoom, Cut, Copy, Paste, Undo, Redo.
- iii. Click **OK**.

The command is assigned to the button, and a small label is added to the image to indicate this.

Alternatively, you can choose to use the default value for the device and mode, by right-clicking the button or clicking its  $\sim$  arrow and selecting **Use Generic**, or you can remove an assignment by right-clicking the button or clicking its  $\sim$  arrow and selecting **Unassign**.

For more information on these features, see **Profiles help**.

# <span id="page-64-0"></span>**To specify a persistent profile**

- 1. Within the Logitech<sup>®</sup> Gaming Software, if you have more than one gaming device, choose the relevant one using the Device Selector on the Device bar.
- 2. Display the Profiles View (by clicking the icon on the Device bar).
- 3. In the **Profiles** area, right-click the profile that you want to make persistent, and select **Set As Persistent**.

(To unset it, right-click on it again and select **Set As Persistent** to remove the check mark.)

#### **Note:**

To understand the persistent profile's behavior, see [What are persistent and default profiles?](#page-53-0)

## <span id="page-65-0"></span>**Assigning commands to G-keys/buttons**

Customizable G-keys/buttons are your gateway to performance gaming. Their main purpose is for you to assign quick-access commands to them to suit the games you play. There are several categories of quick-access commands (not all are available for all devices):

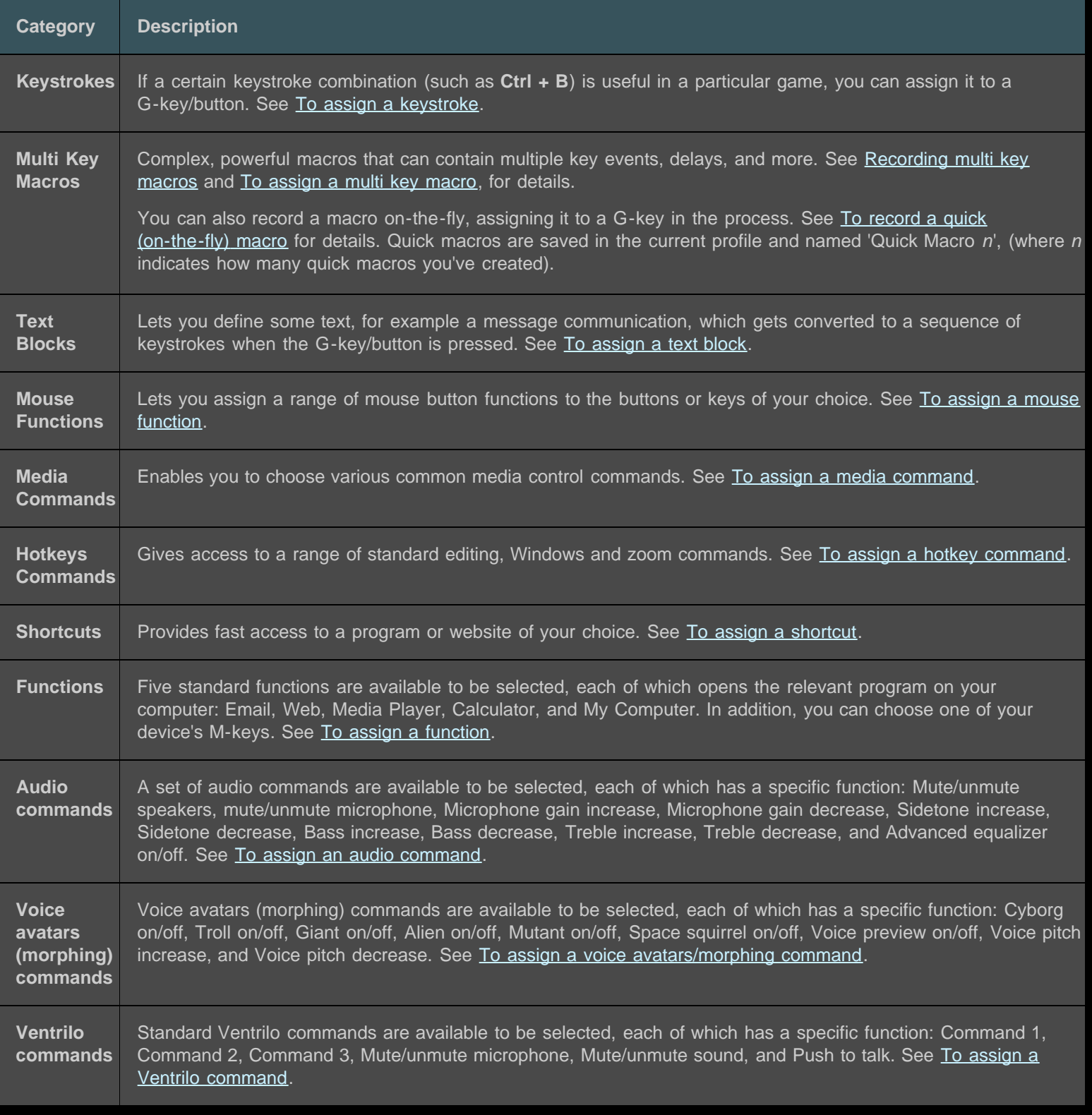

Some devices have G-Shift functionality, enabling you to create a full set of alternative commands to be available when you press and hold the G-Shift key/button. For details, see [Making G-Shift assignments.](#page-82-0)

The button description of each G-key/button in the **Image** area of the Profiles View shows the current assignment, for example

### "**Email**".

As well as making the above assignments, you can choose to disable the assignments from individual G-keys/buttons or revert the assignments to their default settings, or edit the commands. For details, see [To remove or reassign a G-key/button](#page-80-0) [assignment](#page-80-0) and [To edit a command](#page-79-0).

## <span id="page-67-0"></span>**To assign a function**

- 1. Within the Logitech<sup>®</sup> Gaming Software, if you have more than one gaming device, choose the relevant one using the Device Selector on the Device bar.
- 2. Display the Profiles View (by clicking the **Customize G-keys/buttons** icon on the Device bar).
- 3. Click the correct profile in the **Profiles** area, and make sure that the correct macro mode, for example **M1** (or colored zone for the G300), is selected.
- 4. If the function you want to assign does not exist in the **Commands** area, you need to create it. To do so:
	- i. Click the **Create new command** button. The **Command Editor** dialog box is displayed.
	- ii. Select **Function** in the left-hand list.
	- iii. In the **Name** field, type a name for the function.
	- iv. Choose the appropriate function from the options shown, depending on your device: Email, Web Browser, Media Player, Calculator, and My Computer, as well as the M1, M2 and M3 keys.
	- v. Click **OK**.

You return to the Profiles View.

5. Click and drag the function you want to assign from the **Commands** area to the G-key/button of your choice in the **Image** area.

## <span id="page-68-0"></span>**To assign a keystroke**

- 1. Within the Logitech<sup>®</sup> Gaming Software, if you have more than one gaming device, choose the relevant one using the Device Selector on the Device bar.
- 2. Display the Profiles View (by clicking the **Customize G-keys/buttons** icon on the Device bar).
- 3. Click the correct profile in the **Profiles** area, and make sure that the correct macro mode, for example **M1** (or colored zone for the G300), is selected.
- 4. If the keystroke you want to assign does not exist in the **Commands** area, you need to create it. To do so:
	- i. Click the **Create new command** button. The **Command Editor** dialog box is displayed.
	- ii. Select **Keystroke** in the left-hand list.
	- iii. In the **Name** field, type a name for the keystroke.
	- iv. Put the cursor in the **Enter your keystroke including any modifiers** field, and press the keystroke. This can be a single key or include keys such as **Ctrl**, **Shift**, or **Alt**, for example **Q** or **Ctrl + B**.
	- v. Click **OK**.
	- vi. In the **Repeat Options** fields, in the drop-down choose how you want the keystroke to repeat:
		- $\bullet$ **None** if you do not want it to repeat.
		- **While pressed** to make the it repeat as long as you hold down the G-key/button.  $\bullet$
		- $\bullet$ **Toggle** to make it repeat automatically when you press the G-key/button, and only stop when you press the G-key/button again.

In addition, make sure the **Delay (milliseconds)** value is appropriate, for example to repeat the command every half a second, specify 500 milliseconds.

You return to the Profiles View.

5. Click and drag the keystroke you want to assign from the **Commands** area to the G-key/button of your choice in the **Image** area.

## <span id="page-69-0"></span>**To assign a hotkey command**

- 1. Within the Logitech<sup>®</sup> Gaming Software, if you have more than one gaming device, choose the relevant one using the Device Selector on the Device bar.
- 2. Display the Profiles View (by clicking the **Customize G-keys/buttons** icon on the Device bar).
- 3. Click the correct profile in the **Profiles** area, and make sure that the correct macro mode, for example **M1** (or colored zone for the G300), is selected.
- 4. If the hotkey command you want to assign does not exist in the **Commands** area, you need to create it. To do so:
	- i. Click the **Create new command** button. The **Command Editor** dialog box is displayed.
	- ii. Select **Hotkeys** in the left-hand list.
	- iii. Choose the appropriate hotkey command from the options shown: a Windows command (Close window, Maximize window, Minimize window, or Show desktop), a Zoom command (Zoom in, Zoom out, or Restore default zoom) or an Editing command (Copy, Cut, Paste, Undo, or Redo).
	- iv. Click **OK**.

You return to the Profiles View.

5. Click and drag the command you want to assign from the **Commands** area to the G-key/button of your choice in the **Image** area.

### <span id="page-70-0"></span>**To assign a media command**

- 1. Within the Logitech<sup>®</sup> Gaming Software, if you have more than one gaming device, choose the relevant one using the Device Selector on the Device bar.
- 2. Display the Profiles View (by clicking the **Customize G-keys/buttons** icon on the Device bar).
- 3. Click the correct profile in the **Profiles** area, and make sure that the correct macro mode, for example **M1** (or colored zone for the G300), is selected.
- 4. If the media command you want to assign does not exist in the **Commands** area, you need to create it. To do so:
	- i. Click the **Create new command** button. The **Command Editor** dialog box is displayed.
	- ii. Select **Media** in the left-hand list.
	- iii. Choose the appropriate media command from the options shown: Play/Pause, Stop, Previous Track, Next Track, Volume Up, Volume Down, and Mute.
	- iv. Click **OK**.

You return to the Profiles View.

5. Click and drag the media command you want to assign from the **Commands** area to the G-key/button of your choice in the **Image** area.

## <span id="page-71-0"></span>**To assign a mouse function**

- 1. Within the Logitech<sup>®</sup> Gaming Software, if you have more than one gaming device, choose the relevant one using the Device Selector on the Device bar.
- 2. Display the Profiles View (by clicking the **Customize G-keys/buttons** icon on the Device bar).
- 3. Click the correct profile in the **Profiles** area, and make sure that the correct macro mode, for example **M1** (or colored zone for the G300), is selected.
- 4. If the mouse function you want to assign does not exist in the **Commands** area, you need to create it. To do so:
	- i. Click the **Create new command** button. The **Command Editor** dialog box is displayed.
	- ii. Select **Mouse Function** in the left-hand list.
	- iii. Choose the appropriate mouse function from the options shown: Left Click, Right Click, Middle Click, Back, Forward, Double Click, DPI Up, DPI Down, DPI Shift, Default DPI, DPI Cycling, Mode Switch (G300/G600), G-Shift (G600), as well as (for some devices) Scroll Up, Scroll Down, Scroll Left and Scroll Right.
	- iv. Click **OK**.

You return to the Profiles View.

5. Click and drag the mouse function you want to assign from the **Commands** area to the G-key/button of your choice in the **Image** area.
## <span id="page-72-0"></span>**To assign a multi key macro**

- 1. Within the Logitech<sup>®</sup> Gaming Software, if you have more than one gaming device, choose the relevant one using the Device Selector on the Device bar.
- 2. Display the Profiles View (by clicking the **Customize G-keys/buttons** icon on the Device bar).
- 3. Click the correct profile in the **Profiles** area, and make sure that the correct macro mode, for example **M1** (or colored zone for the G300), is selected.
- 4. If the multi key macro command you want to assign does not exist in the **Commands** area, you need to create it. To do so, see [To record a multi key macro](#page-84-0).
- 5. Click and drag the command you want to assign from the **Commands** area to the G-key/button of your choice in the **Image** area.

### **To assign a shortcut**

- 1. Within the Logitech<sup>®</sup> Gaming Software, if you have more than one gaming device, choose the relevant one using the Device Selector on the Device bar.
- 2. Display the Profiles View (by clicking the **Customize G-keys/buttons** icon on the Device bar).
- 3. Click the correct profile in the **Profiles** area, and make sure that the correct macro mode, for example **M1** (or colored zone for the G300), is selected.
- 4. If the function you want to assign does not exist in the **Commands** area, you need to create it. To do so:
	- i. Click the **Create new command** button. The **Command Editor** dialog box is displayed.
	- ii. Select **Shortcut** in the left-hand list.
	- iii. In the **Name** field, type a name for the shortcut.
	- iv. In the next field either type a full website address, such as **http://www.logitech.com** or click **...** and choose the program you want to launch.
	- v. Optionally, enter a **Working Directory** for the launched shortcut.
	- vi. Click **OK**.

You return to the Profiles View.

5. Click and drag the shortcut you want to assign from the **Commands** area to the G-key/button of your choice in the **Image** area.

### **To assign a text block**

- 1. Within the Logitech<sup>®</sup> Gaming Software, if you have more than one gaming device, choose the relevant one using the Device Selector on the Device bar.
- 2. Display the Profiles View (by clicking the **Customize G-keys/buttons** icon on the Device bar).
- 3. Click the correct profile in the **Profiles** area, and make sure that the correct macro mode, for example **M1** (or colored zone for the G300), is selected.
- 4. If the text block you want to assign does not exist in the **Commands** area, you need to create it. To do so:
	- i. Click the **Create new command** button. The **Command Editor** dialog box is displayed.
	- ii. Select **Text Block** in the left-hand list.
	- iii. In the **Name** field, type a name for the keystroke.
	- iv. Put the cursor in the **Enter your text** box, and type the text that you want to be played when the G-key/button is pressed.
	- v. Check the **Use Delays Between Characters** box if you want playback of the command to include delays between each character, and specify the number of milliseconds for the delay.
	- vi. Check the **Use Unicode playback (may not work in some games)** box if you want playback of the command to be able to include Unicode characters. Some games may not accept Unicode characters.
	- vii. In the **Repeat Options** fields, in the drop-down choose how you want the keystroke to repeat:
		- $\bullet$ **None** if you do not want it to repeat.
		- **While pressed** to make the it repeat as long as you hold down the G-key/button.  $\bullet$
		- $\bullet$ **Toggle** to make it repeat automatically when you press the G-key/button, and only stop when you press the G-key/button again.

In addition, make sure the **Delay (milliseconds)** value is appropriate, for example to repeat the text block every half a second, specify 500 milliseconds.

viii. Click **OK**.

You return to the Profiles View.

5. Click and drag the text block you want to assign from the **Commands** area to the G-key/button of your choice in the **Image** area.

### **To assign an audio command**

- 1. Within the Logitech<sup>®</sup> Gaming Software, if you have more than one gaming device, choose the relevant one using the Device Selector on the Device bar.
- 2. Display the Profiles View (by clicking the **Customize G-keys/buttons** icon on the Device bar).
- 3. Click the correct profile in the **Profiles** area, and make sure that the correct macro mode, for example **M1** (or colored zone for the G300), is selected.
- 4. If the audio command you want to assign does not exist in the **Commands** area, you need to create it. To do so:
	- i. Click the **Create new command** button. The **Command Editor** dialog box is displayed.
	- ii. Select **Audio** in the left-hand list.
	- iii. Choose the appropriate command from the options shown: Mute/unmute speakers, mute/unmute microphone, Microphone gain increase, Microphone gain decrease, Sidetone increase, Sidetone decrease, Bass increase, Bass decrease, Treble increase, Treble decrease, Advanced equalizer on/off.
	- iv. In the **Repeat Options** fields, in the drop-down choose how you want the keystroke to repeat:
		- **None** if you do not want it to repeat.  $\bullet$
		- **While pressed** to make the it repeat as long as you hold down the G-key/button.  $\bullet$
		- **Toggle** to make it repeat automatically when you press the G-key/button, and only stop when you press the  $\bullet$ G-key/button again.

In addition, make sure the **Delay (milliseconds)** value is appropriate, for example to repeat the command every half a second, specify 500 milliseconds.

v. Click **OK**.

You return to the Profiles View.

5. Click and drag the command you want to assign from the **Commands** area to the G-key/button of your choice in the **Image** area.

### **To assign a voice avatars/morphing command**

- 1. Within the Logitech<sup>®</sup> Gaming Software, if you have more than one gaming device, choose the relevant one using the Device Selector on the Device bar.
- 2. Display the Profiles View (by clicking the **Customize G-keys/buttons** icon on the Device bar).
- 3. Click the correct profile in the **Profiles** area, and make sure that the correct macro mode, for example **M1** (or colored zone for the G300), is selected.
- 4. If the voice avatars (morphing) command you want to assign does not exist in the **Commands** area, you need to create it. To do so:
	- i. Click the **Create new command** button. The **Command Editor** dialog box is displayed.
	- ii. Select **Voice avatars** in the left-hand list.
	- iii. Choose the appropriate command from the options shown: Cyborg on/off, Troll on/off, Giant on/off, Alien on/off, Mutant on/off, Space squirrel on/off, Voice preview on/off, Voice pitch increase, Voice pitch decrease.
	- iv. Click **OK**.

You return to the Profiles View.

5. Click and drag the command you want to assign from the **Commands** area to the G-key/button of your choice in the **Image** area.

## **To assign a Ventrilo command**

- 1. Within the Logitech<sup>®</sup> Gaming Software, if you have more than one gaming device, choose the relevant one using the Device Selector on the Device bar.
- 2. Display the Profiles View (by clicking the **Customize G-keys/buttons** icon on the Device bar).
- 3. Click the correct profile in the **Profiles** area, and make sure that the correct macro mode, for example **M1** (or colored zone for the G300), is selected.
- 4. If the Ventrilo command you want to assign does not exist in the **Commands** area, you need to create it. To do so:
	- i. Click the **Create new command** button. The **Command Editor** dialog box is displayed.
	- ii. Select **Ventrilo** in the left-hand list.
	- iii. Choose the appropriate command from the options shown: Command 1, Command 2, Command 3, Mute/unmute microphone, Mute/unmute sound, or Push to talk.
	- iv. Click **OK**.

You return to the Profiles View.

5. Click and drag the command you want to assign from the **Commands** area to the G-key/button of your choice in the **Image** area.

## **To delete a command**

- 1. In the Profiles View, make sure you have the correct profile selected in the **Profiles** area, and the correct macro mode selected.
- 2. Right-click the command in the **Commands** area, and select **Delete**. (Alternatively, drag the command onto the trash can.)
- 3. When prompted to confirm the deletion, click **Yes**.

#### **Note:**

This process doesn't just unassign a command from a G-key/button, it completely erases it from the profile. If instead you want to unassign a command from a G-key/button, see [To remove or reassign a G-key/button assignment](#page-80-0).

## **To edit a command**

- 1. Within the Logitech<sup>®</sup> Gaming Software, if you have more than one gaming device, choose the relevant one using the Device Selector on the Device bar.
- 2. Display the Profiles View (by clicking the **Customize G-keys/buttons** icon on the Device bar).
- 3. Click the correct profile in the **Profiles** area, and make sure that the correct macro mode, for example **M1** (or colored zone for the G300), is selected.
- 4. Double-click the command you want to edit (or right-click it and select **Edit**) in either:
	- The **Commands** area.

-or

- The **Image** area (only possible if the command is already assigned to a G-key/button).
- 5. Edit the command's settings (information can be found in [Assigning commands to G-keys/buttons](#page-65-0)).
- 6. Click **OK**.

You return to the Profiles View.

Alternatively, if you want to change or remove the G-key/button assignments, see [To remove or reassign a G-key/button](#page-80-0) [assignment](#page-80-0) for details.

#### <span id="page-80-0"></span>**To remove or reassign a G-key/button assignment**

- 1. Within the Logitech® Gaming Software, in the Profiles View, select the correct profile in the **Profiles** area, and choose the correct macro mode.
- 2. Do one of the following:
	- To unassign the G-key/button, right-click it in the **Image** area and select **Unassign**.
	- To return the G-key/button to its default assignment for that profile (or associated game), either right-click it in the **Image** area or click its  $\sim$  arrow, and select Use Default.
	- To return the G-key/button to the generic command for that G-key/button on your device, either right-click it in the **Image** area or click its  $\sim$  arrow, and select **Use Generic**. This returns it to its default Function key (F-key) operation. For example, **G1** will operate as F1, **G2** will operate as F2, and so on.
	- To assign a different command to a G-key/button, drag the command from the **Commands** area to the G-key/button in the **Image** area.
	- To reassign a command to a different G-key/button, drag the assignment from one G-key/button to another in the **Image** area.
	- For a device with a mini-joystick control, you can right-click one of its buttons in the **Image** area or click its arrow, and choose to either **Assign Joystick** or **Assign Mouse** (the mouse button is supported in LUA scripting), or if it's already assigned you can choose **Unassign**.

#### **Notes:**

- If you are editing the commands and assignments for a profile stored on your device a synchronize icon, , is available, which you can click to synchronize the profile to your device.
- You can make all G-key/button assignments in a profile return to either their default commands for that profile or the generic commands for your device. To do so, either right-click the profile in the **Profiles** area or click its arrow, and select either **All G-keys/buttons Use Default** or **All G-keys/buttons Use Generic**, as appropriate.
- You can make all of a profile's assignments become unassigned. To do so, either right-click the profile in the **Profiles** area or click its v arrow, and select All G-keys/buttons  $\cdot$  Unassign.

#### **To unassign a command using the on-the-fly method:**

- 1. Make sure that the profile containing the command you want to unassign is currently active.
- 2. On the device, press the M-key you want to unassign the macro from: **M1** and so on. The LED will light.
- 3. Press **MR**. The **MR** LED is lit.
- 4. Press the G-key you want to unassign the command from. The **MR** LED blinks.
- 5. Press the **MR** key again to unassign the command and switch off the LED.

## **Editing scripts**

The Logitech<sup>®</sup> Gaming Software contains a script editor that enables advanced users to create scripts using the Lua programming language. Lua is a free programming language specifically designed for extending applications. For information on Lua, visit [www.lua.org.](http://www.lua.org/) Scripts created using Lua can be shared by the gaming community, so advanced users can not only create scripts for themselves but can export and import them.

When you have selected a profile in The **Gaming Software** window, you can create, import, and edit a script for that profile. Each profile can have one script attached to it. You can access the script editor in order to maintain scripts from the main **Gaming Software** window. To do so:

- 1. Within the Logitech Gaming Software, if you have more than one gaming device, choose the relevant one using the Device Selector on the Device bar.
- 2. Display the Profiles View (by clicking the **Customize G-keys/buttons** icon on the Device bar).
- 3. Right-click the correct profile in the **Profiles** area or click its arrow, and select **Scripting**.

The **Script** window is displayed. You can use its menus and features to perform a range of tasks, including the creation and saving of new scripts, and the importing and exporting of scripts.

All profile scripts are activated when the profile is activated and deactivated when the profile is deactivated.

There is Lua support material available, describing how scripting works, the functions available, and so on, as well as some samples and other documentation. This documentation is accessible from the **Help** menu of the **Script** window.

# **Making G-Shift assignments**

#### **Note:**

If your device does not have G-Shift functionality, ignore this topic.

G-Shift functionality enables you to press and hold a button to access a full set of alternative G-key commands of your choice.

The process of setting up G-Shift assignments is the same as setting up standard G-key assignments but setting the G-Shift slider to G-Shift before actually making the assignments:

- 1. Within the Logitech<sup>®</sup> Gaming Software, if you have more than one gaming device, choose the relevant one using the Device Selector on the Device bar.
- 2. Display the Profiles View (by clicking the **Customize G-keys/buttons** icon on the Device bar).
- 3. Switch the G-Shift slider in the Logitech Gaming Software to 'G-Shift'.
- 4. Assign commands to your device's G-keys as usual. See [Assigning commands to G-keys/buttons.](#page-65-0)
- 5. Switch the G-Shift slider back to 'Normal' when you have finished assigning the commands to allow you to continue assigning primary G-key commands.
- 6. Make sure that one of your device's keys/buttons is set to the mouse function G-Shift, ready for use. See [To assign a](#page-71-0) [mouse function.](#page-71-0)

Once defined, when you are gaming you can press and hold the key/button that's set to G-Shift and then access the alternative set of G-key command assignments.

### **Recording multi key macros**

Put simply, a multi key macro is a series of keystrokes that you can assign to a G-key/button. To be more precise it's a series of down-up key events, recording each key-down, each key-up, and each delay (between a key-down and key up, or key-up and key-down), and can also include mouse events (button presses and wheel scrolls).

So why record multi key macros? Well, many games have movements or other commands that involve a combination of keystrokes. To be able to assign these movements to a single keystroke can be a great advantage when gaming.

You have a choice when setting up each multi key macro to choose whether to include the delays between each keystroke. For example, in some games there are some movements that need to be timed correctly, and so it's important to record them at the correct pace. For other multi key macros, however, it may not be important to record the delays – in fact, the quicker the key presses are carried out, the better.

What's more, when you assign each multi key macro to a G-key/button you can decide whether you want it to run once or repeatedly.

Macros don't have to be multi key combinations. If a macro is simply a single key press or if it's a single key press with modifier (**Shift**, **Ctrl**, or **Alt**), then it behaves in exactly the same way as if you'd pressed the key its imitating... pressing the G-key/button plays the key-down part of the macro and releasing the G-key/button plays the key-up. This behavior also applies to a multi key macro where you press down more than one key before releasing them. So you can record a macro that is, say, 'A down', 'X down', 'Space down', 'Space up', 'X up', 'A up', which can be assigned to a G-key/button so that holding down the G-key/button holds down all three keys **A**, **X**, **Space**, and then releasing the G-key/button releases them all.

You can record multi key macros in two ways:

- By using the **Commands** area within the Logitech® Gaming Software. This method lets you assign names, and view and edit the key combinations. See [To record a multi key macro](#page-84-0) and [To edit a multi key macro](#page-86-0).
- By using the device itself to record a quick macro, on-the-fly. This is useful if you're already in the game and think of  $\bullet$ something you want to create a macro for. See [To record a quick \(on-the-fly\) macro](#page-85-0).

Once you have multi key macros recorded in a profile, you can assign them to whichever G-keys/buttons you want. And at any point you can simply reassign them to suit you.

As you can see, macros are very flexible... you really can use them in a way that suits you and your gaming requirements.

### <span id="page-84-0"></span>**To record a multi key macro**

- 1. Within the Logitech<sup>®</sup> Gaming Software, if you have more than one gaming device, choose the relevant one using the Device Selector on the Device bar.
- 2. Display the Profiles View (by clicking the **Customize G-keys/buttons** icon on the Device bar).
- 3. Click the correct profile in the **Profiles** area, and make sure that the correct macro mode, for example **M1** (or colored zone for the G300), is selected.
- 4. Click the **Create new command** button. The **Command Editor** dialog box is displayed.
- 5. Select **Multi Key** in the left-hand list.
- 6. In the **Name** field, type a name for the multi key macro command.
- 7. Check the **Record delays between events** box if you want the command to include the time you spend between keystrokes (that is, you want the command to run in real-time the same as how you record it). On the other hand, if you want the command to run as fast as possible, leave this box unchecked.
- 8. If available, check the **Display command name on the GamePanel display** box if you want the name of the multi key macro command to be shown on your devices's display (if your device has an LCD) while the command is running.
- 9. Click **Start Recording** to start the macro recording process. This button changes to **Stop Recording**.
- 10. Press the keys you want to record. The keys are listed in the **Keystrokes** box as you type them, together with the delays if you checked the **Record delays between events** box.
- 11. Click **Stop Recording** when you have finished.
- 12. In the **Repeat Options** fields, in the drop-down choose how you want the keystroke to repeat:
	- $\bullet$ **None** if you do not want it to repeat.
	- **While pressed** to make the it repeat as long as you hold down the G-key/button.
	- **Toggle** to make it repeat automatically when you press the G-key/button, and only stop when you press the G-key/button again.

In addition, make sure the **Delay (milliseconds)** value is appropriate, for example to repeat the command every half a second, specify 500 milliseconds.

#### **Note:**

- You can edit the keystrokes, for example to add new ones, add delays, delete entries, and add mouse events, in order to fine-tune the macro to be precisely what you need. To do so, see [To edit a multi key macro](#page-86-0).
- 13. Click **OK**.

After recording a multi key macro, it is ready for you to assign to a G-key/button. See [To assign a multi key macro](#page-72-0) for details.

#### **Note:**

You can also assign a macro using the [quick macro](#page-85-0) method.

### <span id="page-85-0"></span>**To record a quick (on-the-fly) macro**

- 1. Press the M-keys on your device that you want to assign the macro to: for example **M1**.
- 2. Press **MR** to start recording the macro. The **MR** LED is lit and your device's display (if your device has an LCD) may show instructions to guide you through the recording process.
- 3. Press the G-key you want to assign the macro to.
- 4. Press the keys you want to be recorded in your macro.
- 5. Press **MR** to stop recording the macro. The macro is assigned to the G-key you chose and the **MR** LED is switched off.

The quick macro is linked to the appropriate profile, depending on the settings of your profiles in the Profiles View in the Logitech<sup>®</sup> Gaming Software:

- If one of your profiles has the **Set As Persistent** right-click menu option checked, then the quick macro is attached to the persistent profile.
- If the **Set As Persistent** right-click menu option isn't checked for any of your profiles, then the quick macro is attached to  $\bullet$ the profile linked to the current application, if one has already been linked.
- If the **Set As Persistent** right-click menu option isn't checked for any of your profiles and if no profile has been linked to the current application (or no application is open), then the profile that the quick macro is linked to depends on the **Set As Default** right-click menu option:
	- If it is one of your profiles has the **Set As Default** right-click menu option checked, then the quick macro is linked to the default profile.

-or-

If none of your profiles has the **Set As Default** right-click menu option checked, then recording a quick macro creates a brand new profile with a quick macro in it. The profile name is based on the application's filename and path, which you can later rename.

The macro you recorded is ready to use, and is given the name 'Quick Macro *n*', (where *n* indicates how many quick macros you've created). You can view and edit the macro in the **Commands** area, if you want to. See [To edit a multi key macro](#page-86-0) for details.

#### **Notes:**

- ▶ You can change whether new quick macros are recorded with keystroke delays. To do so, in the Logitech Gaming Software click **Change application settings** on the Device bar, and in the **Quick Macros** section of the **Logitech Gaming Software Options** dialog box either check or uncheck the **Record delays during quick macro creation**, as appropriate. This only applies to new quick macros; but you can edit existing quick macros to switch keystroke delays on or off.
- ▶ If your device has an integrated GamePanel display, then you can also choose whether you want quick macro recording instructions to be shown on its display. To do so, in the **Logitech Gaming Software Options** dialog box, either check or uncheck the **Show quick macro recording instructions on the GamePanel display**, as appropriate. If you check this box, then when you press **MR** instructions are shown on your device's display.

## <span id="page-86-0"></span>**To edit a multi key macro**

- 1. Within the Logitech® Gaming Software, in the Profiles View with the correct profile selected in the **Profiles** area, and with the correct macro mode selected, do one of the following:
	- Double-click the multi key macro command in the **Commands** area .
	- Right-click the multi key macro command in the **Commands** area, or click its arrow, and select Edit.
	- Right-click the G-key/button in the **Image** area that has been assigned the command, or click its  $\sim$  arrow, and select **Edit**.

The **Command Editor** dialog box is displayed with the multi key macro's details shown.

2. Make the changes you want to it:

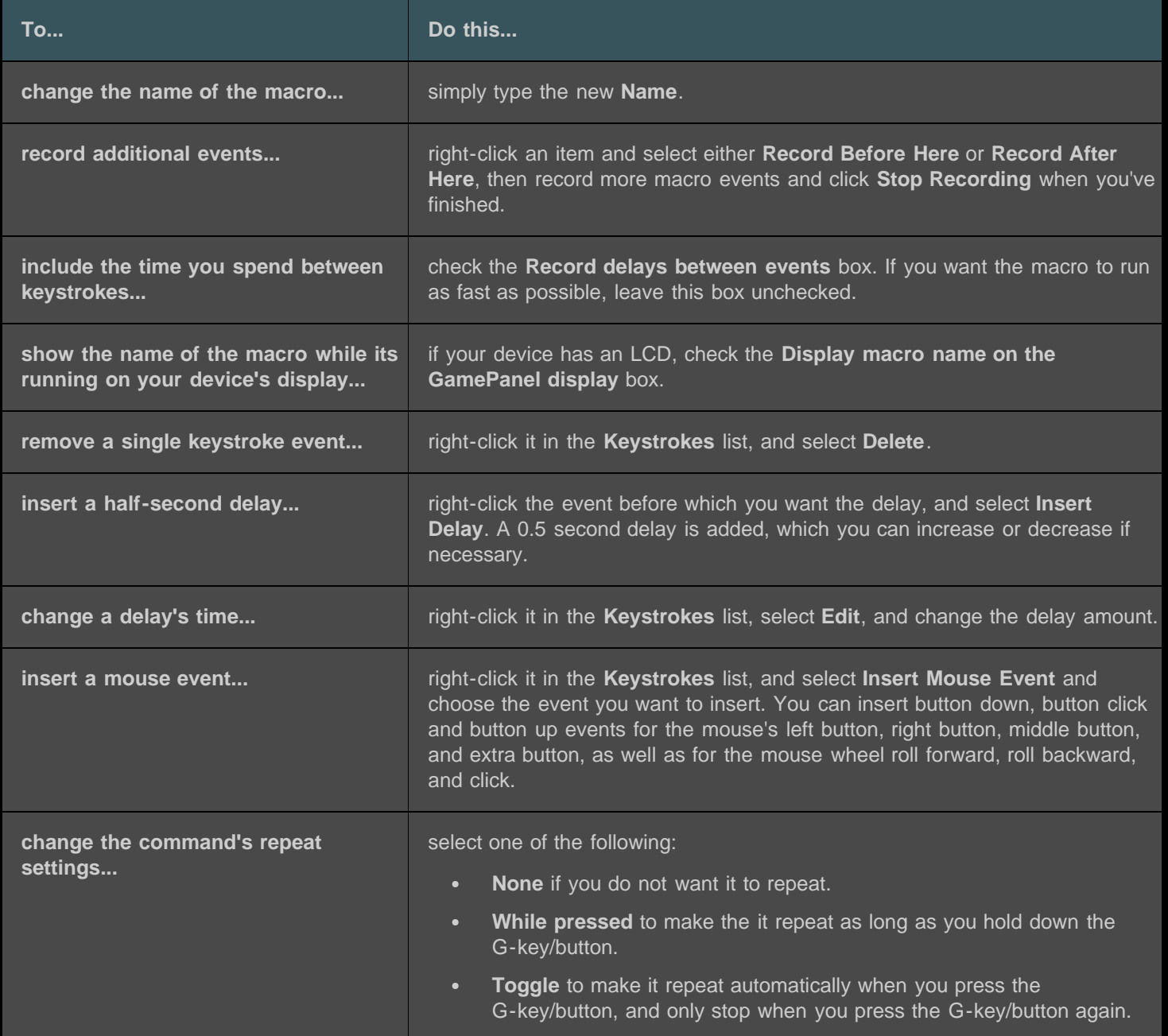

## **Profiles tutorials**

The following tutorials are provided for users new to the Logitech® Gaming Software to guide you through some of the basic procedures.

We recommend you work through the tutorials in the following order because each tutorial is built upon the previous one:

- [Tutorial 1: Create a new profile](#page-88-0) guides you through creating a brand new profile, and linking it with a program on your  $\bullet$ computer; in this tutorial the program is Notepad.
- [Tutorial 2: Record a multi key macro](#page-89-0) shows you how to record a multi key command; in this tutorial the command highlights and then deletes all the text within Notepad.
- [Tutorial 3: Assign a command to a G-key/button and test it](#page-90-0) takes you through assigning the command created in Tutorial  $\bullet$ 2 to **G1**, and then making sure that it works correctly.
- [Tutorial 4: Record a quick macro](#page-91-0) shows how to record a quick macro from within one of your programs; in this tutorial the  $\bullet$ quick macro displays the Font dialog box within Notepad.

#### <span id="page-88-0"></span>**Tutorial 1: Create a new profile**

In this tutorial you will create a brand new profile and attach it to the standard Windows® text editor program Notepad.

- 1. Within the Logitech® Gaming Software, if you have more than one gaming device, choose the relevant one using the Device Selector on the Device bar.
- 2. Display the Profiles View (by clicking the icon on the Device bar).
- 3. In the **Profiles** area, click the **Create new profile** icon. The **New Profile** window is displayed.
- 4. In the **Name** field, type "Notepad".
- 5. In the **Description** field, type "Test Profile for the Notepad program".
- 6. Locate and select the Windows Notepad executable file:
	- i. Select **Choose application** from the drop-down menu. **Open** dialog box is displayed.
	- ii. Navigate to the executable's location this is usually in the "system32" folder within the Windows folder.
	- iii. Select the executable file "notepad.exe", and click **Open**.
- 7. Click **OK**.

You can now create a multi key macro. See [Tutorial 2: Record a multi key macro](#page-89-0).

### <span id="page-89-0"></span>**Tutorial 2: Record a multi key macro**

In this tutorial you will record a new macro that selects all the text typed within Notepad and deletes it.

- 1. Within the Logitech<sup>®</sup> Gaming Software, if you have more than one gaming device, choose the relevant one using the Device Selector on the Device bar, and display the Profiles View (by clicking the **Customize G-keys/buttons** icon on the Device bar).
- 2. Click the 'Notepad' profile in the **Profiles** area, and select the **M1** mode (if your device has M-keys).
- 3. Click the **Create new command** button. The **Command Editor** dialog box is displayed.
- 4. Select **Multi Key** in the left-hand list.
- 5. In the **Name** field, type "Clear All".
- 6. Click **Start Recording** to start the macro recording process.
- 7. Type: **Ctrl A** then press **Del**. This selects all text and then deletes it. The keys are listed in the **Keystrokes** area as you type them, so that there should be six keystroke entries:
	- **Ctrl A A**
	- **Ctrl**
	- **Delete**
	- **Delete**
- 8. Click **Stop Recording**.
- 9. Click **OK**.

You can now assign the multi key macro to a G-key/button. See [Tutorial 3: Assign a command to a G-key/button and test it.](#page-90-0)

#### <span id="page-90-0"></span>**Tutorial 3: Assign a command to a G-key/button and test it**

In this tutorial you will assign the multi key macro created in Tutorial 2 to your device's **G1** key (or mouse button).

- 1. Within the Logitech<sup>®</sup> Gaming Software, if you have more than one gaming device, choose the relevant one using the Device Selector on the Device bar, and display the Profiles View (by clicking the **Customize G-keys/buttons** icon on the Device bar).
- 2. Click the 'Notepad' profile in the **Profiles** area, and select the **M1** mode (if your device has M-keys).
- 3. Drag the "Clear All" command from the **Commands** area to the **G1** key (or mouse button) in the **Image Area**. A small label 'Clear All' is added to the G-key/button.
- 4. Launch the Notepad program (for example, from the Start ▶ All Programs ▶ Accessories menu). If it's already open, close it and re-open it. You should notice that your device's display indicates that the profile (Notepad) created in Tutorial 1 is automatically started.
- 5. Press the **M1** key to make sure you're in mode M1 (if your device has M-keys).
- 6. Type some words, such as: "This is a test. I'm going to delete all the text with a single keystroke."
- 7. Press **G1** (or the relevant mouse button).

All the text in Notepad is removed at once.

#### **Note:**

If nothing happens or if a different command is activated, you may have a different profile set as 'persistent', which you would need to remove. See [To specify a persistent profile](#page-64-0) for details.

Next, how about recording a quick macro? See [Tutorial 4: Record a quick macro](#page-91-0).

### <span id="page-91-0"></span>**Tutorial 4: Record a quick macro**

In this tutorial you will create a brand new profile and attach it to the standard Windows<sup>®</sup> text editor program Notepad.

- 1. Launch the Notepad program (for example, from the Start **> All Programs > Accessories** menu). You should notice that your device's display indicates that the profile (Notepad) created in Tutorial 1 is automatically started.
- 2. Press the **M1** key to make sure you're in mode M1.
- 3. Press the **MR** key. The **MR LED** is lit, and the display displays instructions to guide you through the recording process.
- 4. Press **G4**.
- 5. Hold down **Alt** and then press **O** and **F**, then release **Alt**. This displays the **Font** dialog box.
- 6. Press **MR** to stop recording the macro. The macro is assigned to the **G4** key in **M1** mode.

You can now test that your quick macro works by pressing **G4** while using Notepad. Doing so displays the **Font** dialog box.

If you launch or switch back to the Profiles View in the Logitech<sup>®</sup> Gaming Software, you'll notice that G4 has been given a quick macro label when the 'Notepad' profile and M1 are selected.

# **LCD display help**

**Your gaming device features an LCD display.**

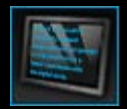

#### **Note:**

If your device does not have an integrated LCD display, please ignore this section.

Your LCD display can show a wide range of useful and interesting material, such as RSS feeds, media details, and incoming emails. It also provides a G-Series profile sector and, depending on the type of LCD display you have, can play movies and picture slideshows. For further details about what your LCD display can show, and the options available to you relating to the current display, see [Using your LCD display](#page-94-0).

Options are available to customize the display to get the most out of it. See [Customizing your LCD display.](#page-100-0)

## **Using the Customize LCD Display View**

The Customize LCD Display View in the Logitech® Gaming Software offers features to control the information and material that is displayed on your device's LCD display.

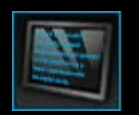

To access the Customize LCD Display View, click the **Customize LCD display** icon on the Device bar, at the bottom of the Logitech Gaming Software screen.

Using the Customize LCD Display View in the Logitech Gaming Software screen is intuitive and straightforward...

The Customize LCD Display View contains four sections:

- **Applets** area, on the left-hand side. Choose which applets you want to use to display information on your LCD display.
- **Display Options** area, on the right-hand side.  $\bullet$ Here you can specify how you want to switch between applets to view different information, and adjust the display brightness and contrast.
- **Image area**, underneath the Applets and Display Options.  $\bullet$ This shows your device's LCD display.
- $\bullet$ **Device bar**, across the bottom. Use this to change the device, change the view, as well as display the Logitech Gaming Software application settings and the **Help** menu.

# <span id="page-94-0"></span>**Using your LCD display**

Details are displayed on your LCD display by means of applets. Depending on the type of LCD screen your device has, applets are available that provide:

- RSS feeds, for example the latest news streams.
- Media details. You can see details of the media currently playing on your computer.  $\bullet$
- Clocks and timers. You can display an analogue clock or set a stopwatch or countdown timer.  $\bullet$
- Information about factors that affect your computer's performance such as the current CPU and memory usage.  $\bullet$
- A G-Series profile sector, to switch to a different profile.  $\bullet$
- A POP3 monitor, showing details of incoming emails as they arrive.  $\bullet$
- $\bullet$ A movie viewer, picture viewer and option to watch videos selected from YouTube.

For further details about the applets available to display information, see [What applets are available?](#page-95-0)

You can change the information or material currently displayed on your LCD screen by simply selecting a different applet. See [To choose which applet is displayed.](#page-96-0)

Your LCD display has buttons that you can use to control the applets. For example, if an RSS feed shows a news headline you are interested in, you can choose to display the full article; if the POP3 monitor shows an incoming email you have been waiting for, you can choose to read it in full. For details about the controls available for applets, see [Controlling applets on a mono](#page-99-0) [display](#page-99-0) and [Controlling applets on a color display.](#page-97-0)

## <span id="page-95-0"></span>**What applets are available?**

Your gaming device uses applets to display different types of information on your LCD display. Depending on your device, some or all of the following applets are available:

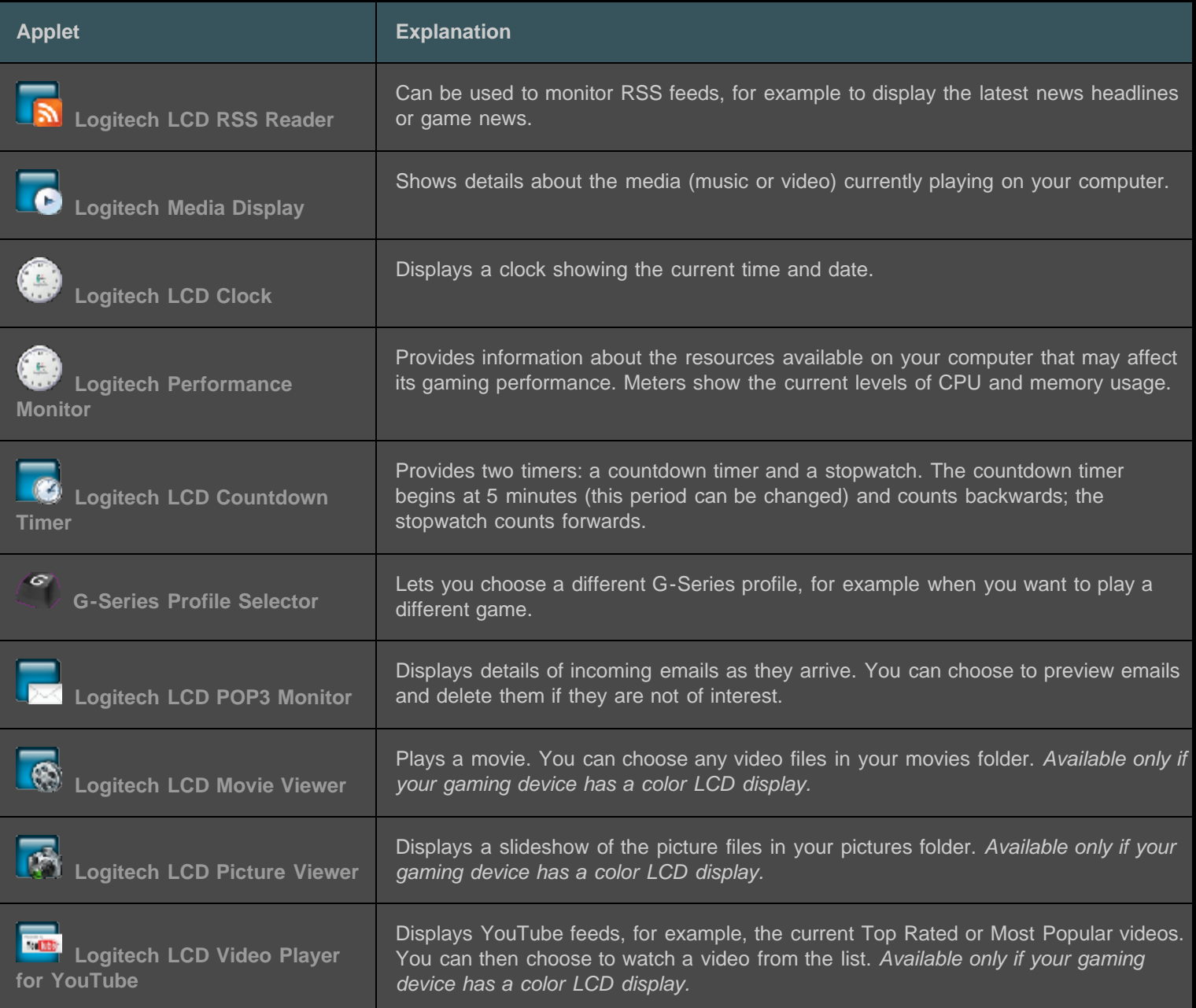

For more detailed information about using these applets, see [Controlling applets on a mono display](#page-99-0) and [Controlling applets on a](#page-97-0) [color display.](#page-97-0) The applets can be configured to work in the way that suits you best. See [Customizing your LCD display.](#page-100-0)

### <span id="page-96-0"></span>**To choose which applet is displayed**

Press the Application Button on your device.  $\bullet$ 

Depending on your settings, pressing this button will either:

- Switch the display to the next applet, or
- Display the Finder, listing the applets available for you to choose from.  $\bullet$

If you have a color display, use the following buttons to choose the applet you require:

 $\blacktriangledown, \blacktriangle$  : Highlight the applet you require.

- **OK** : Choose the highlighted applet.
- , Application Button : Return to the last applet running.

If you have a mono display, use the following buttons to choose the applet you require:

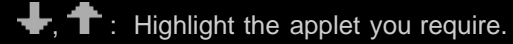

: Choose the highlighted applet.

Application Button : Return to the last applet running.

#### **Notes:**

- For details about changing the function of the Application Button between displaying the next applet or the Finder, see  $I_0$ [change your display options.](#page-101-0)
- You can filter the list of applets available to select when you press the Application Button. See [To choose which applets are](#page-102-0) [available.](#page-102-0)
- For further information about the function of the different applets available, see [What applets are available?](#page-95-0)

# <span id="page-97-0"></span>**Controlling applets on a color display**

Your LCD display buttons let you control the applet currently selected. If you have a color LCD display, the following buttons are available:

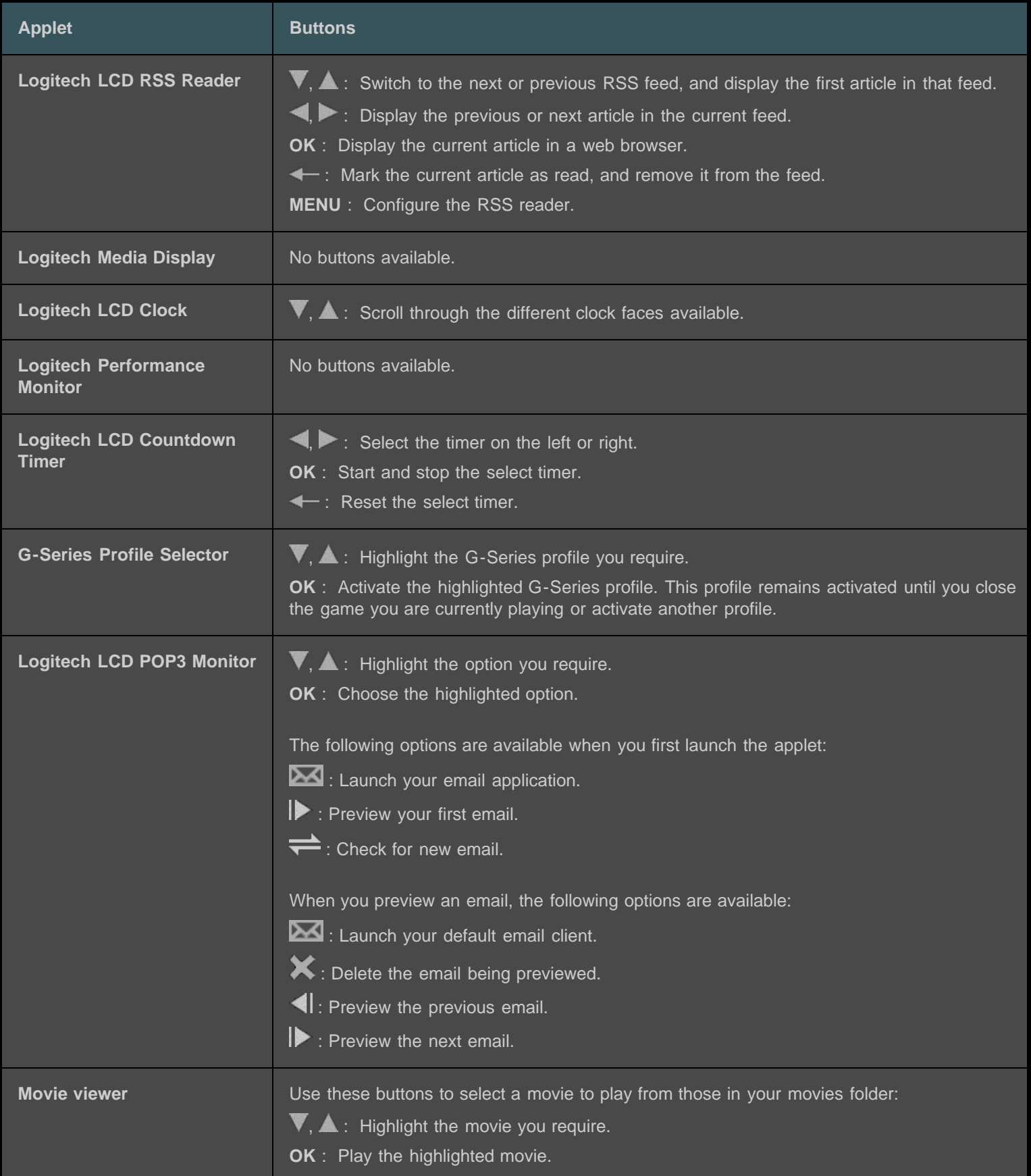

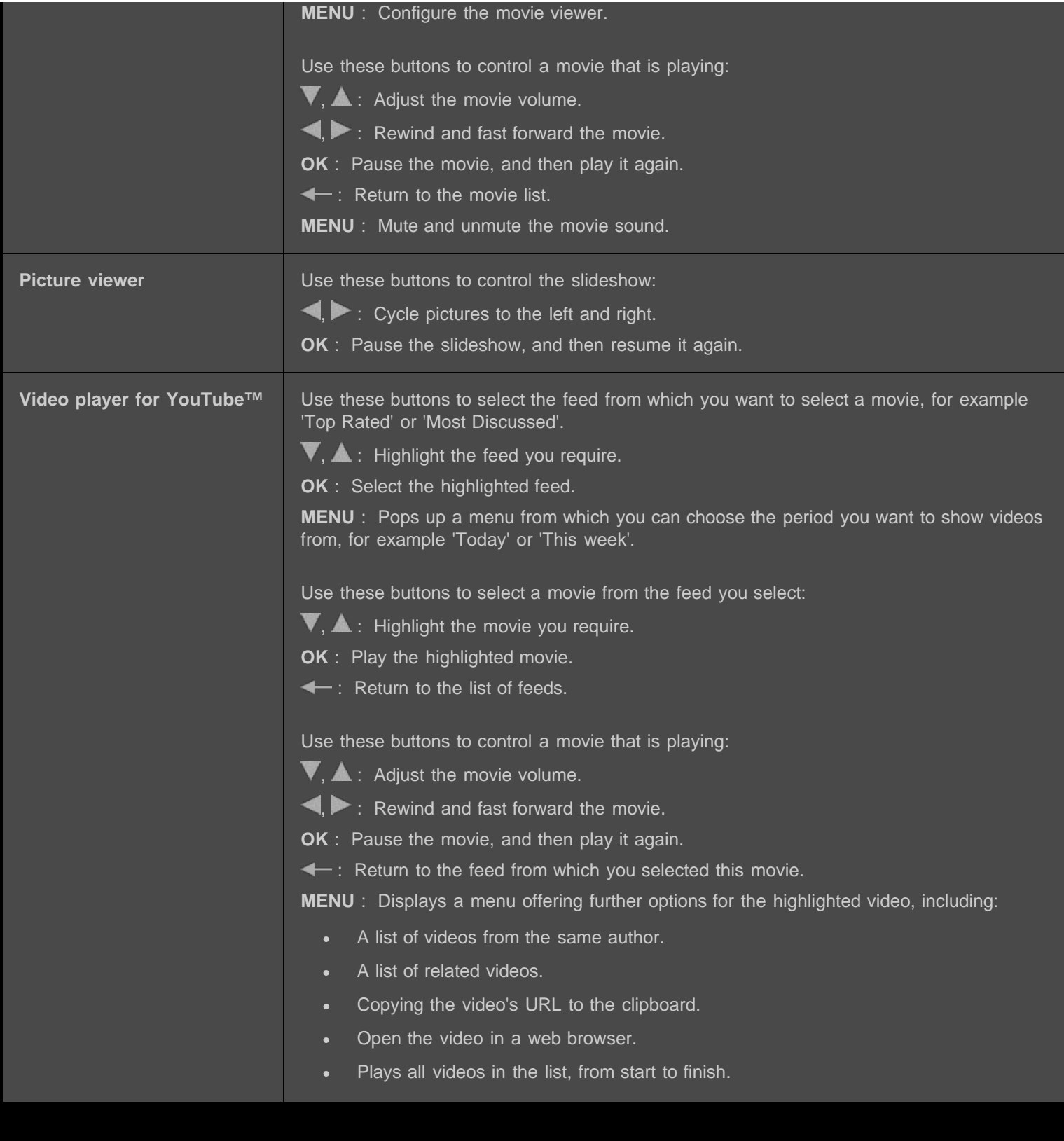

# <span id="page-99-0"></span>**Controlling applets on a mono display**

Your LCD display buttons let you control the applet currently selected. If you have a mono LCD display, the following buttons are available:

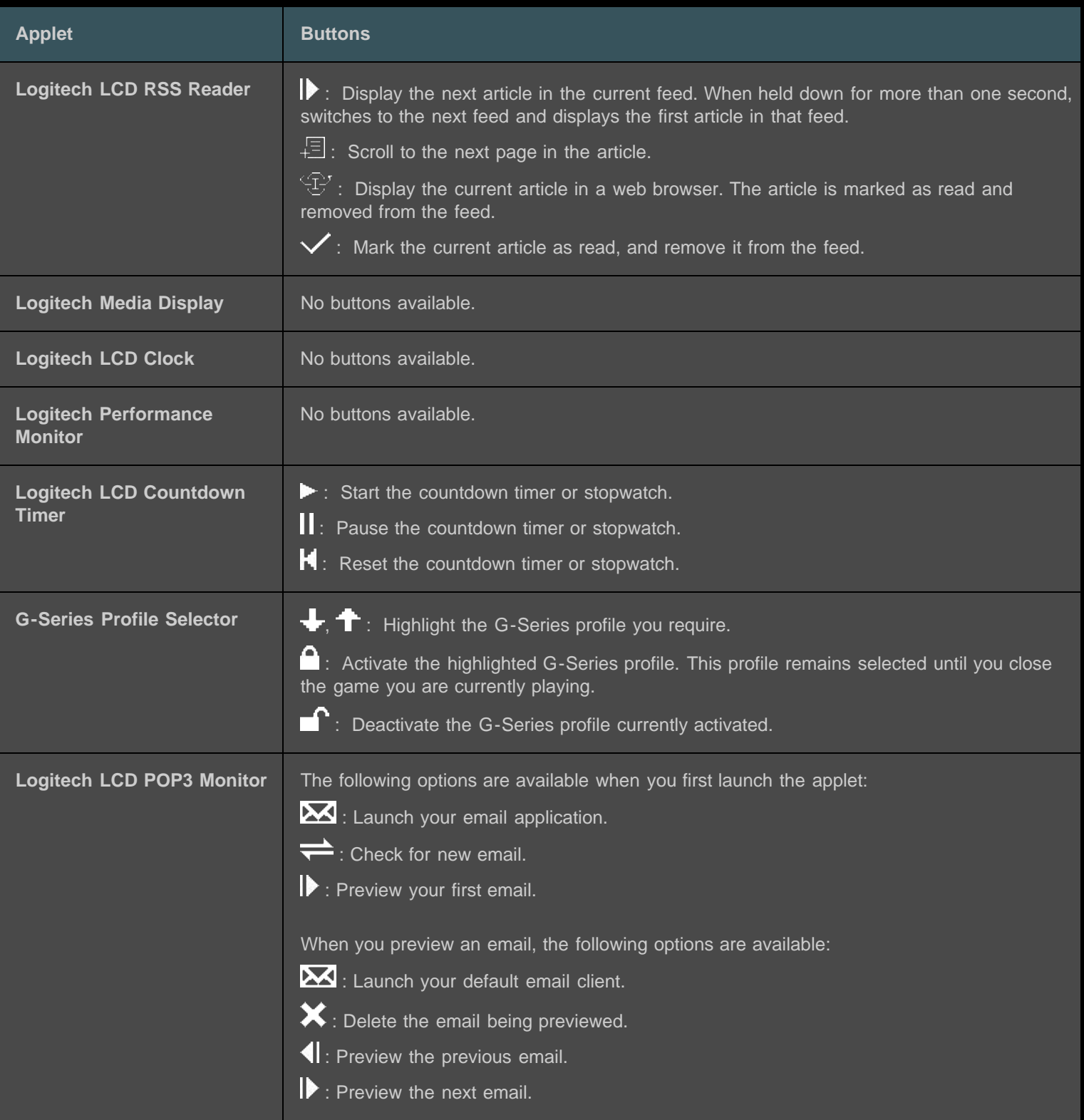

# <span id="page-100-0"></span>**Customizing your LCD display**

Your device's integrated LCD display is pre-configured so that it works out of the box in a way that suits most people. However, the Logitech<sup>®</sup> Gaming Software provides options for you to customize it to get the most out of the display.

You can:

- $\bullet$ Adjust the display options, such as the display brightness and contrast, and the way you choose the applet you want to display. See [To change your display options.](#page-101-0)
- Choose which applets are available to display, so that only those of interest to you are available to select. See [To choose](#page-102-0) [which applets are available](#page-102-0).
- Configure the applets you use, so that they work in the way that suits you best. For an explanation of the options available to configure your applets, see [Applet configuration options.](#page-104-0) See [To configure applets](#page-103-0) for details about changing the configuration of an applet.

# <span id="page-101-0"></span>**To change your display options**

- 1. Within the Logitech® Gaming Software, if you have more than one gaming device, choose the relevant one using the Device Selector on the Device bar.
- 2. Display the Customize LCD Display View (by clicking the **Customize LCD display** icon on the Device bar).
- 3. In the **Display Options** area, choose the settings you require.

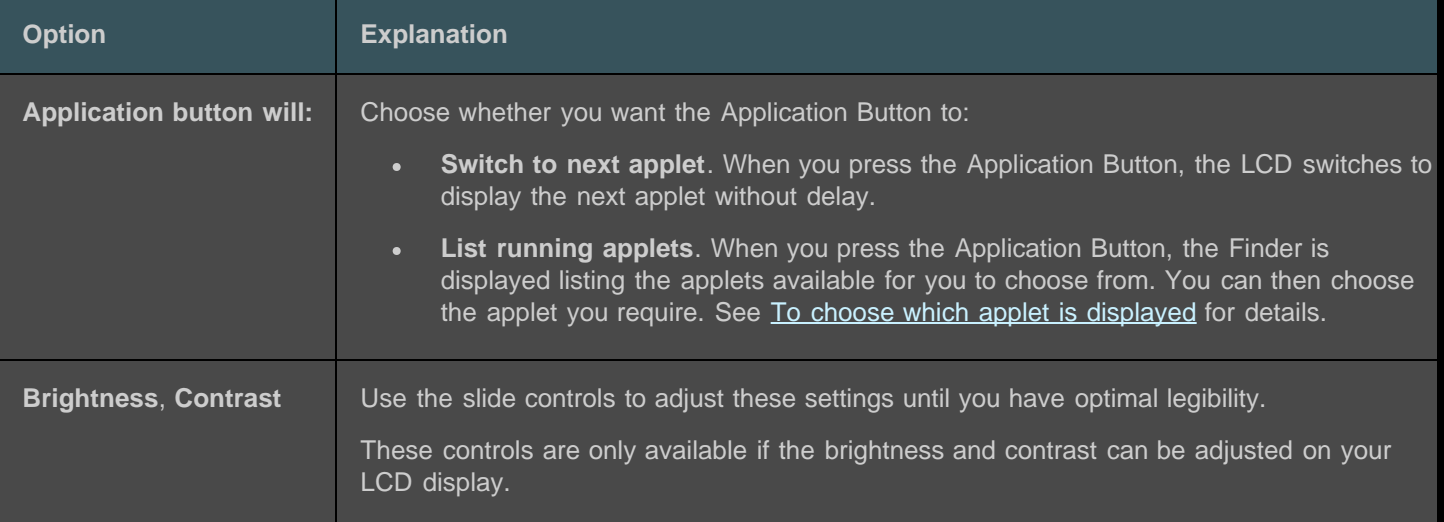

### <span id="page-102-0"></span>**To choose which applets are available**

- 1. Within the Logitech® Gaming Software, if you have more than one gaming device, choose the relevant one using the Device Selector on the Device bar.
- 2. Display the Customize LCD Display View (by clicking the **Customize LCD display** icon on the Device bar).
- 3. In the **Applets** area, check the applets that you want to be available to use with your display.

Only the checked applets will be available for selection when you press the Application Button. See [To choose which applet is](#page-96-0) [displayed](#page-96-0) for details about choosing applets.

For further information about the applets available, see [What applets are available?](#page-95-0)

## <span id="page-103-0"></span>**To configure applets**

- 1. Within the Logitech<sup>®</sup> Gaming Software, if you have more than one gaming device, choose the relevant one using the Device Selector on the Device bar.
- 2. Display the Customize LCD Display View (by clicking the **Customize LCD display** icon on the Device bar).
- 3. In the Applets area, click the arrow,  $\bullet$ , or right-click the applet you want to customize, and select Configure. A dialog box is displayed for you to configure the applet.

The configuration options available vary from applet to applet. For further details, see [Applet configuration options.](#page-104-0)

# <span id="page-104-0"></span>**Applet configuration options**

The applets that display information on your LCD display can be configured to work in the way that suits you best. The options available to configure your applets are as follows:

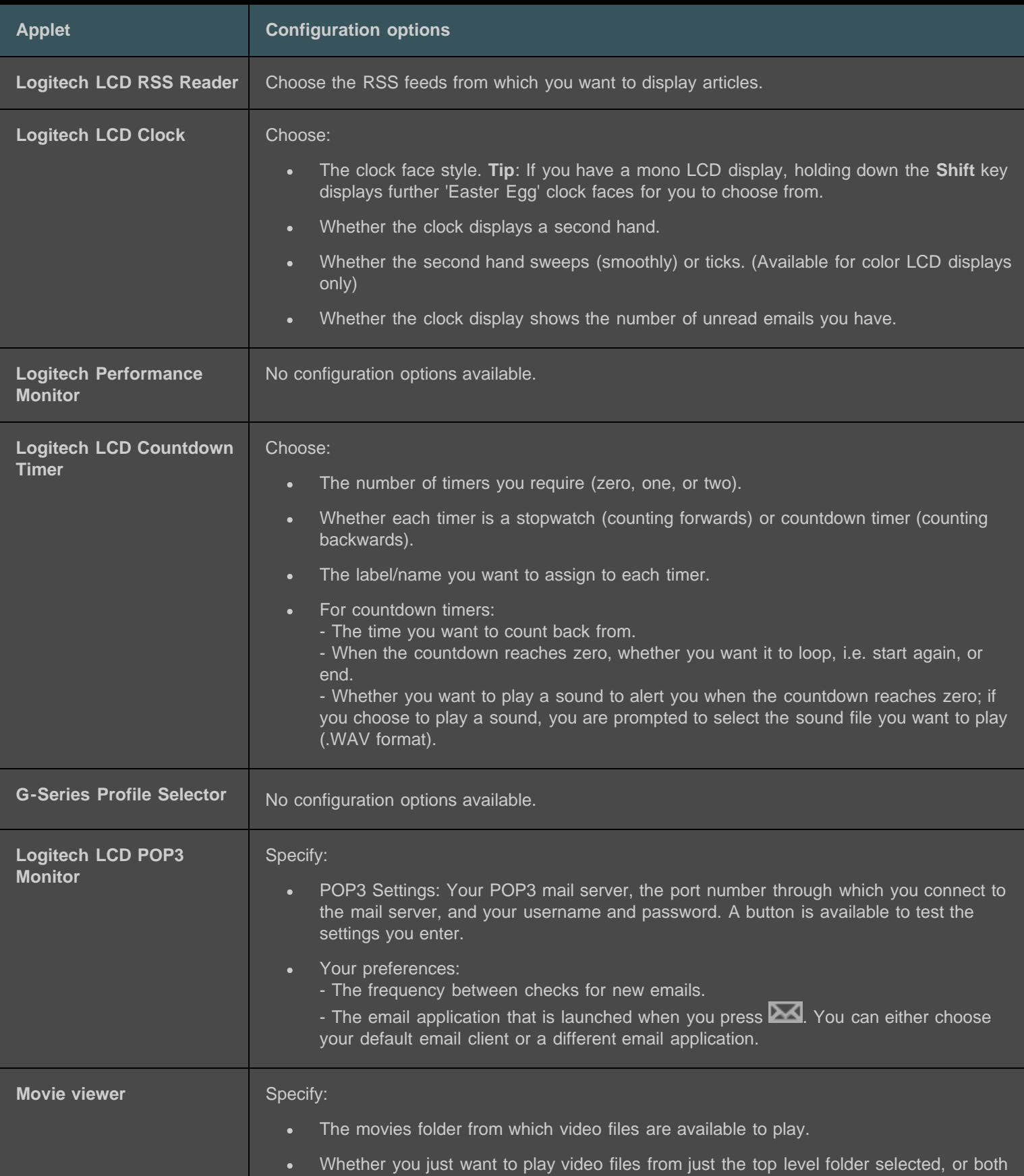

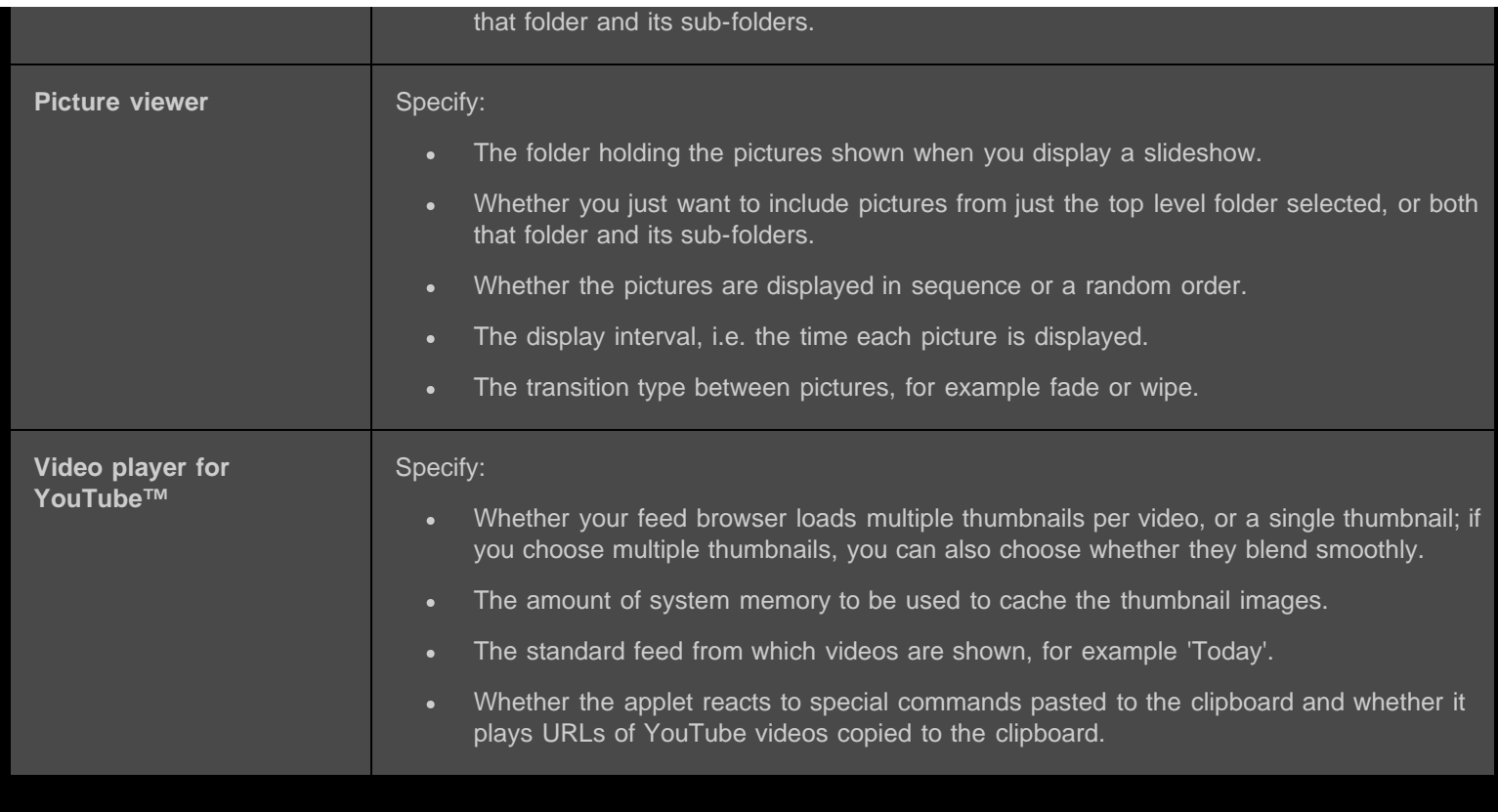

## **Pointer settings help**

**Your gaming device has settings that are adjustable to suit you and your gaming.**

#### **Note:**

If your device does not have pointer settings, please ignore this section.

Depending on the type of gaming device you have, the pointer settings you can change may include the following:

DPI Sensitivity levels:  $\bullet$ 

> You can define up to five mouse sensitivity (DPI resolution) settings to suit the games you play and the way you play them. For example, you may choose 400, 800, 1600, 2400, and 3600 DPI (if your mouse model allows this) to give you greater flexibility in your gaming. The choice is yours.

> Switching between the various mouse sensitivity settings you've configured while you're gaming is just a simple onebutton press. This means you don't have to stop or even pause the action! For example, you may find some game situations benefit from a higher sensitivity setting just for that situation, so you can switch to a higher setting temporarily.

To change the mouse sensitivity on-the-fly, simply press the DPI Up button or DPI Down button.

- 'Default' and 'Shift' DPI values:
	- Default: the value to be used unless you choose to switch to an alternative value. You can define a different default DPI setting for each of your games, if you want to.
	- Shift: the value to be used when you press and hold the DPI Shift mouse button during a game. Typically this is set at a low DPI setting so that you can temporarily switch to a low DPI value for accuracy. Once done, when you release the mouse button, you return to the previous DPI value.
- Pointer acceleration:  $\bullet$

With pointer acceleration switched on, the mouse pointer increases speed when moving. You may want to choose to have acceleration switched on when you use most applications on your computer, so that when surfing the Internet or word processing you can move quickly around the screen, but switched off when playing some of your games to increase your accuracy and gaming effectiveness.

Report rate:  $\bullet$ 

> You can specify how many times per second the mouse reports its position to the computer's operating system. If you choose a higher setting, this provide smoother, more responsive pointer movement, but also consumes more CPU bandwidth.

For further details, see [Using the Customize Pointer Settings View.](#page-107-0)

#### **Note:**

▶ For the G300 and G600, as well as changing pointer settings stored on your computer, you can also define on-board profile settings. See [Using the Customize On-Board Profile Settings View](#page-108-0).

## <span id="page-107-0"></span>**Using the Customize Pointer Settings View**

The Customize Pointer Settings View in the Logitech<sup>®</sup> Gaming Software offers features to tailor the buttons on your mouse to suit you and your gaming.

#### **Note:**

For the G300 and G600, to store the pointer settings on your computer, make sure that **Automatic Game Detection** (not **On-Board Memory**) is selected on the Home page. (Alternatively, set it to **On-Board Memory** to define on-board pointer settings - see [Using the Customize On-Board Pointer Settings View\)](#page-62-0).

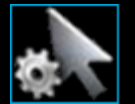

To access the Customize Pointer Settings View, click the **Customize pointer settings** icon on the Device bar, at the bottom of the Logitech Gaming Software screen.

Using the Customize Pointer Settings View in the Logitech Gaming Software screen is intuitive and straightforward...

The Customize Pointer Settings View contains these sections:

- $\bullet$ **Image area**. Provides a representation of your device.
- **Profiles area**, displayed if you check the **Enable per profile pointer settings** box. Here you can see all the profiles stored on your computer and on other devices connected to your computer.
- **Pointer Settings area**, in the main part of the screen.  $\bullet$ Control the way you want the mouse pointer to move, including its DPI sensitivity and acceleration.
- **Device bar**, across the bottom. Use this to change the device, change the view, as well as display the Logitech Gaming Software application settings and the **Help** menu.

The customization options are described in [To change your pointer settings.](#page-109-0)
### **Using the Customize On-Board Profile Settings View**

The Customize On-Board Profile Settings View in the Logitech<sup>®</sup> Gaming Software offers features to customize both the profile settings and the mouse button settings that are stored on your device.

#### **Note:**

This is only available for the G300 and G600. In order to access the Customize On-Board Profile Settings View make sure that **On-Board Memory** (not **Automatic Game Detection**) is selected on the Home page.

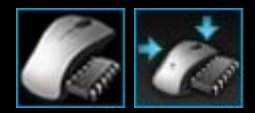

To access the Customize On-Board Profile Settings View, click the **Customize on-board profile settings** icon on the Device bar, at the bottom of the Logitech Gaming Software screen.

Using the Customize On-Board Profile Settings View in the Logitech Gaming Software screen is intuitive and straightforward...

The Customize On-Board Profile Settings View contains these sections:

**Image area**.  $\bullet$ 

Provides a representation of your device, and gives access to viewing and changing profile commands.

- **G-Shift selector**, on the left-hand side **G600 only**. Choose whether the function assignment is for normal mode or G-Shift mode.
- **Select Mode area**, on the left-hand side. Specify which of the three modes you are making changes for, and the mode colors.
- **Pointer Settings area**, on the right-hand side **G300 only**.  $\bullet$ Control the way you want the mouse pointer to move, including its DPI sensitivity (see [To set your on-board pointer](#page-110-0) [settings\)](#page-110-0).
- **Device bar**, across the bottom. Use this to change the device, change the view, as well as display the Logitech Gaming Software application settings and the **Help** menu.

The customization options are described in [To set your on-board profile \(function assignment\) settings.](#page-63-0)

### **To change your pointer settings**

- 1. Within the Logitech<sup>®</sup> Gaming Software, if you have more than one gaming device, choose the relevant one using the Device Selector on the Device bar.
- 2. If available for your device, on the Home page make sure you are changing settings for those stored on your computer (**Automatic Game Detection**), not those stored on your mouse (**On-Board Memory**).
- 3. Display the Customize Pointer Settings View (by clicking the **Customize pointer settings** icon on the Device bar).
- 4. If your device can have more than one profile, decide whether pointer settings you're customizing are for all profiles or for a specific profile(s):
	- If you want the pointer settings to apply to all profiles, leave the **Enable per profile pointer settings** box unchecked.
	- Alternatively, if you want the pointer settings to apply to a single or multiple profiles, check the **Enable per profile pointer settings** box.

Next, for some devices, choose the mode color in the **Select Mode** area.

Then, in the **Profiles** area, click the one you want the settings to apply to. If you want it to apply to multiple profiles, hold down the **Ctrl** key and click each profile to select them.

The rest of the settings you specify are for the profile you selected.

- 5. If your device has a Mode button to switch between performance and endurance modes, make sure you are in the correct mode - the LED symbol next to the battery symbol shows the mode (blue for performance mode or green for endurance mode). Pressing the Mode button switches between the two modes.
- 6. If you want to set up different X and Y DPI values, check the **Separate DPI X and Y axis** box. Alternatively, leave the box unchecked to make the DPI values for the X and Y axes always match each other.
- 7. In the **DPI Sensitivity Levels** fields, set the following:
	- i. Choose the **Number of levels** of DPI sensitivity you want to define (up to five).
	- ii. For each of the levels, specify the DPI value. If you checked the **Separate DPI X and Y axis** box, you must specify both **X-axis** and **Y-axis** settings. You can type a number in the field(s), use the up and down arrows, or drag the sliders left and right.

For example, you may want to choose a range from 400 DPI to 3600 DPI, which you can switch between on-the-fly by pressing the DPI Up/Down buttons, to suit the application you are using or game you are playing.

- iii. If you set up more than one DPI setting, click the value you want to be the default value, and click **Assign Default**. The default value is indicated by a blue diamond.
- iv. If you set up more than one DPI setting, click the value to be the shift (toggle) value, and click **Assign Shift** (this can be the same as the default value). The shift value is colored orange.
- 8. In the **Report Rate** field, select how many times per second the mouse reports its position to the computer's operating system. Higher settings provide smoother, more responsive pointer movement, but also consume more CPU bandwidth.
- 9. If you want the mouse pointer to increase speed when moving, check the **Acceleration** box.
- 10. If you are changing settings for more than one profile, you are prompted to choose whether the settings you've changed are to be applied to all the profiles you've selected. For example, if you've changed DPI Sensitivity Levels and the Report Rate, you are prompted to confirm that you want to change all the selected profiles' settings.

#### **Note:**

If the settings you change are for specific profiles, then when the active profile isn't one of those specific profiles the changes you've defined are not used.

For more information on these features, see [Pointer settings help.](#page-106-0)

### <span id="page-110-0"></span>**To set your on-board pointer settings**

- 1. Within the Logitech<sup>®</sup> Gaming Software, if you have more than one gaming device, choose the relevant one using the Device Selector on the Device bar.
- 2. Display the Customize On-Board Profile/Pointer Settings View (by clicking either the **Customize on-board profile settings** icon for the G300, or clicking the **Customize on-board pointer settings** icon for the G600, on the Device bar). If the icon is not available, display the Home page and select the **On-Board Memory** option.
- 3. Use the **Select Mode** area to choose one of the three modes by clicking the relevant colored zone. (For the G300, you can optionally change the device's lighting color for that mode by selecting it from the panel of eight colors beneath the mode zones.)
- 4. In the **DPI Sensitivity Levels** fields, set the following:
	- i. For each of the levels, specify the DPI value. You can type a number in the field(s), use the up and down arrows, or drag the sliders left and right.

For example, you may want to choose a range from 300 DPI to 2500 DPI, which you can switch between on-the-fly by pressing the DPI Up/Down buttons, to suit the application you are using or game you are playing.

- ii. If you set up more than one DPI setting, click the value you want to be the default value, and click **Assign Default**. The default value is indicated by a blue diamond.
- iii. If you set up more than one DPI setting, click the value to be the shift (toggle) value, and click **Assign Shift** (this can be the same as the default value). The shift value is colored orange.
- 5. In the **Report Rate** field, select how many times per second the mouse reports its position to the computer's operating system. Higher settings provide smoother, more responsive pointer movement, but also consume more CPU bandwidth.

For more information on these features, see [Pointer settings help.](#page-106-0)

## **Headset help**

**Your headset has settings that are adjustable to suit you and your gaming.**

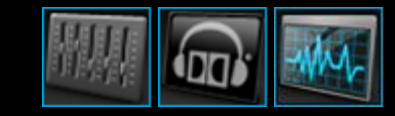

#### **Note:**

If your device is not a headset, please ignore this section.

You can adjust various levels in the Logitech<sup>®</sup> Gaming Software. Not only can you change the treble, bass and volume, but you can alter the microphone input, mute settings and the sidetone (certain headsets only), and even individually fine-tune several frequency bands using a graphics equalizer. See [Using the Customize Audio Experience View.](#page-112-0)

Your gaming headset features rich surround sound capability, as described in [Using the Customize Surround Sound View.](#page-115-0)

Fun voice avatars are available for your selection and customization (certain headsets only). See [Using the Customize Voice](#page-118-0) [Avatars View](#page-118-0) for details.

Your headset is built with many features to improve comfort, save time and enhance your gaming. These may include headband adjustments, a surround sound switch, G-keys, and volume and microphone controls. See [Using my headset](#page-39-0) for information.

### <span id="page-112-0"></span>**Using the Customize Audio Experience View**

The Customize Audio Experience View in the Logitech® Gaming Software offers features to tailor settings such as bass, treble and volume to your preferences.

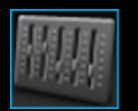

To access the Customize Audio Experience View, click the **Customize Audio Experience** icon on the Device bar, at the bottom of the Logitech Gaming Software screen.

Using the Customize Audio Experience View in the Logitech Gaming Software screen is intuitive and straightforward...

The Customize Audio Experience View contains these sections:

- **Image area**, on the right-hand side. Provides a representation of your device.
- **Levels area**, on the left-hand side. Control various audio settings, including volume, treble and bass.
- **Device bar**, across the bottom.  $\bullet$ Use this to change the device, change the view, as well as display the Logitech Gaming Software application settings and the **Help** menu.

The customization options are described in [To adjust audio experience levels.](#page-113-0)

## <span id="page-113-0"></span>**To adjust audio experience levels**

- 1. Within the Logitech<sup>®</sup> Gaming Software, if you have more than one gaming device, choose the relevant one using the Device Selector on the Device bar.
- 2. Display the Customize Audio Experience View (by clicking the **Customize Audio Experience** icon on the Device bar).
- 3. Slide the **Volume** slider to adjust the total listening volume of the headset. The volume roller also controls this volume level.

Click the speaker mute button to mute and unmute audio to the headset. This does not mute the microphone.

- 4. Slide the **Microphone** slider to adjust the gain (volume) of the microphone. Increasing the microphone gain makes your voice sound louder to others but may also cause the microphone to pick up unwanted background noises. Check your voice clarity with Voice preview.
- 5. Slide the **Sidetone** slider to adjust the loudness of your voice as heard in the headset. Sidetone helps you speak at more natural volumes and relieves a common 'plugged ears' sensation. Sidetone does not affect how others hear you. This field is not available for all headset models.
- 6. Slide the **Bass** and **Treble** sliders to adjust the volume of low frequency sounds (bass) and high frequency sounds (treble).
- 7. If you want to hear a sound when you switch on the mute button, select **On** in the **Audible mute indication** box. This field is only available to certain headsets.
- 8. In the **Mic light** field, choose one of the following:
	- **Always on** Light will remain on at all times when the headset is plugged in.  $\bullet$
	- **Follow mute** Light will turn on only when the microphone is muted by pressing the mute button on the headset or rotating the microphone boom upright.
	- **Always off** Light will remain off at all times, even when the microphone is muted.

This field is not available for all headset models.

9. Optionally, if you want to fine-tune frequency bands, you can click the advanced equalizer arrow to access the Advanced Equalizer settings. See [Advanced Equalizer.](#page-114-0)

#### **Note:**

Several of these options can easily be switched on or off at a later date, by assigning them to a G-key/button.

# <span id="page-114-0"></span>**Advanced Equalizer**

The Advanced Equalizer settings give you more power and flexibility over sound than the standard bass and treble controls, enabling you to fine-tune specific frequencies of the sound spectrum.

Open the Advanced Equalizer settings by clicking the advanced equalizer arrow below the bass and treble sliders in the Customize Audio Experience View. You can then switch the advanced equalizer on or off by clicking the advanced equalizer power button, adjust the sliders, or reset the sliders by clicking the Reset advanced equalizer button.

The horizontal values across the bottom represent the spectrum of human hearing in hertz (Hz). The lower frequencies are bass frequencies and the higher frequencies are treble.

The vertical values on each bar represent decibels (dB), units that measure the volume or intensity of each Hz frequency. By moving the sliders up or down, you increase or decrease the sounds that you hear in that frequency range.

Preamp is a secondary volume adjustment applied to all frequencies equally. You might want to increase or decrease the preamp volume when listening to music or video clips that were recorded particularly quietly or loudly.

#### **Notes:**

- When the advanced equalizer is on, the advanced equalizer icon glows and the standard bass and treble controls are disabled.
- You can easily switch the advanced equalizer on or off at a later date, automatically using the settings you store here, by assigning it to a G-key/button.

## <span id="page-115-0"></span>**Using the Customize Surround Sound View**

The Customize Surround Sound View in the Logitech® Gaming Software enables you to personalize the stereo and surround sound settings to suit you.

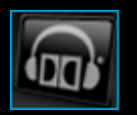

To access the Customize Surround Sound View, click the **Customize Surround Sound** icon on the Device bar, at the bottom of the Logitech Gaming Software screen.

Using the Customize Surround Sound View in the Logitech Gaming Software screen is intuitive and straightforward...

The Customize Surround Sound View contains these sections:

- **Image area**, on the left-hand side of the screen. Provides a representation of your device.
- **Surround Sound Mixer area**, on the right-hand side of the screen.  $\bullet$ Configure your surround sound settings.
- **Device bar**, across the bottom.  $\bullet$ Use this to change the device, change the view, as well as display the Logitech Gaming Software application settings and the **Help** menu.

Surround sound is described in [Surround sound experience.](#page-116-0)

### <span id="page-116-0"></span>**Surround sound experience**

Surround sound puts you in the middle of the game world, so you can hear other players' movement and actions as well as game events as if they were happening all around you.

With surround sound switched on, your headset will sound best when listening to surround sound content such as DVD movies and PC games. When listening to stereo content, like music or online video clips, your headset employs Dolby<sup>®</sup> Pro Logic<sup>®</sup> II to deliver an expanded stereo experience whereby the audio is spatialized to give it more depth and detail.

When surround sound is switched off, the headset functions as a standard stereo headset. The Dolby Pro Logic II technology integrated expands the soundfield so you can better hear the detail and subtleties of your stereo content.

The way you switch surround sound on and off depends on your headset model. Either:

 $\bullet$ Slide the surround sound switch on the headset to the down position toward the Dolby Headphone logo, in See [Surround sound switch](#page-44-0) for details.

-or-

In the Logitech® Gaming Software, use an **Enable Dolby Surround** option. See [To adjust surround sound settings](#page-117-0) for  $\bullet$ details.

The Logitech Gaming Software must be installed and running to enable surround sound. If it's not running, the headset functions as a stereo headset only. With surround sound switch on, you can change its settings to suit you. See [To adjust surround sound](#page-117-0) [settings](#page-117-0) for details.

While the majority of games and movies can output surround sound audio, not all are set to do so by default. Check the audio options in each game or application and select the surround sound option. Depending on the application, surround sound output may be labeled one of the following: 8 channels, 6 channels, 7.1 speakers, 5.1 speakers, or multi-channel. Do not use settings labeled headphone as these settings do not typically output surround sound.

To verify if your game or application is properly outputting surround sound, look at the date and time next to the Dolby Headphone logo in the Customize Surround Sound View in the Logitech Gaming Software. The date and time updates every time the headset receives surround sound content - when the headset is properly receiving multi-channel content. If this doesn't display a recent time, then at least one of the following is true:

- The Logitech Gaming Software surround sound is switched off.  $\bullet$
- The movie or game does not contain surround sound audio.  $\bullet$
- $\bullet$ The game, movie, application or operating system is improperly configured for surround sound.

#### **Note:**

DVD and Blu-ray Disc movies require other Dolby or DTS<sup>®</sup> codecs to decode and output surround sound. Consult your media player application's user manual for more information about its surround sound decoding capabilities.

## <span id="page-117-0"></span>**To adjust surround sound settings**

- 1. Within the Logitech<sup>®</sup> Gaming Software, if you have more than one gaming device, choose the relevant one using the Device Selector on the Device bar.
- 2. Display the Customize Surround Sound View (by clicking the **Customize Surround Sound** icon on the Device bar).
- 3. Switch on surround sound. Depending on the device model, either:
	- Slide the surround sound switch on the headset to the down position toward the Dolby Headphone logo: **QD** -or-
	- Switch on surround sound in the Customize Surround Sound View, by selecting the **Enable Dolby Surround** option.

When surround sound is switched on, the Dolby Headphone logo in the **Surround Sound Mixer** area glows.

- 4. In the **Surround Sound Mixer** area, use the up and down arrows next to each speaker to change the volume level of that channel. The maximum level is 11. (You can use the reset button to reset all channels to 11.)
- 5. If you want to listen to a test audio sample of your surround sound settings, click **Experience surround sound**.

#### **Note:**

Adjusting the center, surround, rear, and LFE (subwoofer) channels have no effect when listening to stereo content.

# <span id="page-118-0"></span>**Using the Customize Voice Avatars View**

The Customize Voice Avatars View in the Logitech® Gaming Software contains various voice morphing features including six standard voice avatars.

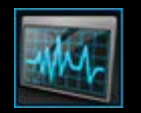

To access the Customize Voice Avatars View, click the **Customize Voice Avatars** icon on the Device bar, at the bottom of the Logitech Gaming Software screen.

#### **Note:**

Not all headsets support voice avatars. If yours does not, please ignore this topic.

Using the Customize Voice Avatars View in the Logitech Gaming Software screen is intuitive and straightforward...

The Customize Voice Avatars View contains these sections:

- $\bullet$ **Image area**, on the right-hand side. Provides a representation of your device.
- **Voice Avatars settings area**, on the left-hand side.  $\bullet$ Here you can select a Voice Avatar and change voice morphing settings.
- **Device bar**, across the bottom.  $\bullet$ Use this to change the device, change the view, as well as display the Logitech Gaming Software application settings and the **Help** menu.

For further details, see [To optimize Voice Avatars for your voice.](#page-119-0)

# <span id="page-119-0"></span>**To optimize voice avatars for your voice**

Using voice avatars (also known as morphing) simultaneously alters the pitch and timbre of your voice to make you sound like a completely different person. There are six pre-loaded voices to choose from:

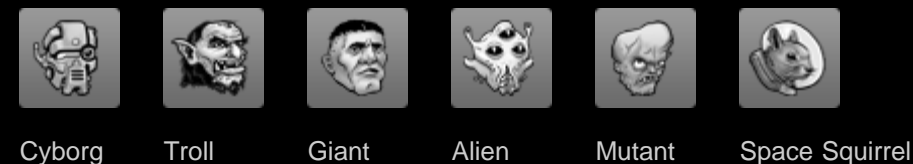

More voice avatars can be bought by clicking the **Purchase additional voices...** button in the Customize Voice Avatars View.

#### **Note:**

 $\blacktriangleright$  Not all headsets support voice avatars. If yours does not, please ignore this topic.

To optimize the voice avatars:

- 1. Within the Logitech<sup>®</sup> Gaming Software, if you have more than one gaming device, choose the relevant one using the Device Selector on the Device bar.
- 2. Display the Customize Voice Avatars View (by clicking the **Customize Voice Avatars** icon on the Device bar).
- 3. Select your voice pitch using the **Adjust voice pitch** drop down list. It is important to select the voice pitch that best matches your voice to optimize the voice morphing algorithms for you.

There are six levels of pitch to choose from: lowest, lower, low, high, higher, highest. Select the pitch that you think best matches your voice, and then check the **Voice preview** box to hear a playback of your voice with a half-second delay. When no voice avatar is selected, you hear your normal voice in the headset.

4. Select the voice avatar by clicking the relevant **Select voice** image. As you speak, you will hear your morphed voice playback into the headset. If you selected the voice pitch that best matches your voice, the voice avatar will be recognizable and intelligible. If you find the voice is garbled and unintelligible, select another voice pitch and speak again. Keep trying different voice pitches until you find the one that makes the voice avatar sound the best. While the avatar is selected, it glows.

Once you have found the voice pitch that works best for the avatar, you're done calibrating the voice morphing system. The same voice pitch will work best across all voices.

Voice preview remains on until you uncheck the **Voice preview** box. You can use the voice avatar even when voice preview is not switched on; others will hear your voice morphed but you will not hear your morphed voice. For more information, see [Voice preview.](#page-120-0)

### <span id="page-120-0"></span>**Voice preview**

Checking the **Voice preview** box allows you to hear your voice with a half-second playback delay. For details on how to use this feature to ensure voice morphing is working properly, see [To optimize voice avatars for your voice.](#page-119-0)

Even when the voice avatar is switched off, checking the **Voice preview** box is an efficient way to check your microphone gain (volume) level. If you sound too quiet, chances are others will have the same difficulty hearing you, so raise your microphone gain level. To learn how to adjust the microphone gain, see [To adjust audio experience levels.](#page-113-0)

# **Profiles To Go help**

**Your gaming device contains on-board memory that enables you to store profiles on it.**

### **Note:**

If your device does not have on-board memory you cannot use Profiles To Go features.

Having profiles on your device enables you to take your device to other computers knowing that your profiles and the commands they contain go with you. And when you connect your device to another computer, you can transfer profiles between your device and that computer if you want to.

When managing your Profiles To Go, you can:

- Copy one or more profiles from your computer to your device's on-board memory.
- Copy one or more profiles from your device to your computer.

For further details, see [Using the Manage Profiles To Go View](#page-122-0) and [To manage your Profiles To Go.](#page-123-0)

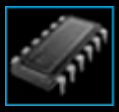

# <span id="page-122-0"></span>**Using the Manage Profiles To Go View**

The Manage Profiles To Go View in the Logitech<sup>®</sup> Gaming Software offers features for you to maintain the profiles stored on the on-board memory on your device, including transferring profiles between your computer and your device.

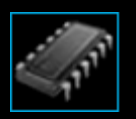

To access the Manage Profiles To Go View, click the **Manage Profiles To Go** icon on the Device bar, at the bottom of the Logitech Gaming Software screen.

Using the Manage Profiles To Go View in the Logitech Gaming Software screen is intuitive and straightforward...

The Manage Profiles To Go View contains these sections:

- **Image area**, in the main part of the screen. Provides a representation of your device.
- **Profiles area**, above the image.  $\bullet$ Here you can see all the profiles stored on your computer and on other devices connected to your computer.
- **Profiles To Go area**, beneath the image.  $\bullet$ Here you can see all the profiles stored on your device.
- **Device bar**, across the bottom. Use this to change the device, change the view, as well as display the Logitech Gaming Software application settings and the **Help** menu.

### <span id="page-123-0"></span>**To manage your Profiles To Go**

- 1. Within the Logitech<sup>®</sup> Gaming Software, if you have more than one gaming device, choose the relevant one using the Device Selector on the Device bar.
- 2. Display the Manage Profiles To Go View (by clicking the **Manage Profiles To Go** icon on the Device bar). The **Profiles** area and the **Profiles To Go** area are displayed:
	- The **Profiles** area shows the profiles on your computer and those on any devices you have connected that is not the one you've selected on the Device Bar.
	- The **Profiles To Go** area shows the profiles on the device you selected on the Device Bar.
- 3. Carry out the task of your choice:

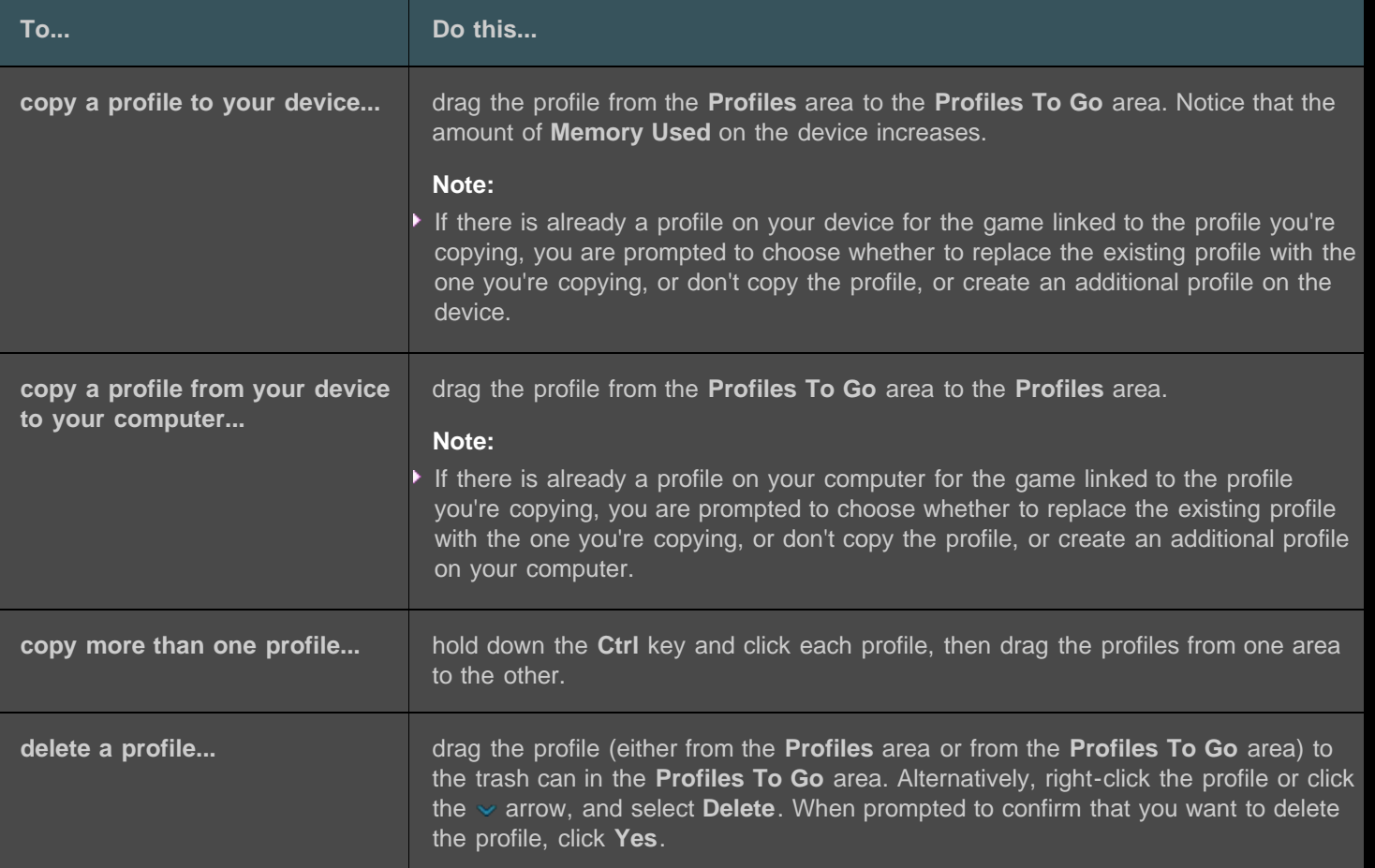

There are other tasks you can carry out on the profiles stored on your computer, using the features available in the Profiles area. For more details, see [Using profiles](#page-50-0).

# **Backlight color help**

**Your gaming device features backlight colors and some devices offer lighting effects.**

### **Note:**

If your device does not support backlight colors, please ignore this section.

Depending on the type of gaming device you have, you can choose a color scheme that determines its backlighting or lighting effects, such as its:

- G-keys.
- LCD display.  $\bullet$
- Other keys and buttons.
- Color cycling or pulsing.  $\bullet$

Color schemes are assigned separately to each M-key or mode, to reflect the mode your gaming device is operating in. When you press an M-key to change modes, the color scheme changes to reflect the new mode. This helps you know intuitively what mode you are in.

For further details, see [Using the Customize Backlight Color View](#page-126-0) and [To change your backlight colors](#page-125-0).

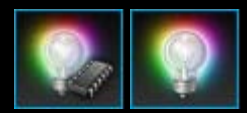

### <span id="page-125-0"></span>**To change your backlight colors and lighting effects**

- 1. Within the Logitech<sup>®</sup> Gaming Software, if you have more than one gaming device, choose the relevant one using the Device Selector on the Device bar.
- 2. Display the Customize Backlight Color View (by clicking the **Customize backlight color** icon on the Device bar). For some devices, this is called the Lighting View.
- 3. Choose between having the same lighting colors/effects for all profiles, or having different lighting/effects for every profile:
	- If you want the backlight settings and lighting effects to apply to all profiles, leave the **Enable per profile backlight settings** box unchecked. For some devices, in On-Board Memory mode, this check box is not available.
	- Alternatively, if you want the backlight settings and lighting effects to apply to a single or multiple profiles, check the **Enable per profile backlight settings** box.

Next, in the **Profiles** area, click the profile you want the settings to apply to. If you want to apply the same color settings to multiple profiles, hold down the **CTRL** key and click the profile icon(s) for the additional game profile(s) you want to customize.

The rest of the settings you specify are for the profiles you selected.

- 4. On your gaming device, press the M-key or select the mode you want to change the color scheme for.
- 5. In the color selection area in the left-hand side of the screen, choose the backlight color you want to assign. You can choose a color using the following methods:
	- The color wheel. For some gaming devices, this lets you choose a color quickly if it's not essential to have a specific color.
	- The sliders underneath the color wheel. These can be used to choose a color accurately by specifying its Red, Green and Blue (RGB) components; for some gaming devices, you may only have Red and Blue sliders.
	- The pre-set color options. For some gaming devices, a selection of pre-set colors is available for you to choose  $\bullet$ from.

As you change the color, your device's backlighting changes so you can see how the color scheme looks on your device.

- 6. For some devices, choose whether you want a dynamic lighting effect for your gaming device, using the right-hand lighting settings area:
	- If you want color pulsing or color cycling, check the **Lighting effect** box.

Next, select either **Cycle lighting** to make the lighting rotate between the color options, or **Pulse lighting** to make the lighting intensity pulse.

Then, unless you're in On-Board Memory mode, if you want your device's lighting to switch off when you're not using the device, check the **Lighting sleep timer** box and specify the number of **minutes** of inactivity after which the device's lighting will switch off.

To have no dynamic effect, so the device's lighting is a constant color, uncheck the **Lighting effect** box.

As you change the settings, your device's lighting effects change so you can see how they appear on your device.

#### **Note:**

Depending on which gaming device you have, lighting effects and some of the above color selection methods are not available.

# <span id="page-126-0"></span>**Using the Customize Backlight Color View**

The Customize Backlight Color View (or Lighting View on some devices) in the Logitech<sup>®</sup> Gaming Software offers features to set the color scheme for your gaming device.

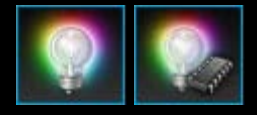

To access the Customize Backlight Color View, click the **Customize backlight color** icon on the Device bar, at the bottom of the Logitech Gaming Software screen. (For the some devices, clicking this icon actually displays the Profiles View where you can configure lighting colors as well as profiles - see [Using](#page-49-0) [the Profiles View](#page-49-0).)

Using the Customize Backlight Color View in the Logitech Gaming Software screen is intuitive and straightforward...

The Customize Backlight Color View contains the following sections, depending on your device and on whether you're storing the settings on your computer or on the device's on-board memory:

- **Color selection area**, on the left-hand side. Choose the backlight colors you require quickly using the color wheel, or the RGB sliders, or pre-set options (on some devices).
- **Image area**, on the right-hand side.  $\bullet$ Provides a representation of your device.
- **Lighting settings area**, on the right-hand side. Specify the dynamic lighting effects you want your device to have.
- **Profiles area**, displayed if you check the **Enable per profile backlight settings** box.  $\bullet$ Here you can see all the profiles stored on your computer and on connected G-Series devices that have the Profiles-To-Go onboard memory feature.
- **Device bar**, across the bottom.  $\bullet$ Use this to change the device, change the view, as well as display the Logitech Gaming Software application settings and the **Help** menu.

For more details, see [To change your backlight colors and lighting effects](#page-125-0).

## **To change device-specific settings**

- 1. Display the Logitech® Gaming Software Options dialog box (by clicking the **Change application settings** icon on the Device bar).
- 2. Click the tab of the device you want to change.
- 3. Change the settings to suit you.

#### **Note:**

There is only a device-specific tab for some devices.

Use the following table as a guide. Not all settings are available for all devices.

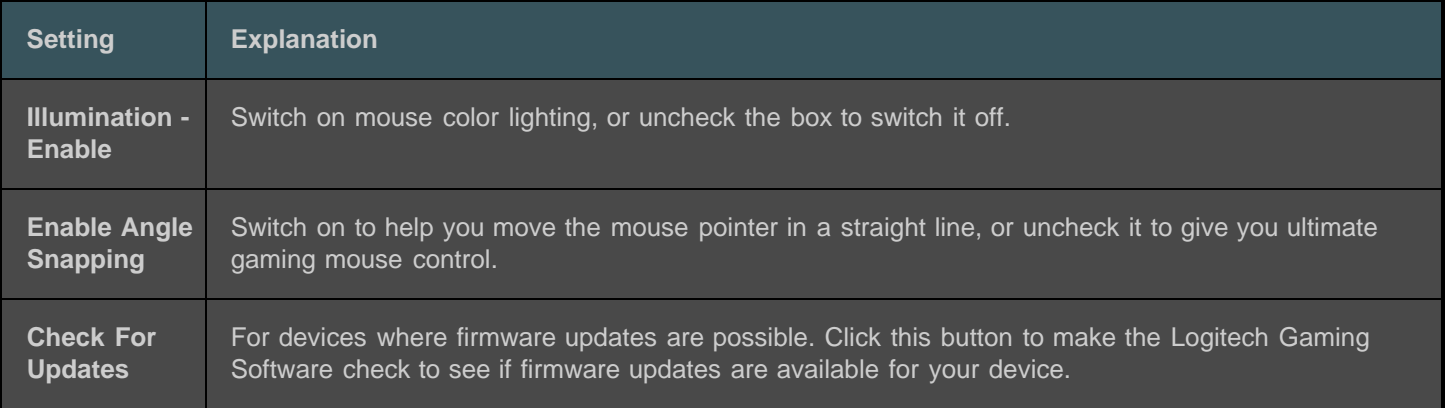

4. Click **OK**.

# **To change G600 settings**

- 1. Display the Logitech® Gaming Software Options dialog box (by clicking the **Change application settings** icon on the Device bar).
- 2. Click the **G600** tab.
- 3. Either check the **Illumination Enable** check box to switch on mouse color lighting, or uncheck the box to switch it off.
- 4. Either check the **Angle Snapping Enable** check box to switch on mouse cursor smoothing, or uncheck it to switch it off to give you ultimate mouse control.
- 5. If you want to update your device's firmware, click **Check for Updates**.
- 6. Click **OK**.

#### **Note:**

▶ This feature is only available if your device is a G600 gaming mouse.

# **To change notifications settings**

- 1. Display the Logitech® Gaming Software Options dialog box (by clicking the **Change application settings** icon on the Device bar).
- 2. Click the **Notifications** tab.
- 3. Specify the notifications settings you require, using the following table as a guide:

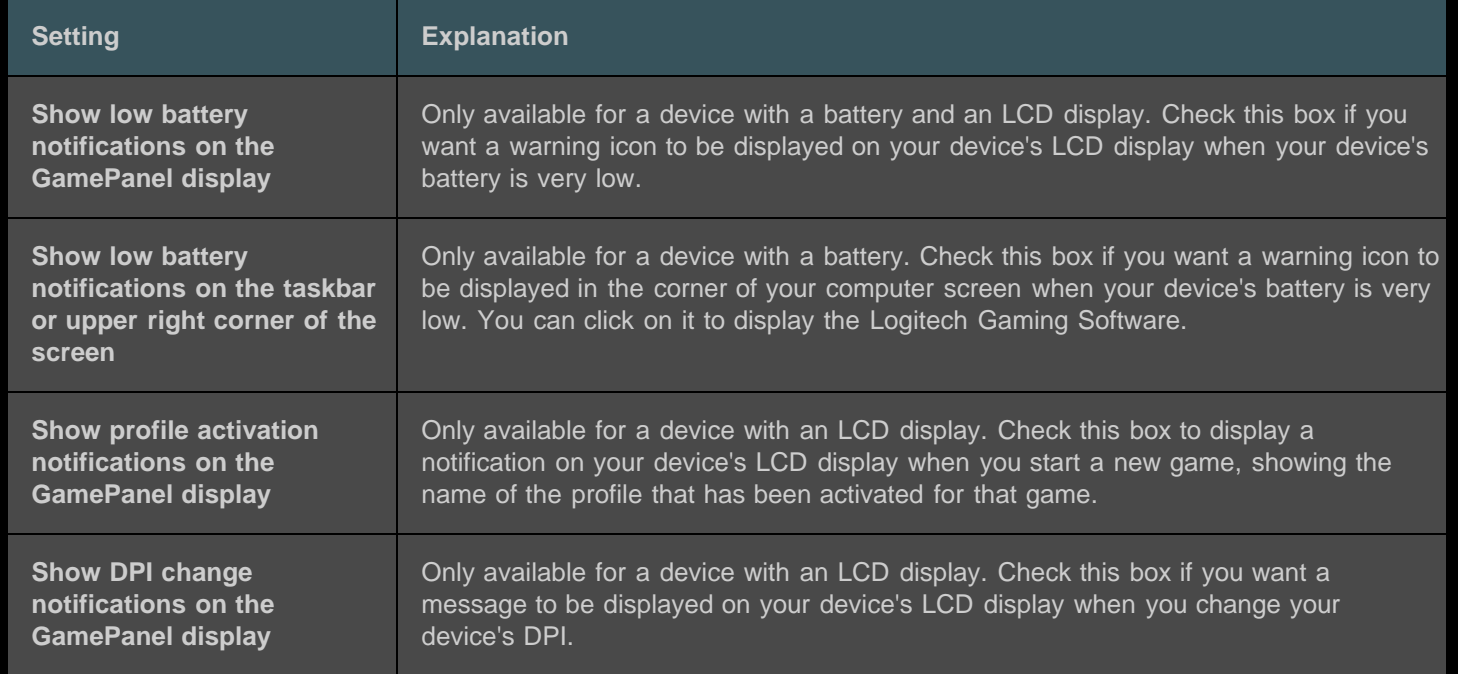

4. Click **OK**.